## **Εγχειρίδιο σέρβις για τον υπολογιστή** Dell OptiPlex 990 Mini-Tower

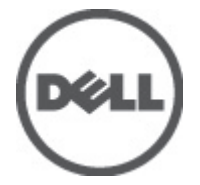

**Μοντέλο σύμφωνα με τους κανονισμούς** D09M **Τύπος σύμφωνα με τους κανονισμούς** D09M001

## <span id="page-1-0"></span>**Σημείωση**, **προσοχή και προειδοποίηση**

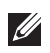

**ΣΗΜΕΙΩΣΗ**: Η ΣΗΜΕΙΩΣΗ υποδεικνύει σημαντικές πληροφορίες που σας βοηθούν να χρησιμοποιείτε καλύτερα τον υπολογιστή σας.

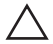

**ΠΡΟΣΟΧΗ**: **Η ΠΡΟΣΟΧΗ υποδηλώνει δυνητική υλική ζημιά ή απώλεια δεδομένων**, **αν δεν ακολουθούνται οι οδηγίες**.

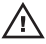

**ΠΡΟΕΙΔΟΠΟΙΗΣΗ**: **Η ΠΡΟΕΙΔΟΠΟΙΗΣΗ αφορά πιθανή υλική ζημιά**, **σωματική βλάβη ή θάνατο**.

#### **Οι πληροφορίες αυτής της δημοσίευσης υπόκεινται σε αλλαγές χωρίς ειδοποίηση**. **©** 2011 Dell Inc. **Με την επιφύλαξη παντός δικαιώματος**.

Απαγορεύεται αυστηρώς η αναπαραγωγή αυτών των υλικών με οποιονδήποτε τρόπο χωρίς την έγγραφη άδεια της Dell Inc.

Εμπορικά σήματα που χρησιμοποιούνται στο παρόν κείμενο: Η ονομασία Dell™, το λογότυπο DELL, οι ονομασίες Dell Precision™, Precision ON™,ExpressCharge™, Latitude™, Latitude ON™, OptiPlex™, Vostro™ και Wi-Fi Catcher™ είναι εμπορικά σήματα της Dell Inc. Οι ονομασίες Intel®, Pentium®, Xeon®, Core™, Atom™, Centrino® και Celeron® είναι σήματα κατατεθέντα ή εμπορικά σήματα της Intel Corporation στις ΗΠΑ και σε άλλες χώρες. Η ονομασία AMD® είναι σήμα κατατεθέν και οι ονομασίες AMD Opteron™, AMD Phenom™, AMD Sempron™, AMD Athlon™, ATI Radeon™ και ATI FirePro™ είναι εμπορικά σήματα της Advanced Micro Devices, Inc. Οι ονομασίες Microsoft®, Windows®, MS-DOS®, Windows Vista®, το κουμπί Έναρξης των Windows Vista και η ονομασία Office Outlook® είναι είτε εμπορικά σήματα είτε σήματα κατατεθέντα της Microsoft Corporation στις ΗΠΑ ή/και σε άλλες χώρες. Η ονομασία Blu-ray Disc™ είναι εμπορικό σήμα που ανήκει στην Blu-ray Disc Association (BDA) και χρησιμοποιείται κατόπιν αδείας σε δίσκους και συσκευές αναπαραγωγής. Το σήμα του Bluetooth® είναι σήμα κατατεθέν που ανήκει στην Bluetooth® SIG, Inc. και η όποια χρήση του από την Dell Inc. γίνεται κατόπιν αδείας. Η ονομασία Wi-Fi® είναι σήμα κατατεθέν της Wireless Ethernet Compatibility Alliance, Inc.

Άλλα εμπορικά σήματα και εμπορικές ονομασίες μπορεί να χρησιμοποιούνται στην παρούσα δημοσίευση αναφερόμενα είτε στους κατόχους των σημάτων και των ονομάτων είτε στα προϊόντα τους. Η Dell Inc. αποποιείται κάθε αξίωση ιδιοκτησίας επί των εμπορικών σημάτων και ονομάτων τρίτων.

 $2011 - 06$ 

Rev. A00

## **Πίνακας περιεχομένων**

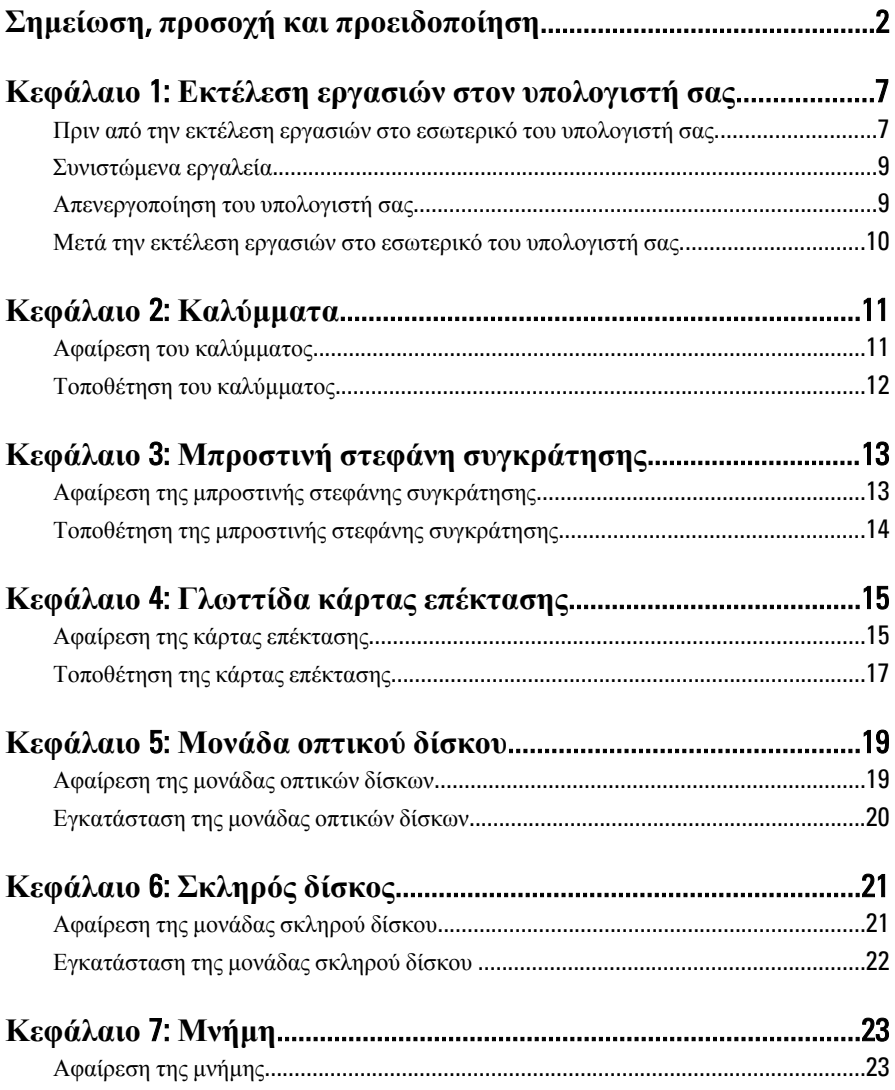

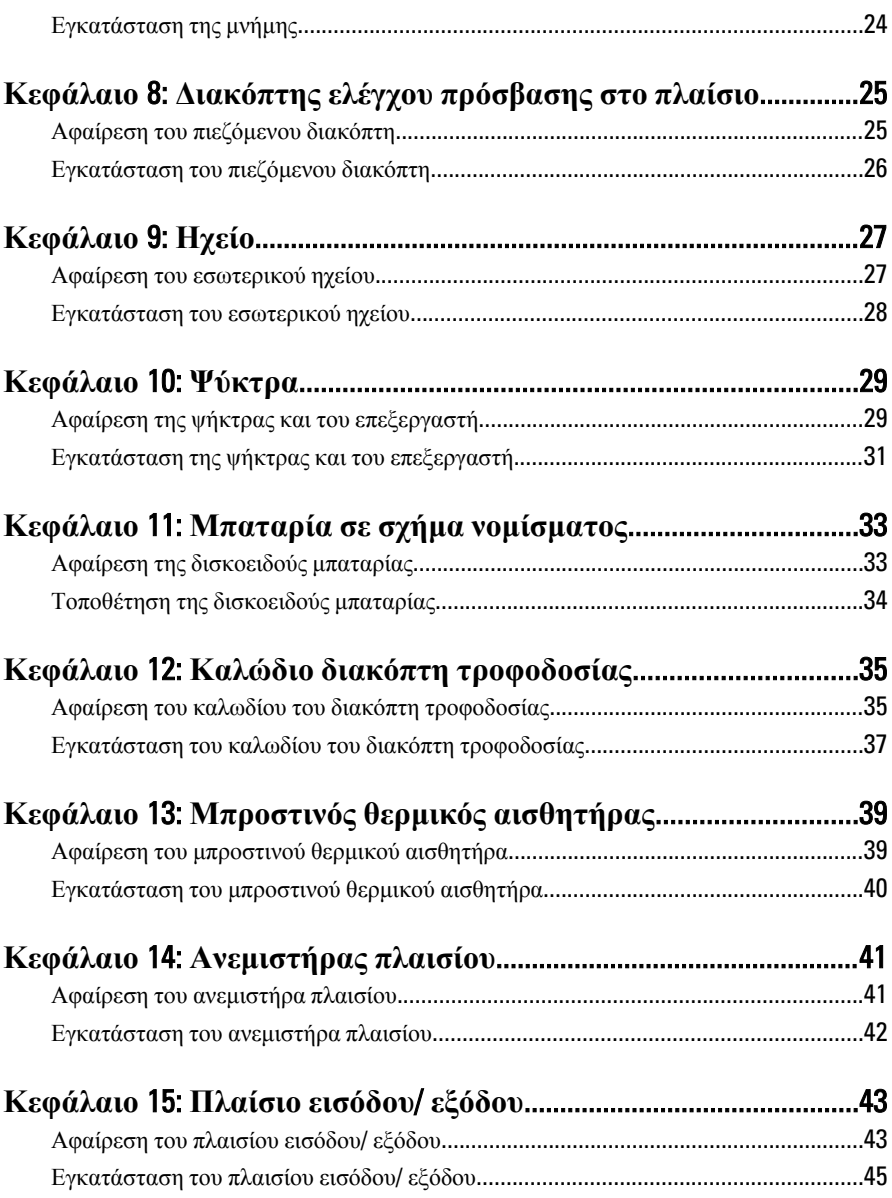

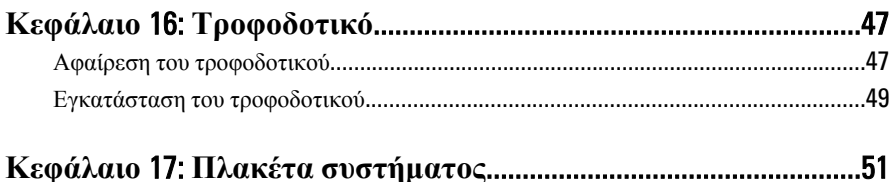

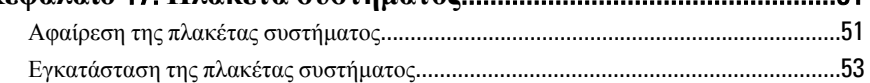

## Κεφάλαιο 18: Πρόγραμμα System Setup (Ρύθμιση

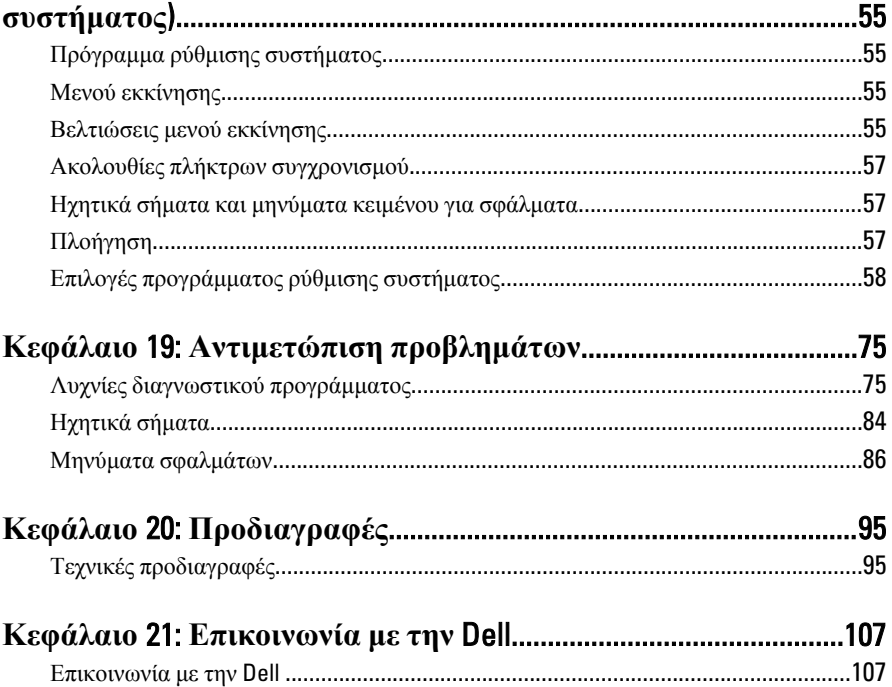

# <span id="page-6-0"></span>**Εκτέλεση εργασιών στον υπολογιστή σας** 1

### **Πριν από την εκτέλεση εργασιών στο εσωτερικό του υπολογιστή σας**

Για να προστατευτεί ο υπολογιστής σας από πιθανή ζημιά και να διασφαλιστεί η ατομική σας προστασία, ακολουθήστε τις παρακάτω κατευθυντήριες οδηγίες για θέματα ασφάλειας. Αν δεν αναφέρεται κάτι διαφορετικό, για κάθε διαδικασία που περιλαμβάνει το έγγραφο θεωρείται δεδομένο ότι πληρούνται οι εξής προϋποθέσεις:

- Διαβάσατε τις πληροφορίες που παραλάβατε μαζί με τον υπολογιστή σας και αφορούν θέματα ασφάλειας.
- Μπορείτε να αντικαταστήσετε κάποιο εξάρτημα ή--αν το αγοράσατε χωριστά--να το εγκαταστήσετε εκτελώντας τη διαδικασία αφαίρεσης με αντίστροφη σειρά.

Æ.

**ΠΡΟΕΙΔΟΠΟΙΗΣΗ**: **Διαβάστε τις οδηγίες που παραλάβατε μαζί με τον υπολογιστή σας και αφορούν θέματα ασφάλειας**, **προτού εκτελέσετε οποιαδήποτε εργασία στο εσωτερικό του**. **Για πρόσθετες πληροφορίες σχετικά με τις άριστες πρακτικές σε θέματα ασφάλειας**, **ανατρέξτε στην αρχική σελίδα του ιστοτόπου για τη συμμόρφωση προς τις κανονιστικές διατάξεις στην ιστοσελίδα** www.dell.com/regulatory\_compliance.

**ΠΡΟΣΟΧΗ**: **Πολλές επισκευές μπορούν να εκτελεστούν μόνο από εξουσιοδοτημένο τεχνικό συντήρησης**. **Εσείς πρέπει να αναλαμβάνετε μόνο την αντιμετώπιση προβλημάτων και απλές επισκευές σύμφωνα με την εξουσιοδότηση που σας παρέχεται μέσω της τεκμηρίωσης του προϊόντος σας ή με βάση τις οδηγίες που σας δίνει η ομάδα τεχνικής εξυπηρέτησης και υποστήριξης μέσω Ίντερνετ ή τηλεφώνου**. **Η εγγύησή σας δεν καλύπτει ζημιές λόγω εργασιών συντήρησης που δεν είναι εξουσιοδοτημένες από την** Dell. **Διαβάστε και ακολουθήστε τις οδηγίες που παραλάβατε μαζί με τον υπολογιστή σας και αφορούν θέματα ασφάλειας**.

**ΠΡΟΣΟΧΗ**: **Προς αποφυγή ηλεκτροστατικής εκφόρτισης**, **γειωθείτε χρησιμοποιώντας μεταλλικό περικάρπιο γείωσης ή αγγίζοντας κατά διαστήματα μια άβαφη μεταλλική επιφάνεια**.

**ΠΡΟΣΟΧΗ**: **Φροντίστε να μεταχειρίζεστε τα εξαρτήματα και τις κάρτες με προσοχή**. **Μην αγγίζετε τα εξαρτήματα ή τις επαφές στις κάρτες**. **Φροντίστε να πιάνετε τις κάρτες από τις άκρες τους ή από τον μεταλλικό βραχίονα στήριξής τους**. **Φροντίστε να πιάνετε τα εξαρτήματα**, **όπως τον επεξεργαστή**, **από τις άκρες τους και όχι από τις ακίδες τους**.

**ΠΡΟΣΟΧΗ**: **Όταν αποσυνδέετε ένα καλώδιο**, **τραβήξτε τον σύνδεσμο ή τη γλωττίδα του και όχι το ίδιο το καλώδιο**. **Ορισμένα καλώδια έχουν συνδέσμους με γλωττίδες ασφαλείας**. **Αν αποσυνδέετε καλώδιο αυτού του τύπου**, **πιέστε πρώτα τις γλωττίδες αυτές**. **Όπως τραβάτε τους συνδέσμους**, **φροντίστε να μένουν απόλυτα ευθυγραμμισμένοι για να μη λυγίσει κάποια ακίδα τους**. **Επίσης**, **προτού συνδέσετε ένα καλώδιο**, **βεβαιωθείτε ότι και οι δύο σύνδεσμοί του είναι σωστά προσανατολισμένοι και ευθυγραμμισμένοι**.

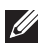

**ΣΗΜΕΙΩΣΗ**: Το χρώμα του υπολογιστή και ορισμένων εξαρτημάτων μπορεί να διαφέρει από αυτό που βλέπετε στις εικόνες του εγγράφου.

Για να μην προκληθεί ζημιά στον υπολογιστή σας , εκτελέστε τα βήματα που ακολουθούν προτού ξεκινήσετε τις εργασίες στο εσωτερικό του.

- 1. Βεβαιωθείτε ότι η επιφάνεια εργασίας είναι επίπεδη και καθαρή για να μη γρατζουνιστεί το κάλυμμα του υπολογιστή.
- 2. Σβήστε τον υπολογιστή σας (βλέπε «Απενεργοποίηση του υπολογιστή σας»).
- **ΠΡΟΣΟΧΗ**: **Για να αποσυνδέσετε ένα καλώδιο δικτύου**, **βγάλτε πρώτα το βύσμα του από τον υπολογιστή σας και**, **στη συνέχεια**, **βγάλτε το άλλο βύσμα του από τη συσκευή δικτύου**.
- 3. Αποσυνδέστε όλα τα καλώδια δικτύου από τον υπολογιστή.
- 4. Αποσυνδέστε τον υπολογιστή σας και όλες τις προσαρτημένες συσκευές από τις ηλεκτρικές τους πρίζες.
- 5. Για να γειωθεί η πλακέτα συστήματος, πιέστε και κρατήστε πατημένο το κουμπί τροφοδοσίας ενόσω ο υπολογιστής είναι αποσυνδεδεμένος.
- 6. Αφαιρέστε το κάλυμμα.

<span id="page-8-0"></span>**ΠΡΟΣΟΧΗ**: **Προτού αγγίξετε οτιδήποτε στο εσωτερικό του υπολογιστή σας**, **γειωθείτε αγγίζοντας μια άβαφη μεταλλική επιφάνεια**, **όπως το μέταλλο στην πίσω πλευρά του υπολογιστή**. **Την ώρα που εργάζεστε**, **φροντίστε να αγγίζετε κατά διαστήματα μια άβαφη μεταλλική επιφάνεια ώστε να φεύγει ο στατικός ηλεκτρισμός που μπορεί να προκαλέσει βλάβη στα εσωτερικά εξαρτήματα**.

### **Συνιστώμενα εργαλεία**

Για τις διαδικασίες που αναφέρει το έγγραφο μπορεί να απαιτούνται τα εξής εργαλεία:

- Μικρό κατσαβίδι με πλακέ μύτη
- Σταυροκατσάβιδο
- Μικρή πλαστική σφήνα
- Μέσο με το πρόγραμμα ενημέρωσης του BIOS

### **Απενεργοποίηση του υπολογιστή σας**

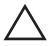

**ΠΡΟΣΟΧΗ**: **Για να μη χαθούν δεδομένα**, **αποθηκεύστε και κλείστε όλα τα ανοικτά αρχεία και τερματίστε όλα τα ανοικτά προγράμματα προτού σβήσετε τον υπολογιστή σας**.

- 1. Τερματίστε το λειτουργικό σύστημα:
	- $\Sigma$ ε Windows 7:

Κάντε κλικ στην επιλογή Start (**Έναρξη**) και, στη συνέχεια, κλικ στην επιλογή Shut Down (**Τερματισμός λειτουργίας**).

• Σε Windows Vista:

Κάντε κλικ στην επιλογή Start (**Έναρξη**) ύστερα κλικ στο βέλος στην κάτω δεξιά γωνία του μενού Start (**Έναρξη**) όπως υποδεικνύεται παρακάτω και, στη συνέχεια, κλικ στην επιλογή Shut Down (**Τερματισμός λειτουργίας**).

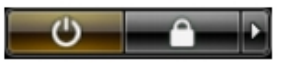

• Σε Windows XP:

Κάντε κλικ στις επιλογές Start (**Έναρξη**) → Turn Off Computer (**Απενεργοποίηση υπολογιστή**) → Turn Off (**Απενεργοποίηση** . Ο υπολογιστής σβήνει μόλις ολοκληρωθεί η διαδικασία τερματισμού του λειτουργικού συστήματος.

2. Βεβαιωθείτε ότι έχετε σβήσει τον υπολογιστή και όλες τις προσαρτημένες συσκευές. Αν ο υπολογιστής και οι προσαρτημένες συσκευές δεν σβήσουν

<span id="page-9-0"></span>αυτόματα μετά τον τερματισμό τού λειτουργικού συστήματος, πιέστε και κρατήστε πατημένο το κουμπί τροφοδοσίας για περίπου 6 δευτερόλεπτα ώστε να τερματιστεί η λειτουργία τους.

### **Μετά την εκτέλεση εργασιών στο εσωτερικό του υπολογιστή σας**

Αφού ολοκληρώσετε τις διαδικασίες επανατοποθέτησης, βεβαιωθείτε ότι συνδέσατε κάθε εξωτερική συσκευή, κάρτα και καλώδιο προτού θέσετε σε λειτουργία τον υπολογιστή σας.

- 1. Επανατοποθετήστε το κάλυμμα.
- **ΠΡΟΣΟΧΗ**: **Για να συνδέσετε ένα καλώδιο δικτύου**, **συνδέστε πρώτα το ένα του βύσμα στη συσκευή δικτύου και ύστερα το άλλο βύσμα στον υπολογιστή**.
- 2. Συνδέστε κάθε καλώδιο τηλεφώνου ή δικτύου στον υπολογιστή σας.
- 3. Συνδέστε τον υπολογιστή σας και όλες τις προσαρτημένες συσκευές στις ηλεκτρικές τους πρίζες.
- 4. Θέστε τον υπολογιστή σας σε λειτουργία.
- 5. Βεβαιωθείτε ότι ο υπολογιστής λειτουργεί σωστά εκτελώντας τα διαγνωστικά της Dell.

## <span id="page-10-0"></span>**Καλύμματα** 2

### **Αφαίρεση του καλύμματος**

- 1. Ακολουθήστε τις διαδικασίες που περιγράφει η ενότητα *[Πριν](#page-6-0) από την εκτέλεση εργασιών στο εσωτερικό του [υπολογιστή](#page-6-0) σας*.
- 2. Τραβήξτε προς τα επάνω τον μοχλό απελευθέρωσης του καλύμματος που βρίσκεται στο πλαϊνό μέρος του υπολογιστή.

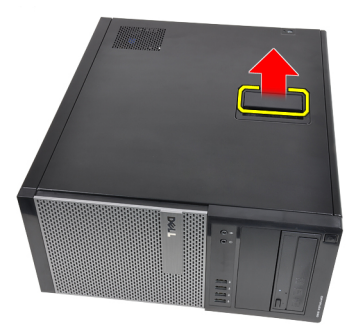

3. Ανασηκώστε το κάλυμμα προς τα επάνω υπό γωνία 45 μοιρών και αφαιρέστε το από τον υπολογιστή.

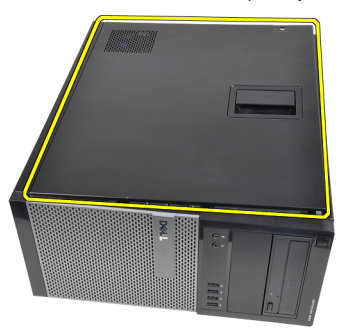

### <span id="page-11-0"></span>**Τοποθέτηση του καλύμματος**

- 1. Τοποθετήστε το κάλυμμα στον υπολογιστή.
- 2. Πιέστε προς τα κάτω κάλυμμα μέχρι να ασφαλίσει στη θέση του.
- 3. Ακολουθήστε τις διαδικασίες που περιγράφει η ενότητα *[Μετά](#page-9-0) από την εκτέλεση εργασιών στο εσωτερικό του [υπολογιστή](#page-9-0) σας*.

# <span id="page-12-0"></span>**Μπροστινή στεφάνη συγκράτησης** 3

## **Αφαίρεση της μπροστινής στεφάνης συγκράτησης**

- 1. Ακολουθήστε τις διαδικασίες που περιγράφει η ενότητα *[Πριν](#page-6-0) από την εκτέλεση εργασιών στο εσωτερικό του [υπολογιστή](#page-6-0) σας*.
- 2. Αφαιρέστε το *[κάλυμμα](#page-10-0)*.
- 3. Απελευθερώστε προσεκτικά τα κλιπ στερέωσης της μπροστινής στεφάνης συγκράτησης απομακρύνοντάς τα από το πλαίσιο που βρίσκεται στο πλαϊνό τμήμα της μπροστινής στεφάνης συγκράτησης.

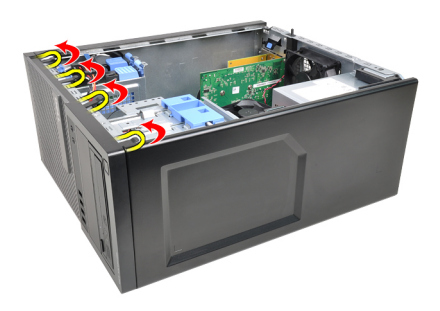

4. Περιστρέψτε τη στεφάνη αφαιρώντας την από τον υπολογιστή για να απελευθερώσετε από το πλαίσιο τα άγκιστρα που βρίσκονται στην απέναντι πλευρά της στεφάνης.

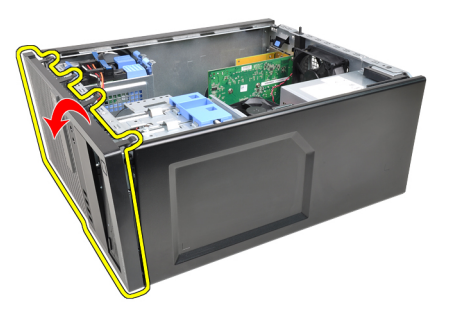

### <span id="page-13-0"></span>**Τοποθέτηση της μπροστινής στεφάνης συγκράτησης**

- 1. Εισαγάγετε τα άγκιστρα κατά μήκος της κάτω πλευράς της μπροστινής στεφάνης συγκράτησης, στις υποδοχές στο μπροστινό μέρος του πλαισίου.
- 2. Περιστρέψτε τη στεφάνη προς τον υπολογιστή για να δεσμεύσετε τα τέσσερα κλιπ στερέωσης μπροστινής στεφάνης συγκράτησης, έως ότου ασφαλίσουν στη θέση τους.
- 3. Εγκαταστήστε το *[κάλυμμα](#page-11-0)*.
- 4. Ακολουθήστε τις διαδικασίες που περιγράφει η ενότητα *[Μετά](#page-9-0) από την εκτέλεση εργασιών στο εσωτερικό του [υπολογιστή](#page-9-0) σας*.

# <span id="page-14-0"></span>**Γλωττίδα κάρτας επέκτασης** 4

## **Αφαίρεση της κάρτας επέκτασης**

- 1. Ακολουθήστε τις διαδικασίες που περιγράφει η ενότητα *[Πριν](#page-6-0) από την εκτέλεση εργασιών στο εσωτερικό του [υπολογιστή](#page-6-0) σας*.
- 2. Αφαιρέστε το *[κάλυμμα](#page-10-0)*.
- 3. Πιέστε προς τα έξω τη γλωττίδα απελευθέρωσης που βρίσκεται στον μοχλό συγκράτησης της κάρτας.

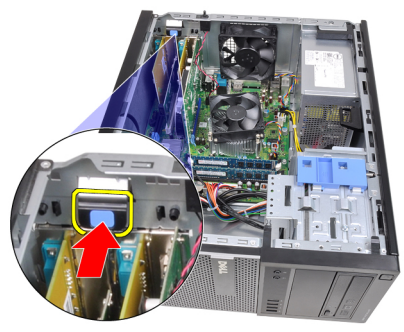

4. Τραβήξτε προσεκτικά τον μοχλό απελευθέρωσης απομακρύνοντάς τον από την κάρτα PCIe x16 έως ότου απελευθερωθεί η γλωττίδα ασφάλισης από την προεξοχή της κάρτας. Στη συνέχεια, μετακινήστε προσεκτικά την κάρτα προς τα επάνω αφαιρώντας την από την υποδοχή σύνδεσής της και βγάζοντάς την από τον υπολογιστή.

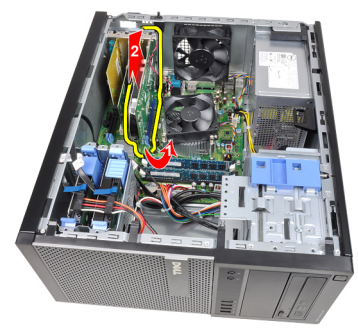

5. Ανασηκώστε προς τα επάνω την κάρτα επέκτασης PCIe x1 (εφόσον υπάρχει), αφαιρώντας την από την υποδοχή σύνδεσής της και βγάζοντάς την από τον υπολογιστή.

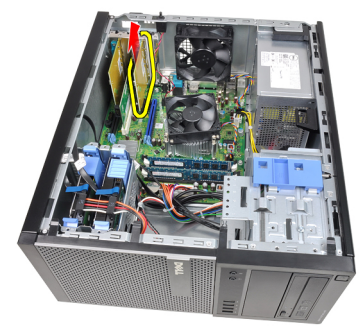

6. Ανασηκώστε προς τα επάνω την κάρτα επέκτασης PCI (εφόσον υπάρχει), αφαιρώντας την από την υποδοχή σύνδεσής της και βγάζοντάς την από τον υπολογιστή.

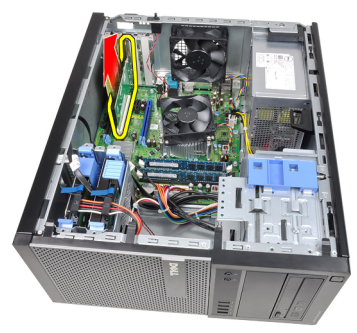

7. Ανασηκώστε προς τα επάνω την κάρτα επέκτασης PCI x4 (εφόσον υπάρχει), αφαιρώντας την από την υποδοχή σύνδεσής της και βγάζοντάς την από τον υπολογιστή.

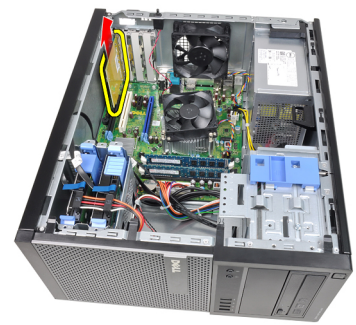

### <span id="page-16-0"></span>**Τοποθέτηση της κάρτας επέκτασης**

- 1. Εισαγάγετε την κάρτα PCIe x4 στην υποδοχή σύνδεσής της στην πλακέτα του συστήματος και πιέστε την προς τα κάτω έως ότου ασφαλίσει στη θέση της.
- 2. Εισαγάγετε την κάρτα PCIe στην υποδοχή σύνδεσής της στην πλακέτα του συστήματος και πιέστε την προς τα κάτω έως ότου ασφαλίσει στη θέση της.
- 3. Εισαγάγετε την κάρτα PCIe x1 στην υποδοχή σύνδεσής της στην πλακέτα του συστήματος και πιέστε την προς τα κάτω έως ότου ασφαλίσει στη θέση της.
- 4. Εισαγάγετε την κάρτα PCIe x16 στην υποδοχή σύνδεσής της στην πλακέτα του συστήματος και πιέστε την προς τα κάτω έως ότου ασφαλίσει στη θέση της.
- 5. Πιέστε προς τα κάτω τη γλωττίδα συγκράτησης που που βρίσκεται στον μοχλό συγκράτησης της κάρτας.
- 6. Εγκαταστήστε το *[κάλυμμα](#page-11-0)*.
- 7. Ακολουθήστε τις διαδικασίες που περιγράφει η ενότητα *[Μετά](#page-9-0) από την εκτέλεση εργασιών στο εσωτερικό του [υπολογιστή](#page-9-0) σας*.

## <span id="page-18-0"></span>**Μονάδα οπτικού δίσκου** 5

### **Αφαίρεση της μονάδας οπτικών δίσκων**

- 1. Ακολουθήστε τις διαδικασίες που περιγράφει η ενότητα *[Πριν](#page-6-0) από την εκτέλεση εργασιών στο εσωτερικό του [υπολογιστή](#page-6-0) σας*.
- 2. Αφαιρέστε το *[κάλυμμα](#page-10-0)*.
- 3. Αφαιρέστε την *μπροστινή στεφάνη [συγκράτησης](#page-12-0)*.
- 4. Αφαιρέστε το καλώδιο δεδομένων (1) και το καλώδιο τροφοδοσίας (2) από το πίσω μέρος της μονάδας οπτικών δίσκων.

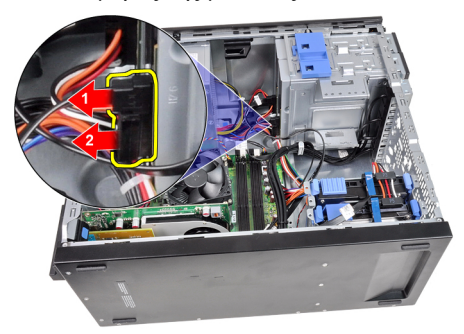

5. Σύρετε προς τα επάνω τον μοχλό της μονάδας οπτικών δίσκων και, στη συνέχεια, πιέστε τη μονάδα με κατεύθυνση από το πίσω προς το μπροστινό μέρος του υπολογιστή.

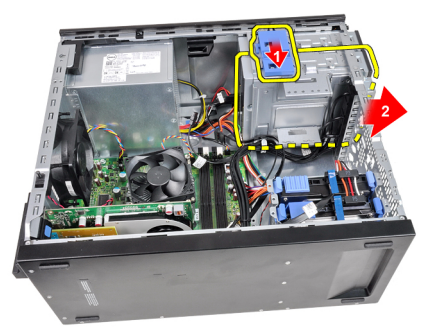

<span id="page-19-0"></span>6. Επαναλάβετε τα βήματα 4 και 5 για να αφαιρέσετε τη δεύτερη μονάδα οπτικών δίσκων (εφόσον υπάρχει).

#### **Εγκατάσταση της μονάδας οπτικών δίσκων**

- 1. Σύρετε προς τα επάνω τον μοχλό της μονάδας οπτικών δίσκων και, στη συνέχεια, πιέστε τη μονάδα με κατεύθυνση από το μπροστινό προς το πίσω μέρος του υπολογιστή.
- 2. Συνδέστε το καλώδιο δεδομένων και το καλώδιο τροφοδοσίας στο πίσω μέρος της μονάδας οπτικών δίσκων.
- 3. Εγκαταστήστε την *μπροστινή στεφάνη [συγκράτησης](#page-13-0)*.
- 4. Εγκαταστήστε το *[κάλυμμα](#page-11-0)*.
- 5. Ακολουθήστε τις διαδικασίες που περιγράφει η ενότητα *[Μετά](#page-9-0) από την εκτέλεση εργασιών στο εσωτερικό του [υπολογιστή](#page-9-0) σας*.

## <span id="page-20-0"></span>**Σκληρός δίσκος** 6

## **Αφαίρεση της μονάδας σκληρού δίσκου**

- 1. Ακολουθήστε τις διαδικασίες που περιγράφει η ενότητα *[Πριν](#page-6-0) από την εκτέλεση εργασιών στο εσωτερικό του [υπολογιστή](#page-6-0) σας*.
- 2. Αφαιρέστε το *[κάλυμμα](#page-10-0)*.
- 3. Αφαιρέστε το καλώδιο δεδομένων (1) και το καλώδιο τροφοδοσίας (2) από το πίσω μέρος της μονάδας σκληρού δίσκου.

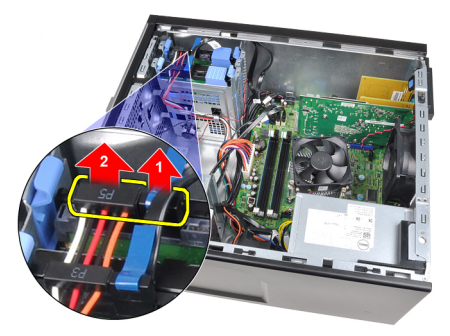

4. Πιέστε προς τα μέσα και τις δύο μπλε γλωττίδες ασφάλισης του βραχίονα και ανασηκώστε τον βραχίονα της μονάδας σκληρού δίσκου για να τον αφαιρέσετε από το φατνίο.

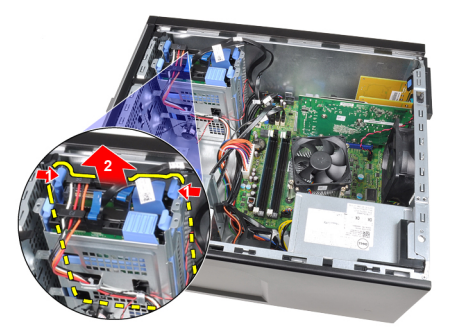

5. Λυγίστε τον βραχίονα της μονάδας σκληρού δίσκου και αφαιρέστε τη μονάδα από τον βραχίονα.

<span id="page-21-0"></span>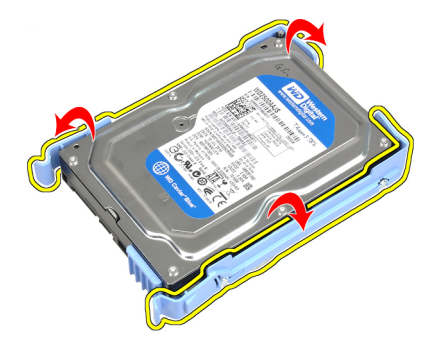

6. Επαναλάβετε τα παραπάνω βήματα για τη δεύτερη μονάδα σκληρού δίσκου, εφόσον υπάρχει.

#### **Εγκατάσταση της μονάδας σκληρού δίσκου**

- 1. Λυγίστε τον βραχίονα της μονάδας σκληρού δίσκου και εισαγάγετε τη μονάδα στον βραχίονα.
- 2. Πιέστε προς τα μέσα και τις δύο μπλε γλωττίδες ασφάλισης του βραχίονα και σύρετε τον βραχίονα της μονάδας σκληρού δίσκου στο φατνίο του πλαισίου.
- 3. Συνδέστε το καλώδιο δεδομένων και το καλώδιο τροφοδοσίας στο πίσω μέρος της μονάδας σκληρού δίσκου.
- 4. Εγκαταστήστε το *[κάλυμμα](#page-11-0)*.
- 5. Ακολουθήστε τις διαδικασίες που περιγράφει η ενότητα *[Μετά](#page-9-0) από την εκτέλεση εργασιών στο εσωτερικό του [υπολογιστή](#page-9-0) σας*.

## <span id="page-22-0"></span>**Μνήμη** 7

## **Αφαίρεση της μνήμης**

- 1. Ακολουθήστε τις διαδικασίες που περιγράφει η ενότητα *[Πριν](#page-6-0) από την εκτέλεση εργασιών στο εσωτερικό του [υπολογιστή](#page-6-0) σας*.
- 2. Αφαιρέστε το *[κάλυμμα](#page-10-0)*.
- 3. Πιέστε προς τα κάτω τις γλωττίδες συγκράτησης της μνήμης σε κάθε πλευρά των μονάδων μνήμης.

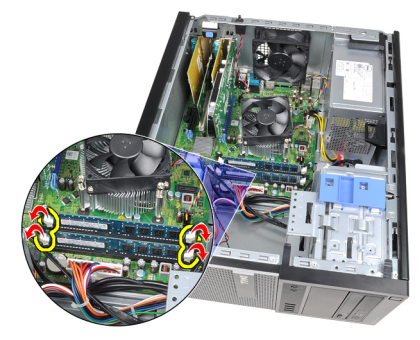

4. Ανασηκώστε τις μονάδες μνήμης από τις υποδοχές τους στην πλακέτα του συστήματος.

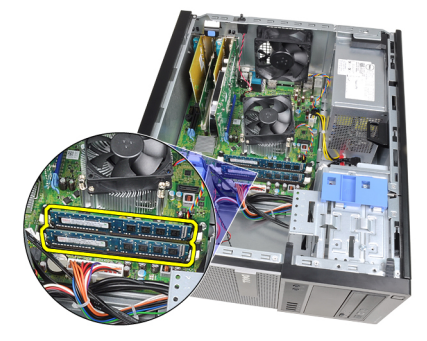

## <span id="page-23-0"></span>**Εγκατάσταση της μνήμης**

- 1. Εισαγάγετε τις μονάδες μνήμης στις υποδοχές σύνδεσής τους στην πλακέτα συστήματος. Τοποθετήστε τη μνήμη με τη σειρά A1 > B1 > A2 > B2.
- 2. Πιέστε τις μονάδες μνήμης προς τα κάτω, έως ότου οι γλωττίδες απελευθέρωσης επανέλθουν στη θέση τους για να ασφαλίσουν τις μονάδες στις θέσεις τους.
- 3. Εγκαταστήστε το *[κάλυμμα](#page-11-0)*.
- 4. Ακολουθήστε τις διαδικασίες που περιγράφει η ενότητα *[Μετά](#page-9-0) από την εκτέλεση εργασιών στο εσωτερικό του [υπολογιστή](#page-9-0) σας*.

## <span id="page-24-0"></span>**Διακόπτης ελέγχου πρόσβασης στο πλαίσιο** 8

#### **Αφαίρεση του πιεζόμενου διακόπτη**

- 1. Ακολουθήστε τις διαδικασίες που περιγράφει η ενότητα *[Πριν](#page-6-0) από την εκτέλεση εργασιών στο εσωτερικό του [υπολογιστή](#page-6-0) σας*.
- 2. Αφαιρέστε το *[κάλυμμα](#page-10-0)*.
- 3. Αποσυνδέστε το καλώδιο επέμβασης στο πλαίσιο από την πλακέτα του συστήματος.

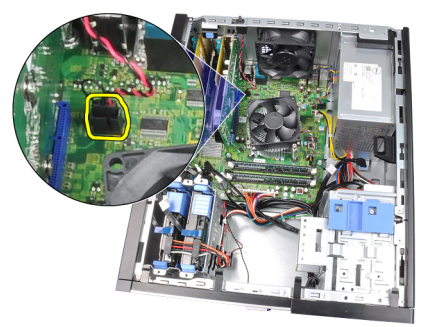

4. Σύρετε τον πιεζόμενο διακόπτη προς το κάτω μέρος του πλαισίου και αφαιρέστε τον από το πλαίσιο.

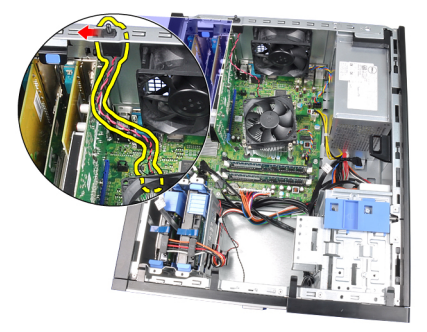

### <span id="page-25-0"></span>**Εγκατάσταση του πιεζόμενου διακόπτη**

- 1. Εισαγάγετε τον πιεζόμενο διακόπτη στο πίσω μέρος του πλαισίου και σύρετέ τον προς το επάνω μέρος του πλαισίου για να ασφαλίσει.
- 2. Συνδέστε στην πλακέτα συστήματος το καλώδιο επέμβασης στο πλαίσιο.
- 3. Εγκαταστήστε το *[κάλυμμα](#page-11-0)*.
- 4. Ακολουθήστε τις διαδικασίες που περιγράφει η ενότητα *[Μετά](#page-9-0) από την εκτέλεση εργασιών στο εσωτερικό του [υπολογιστή](#page-9-0) σας*.

## <span id="page-26-0"></span>**Ηχείο** 9

### **Αφαίρεση του εσωτερικού ηχείου**

- 1. Ακολουθήστε τις διαδικασίες που περιγράφει η ενότητα *[Πριν](#page-6-0) από την εκτέλεση εργασιών στο εσωτερικό του [υπολογιστή](#page-6-0) σας*.
- 2. Αφαιρέστε το *[κάλυμμα](#page-10-0)*.
- 3. Αποσυνδέστε το καλώδιο ηχείου από την πλακέτα του συστήματος.

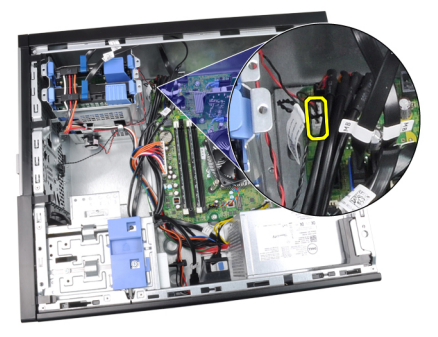

4. Αφαιρέστε το καλώδιο του ηχείου από το κλιπ του πλαισίου.

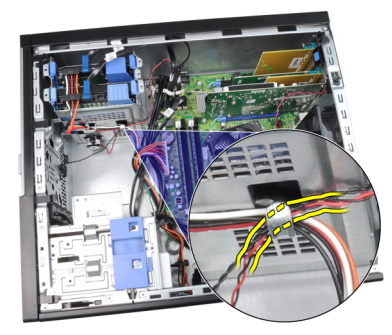

5. Πιέστε προς τα κάτω τη γλωττίδα που ασφαλίζει το ηχείο και σύρετε το ηχείο προς τα επάνω για να το αφαιρέσετε.

<span id="page-27-0"></span>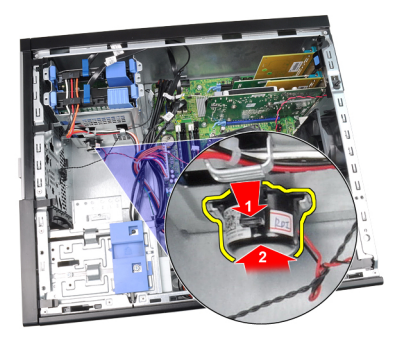

### **Εγκατάσταση του εσωτερικού ηχείου**

- 1. Πιέστε τη γλωττίδα που ασφαλίζει το ηχείο και σύρετε το ηχείο προς τα κάτω για να ασφαλίσει.
- 2. Περάστε το καλώδιο του εσωτερικού ηχείου από το κλιπ του πλαισίου.
- 3. Συνδέστε το καλώδιο του ηχείου στην πλακέτα συστήματος.
- 4. Εγκαταστήστε το *[κάλυμμα](#page-11-0)*.
- 5. Ακολουθήστε τις διαδικασίες που περιγράφει η ενότητα *[Μετά](#page-9-0) από την εκτέλεση εργασιών στο εσωτερικό του [υπολογιστή](#page-9-0) σας*.

## <span id="page-28-0"></span>**Ψύκτρα** 10

## **Αφαίρεση της ψήκτρας και του επεξεργαστή**

- 1. Ακολουθήστε τις διαδικασίες που περιγράφει η ενότητα *[Πριν](#page-6-0) από την εκτέλεση εργασιών στο εσωτερικό του [υπολογιστή](#page-6-0) σας*.
- 2. Αφαιρέστε το *[κάλυμμα](#page-10-0)*.
- 3. Αποσυνδέστε το καλώδιο της διάταξης ψύκτρας/ ανεμιστήρα από την πλακέτα του συστήματος.

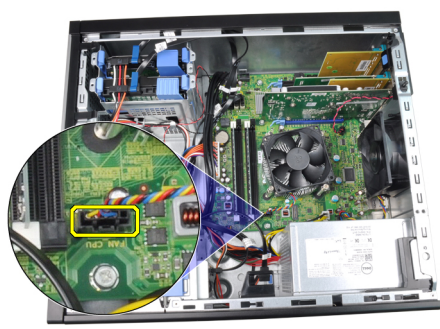

4. Με ένα σταυροκατσάβιδο χαλαρώστε τις βίδες στερέωσης που ασφαλίζουν τη διάταξη ψήκτρας/ ανεμιστήρα στην πλακέτα του συστήματος.

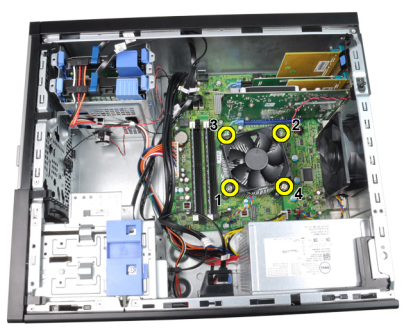

5. Ανασηκώστε προσεκτικά προς τα επάνω τη διάταξη ψύκτρας/ ανεμιστήρα και αφαιρέστε την από το σύστημα. Ακουμπήστε τη διάταξη, με τον ανεμιστήρα στραμμένο προς τα κάτω και με τη θερμική αλοιφή στραμμένη προς τα επάνω.

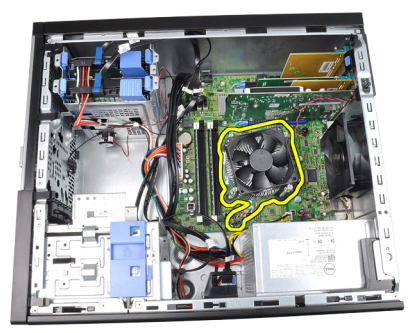

6. Πιέστε το μοχλό απασφάλισης προς τα κάτω και, στη συνέχεια, μετακινήστε τον προς τα έξω για να απελευθερωθεί από το άγκιστρο συγκράτησης που τον ασφαλίζει.

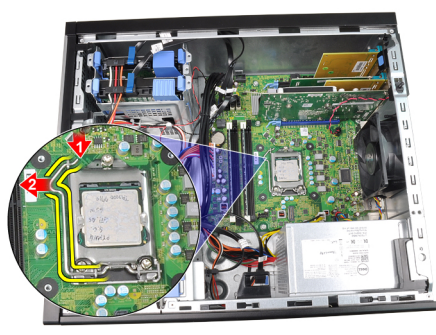

7. Ανασηκώστε το κάλυμμα του επεξεργαστή.

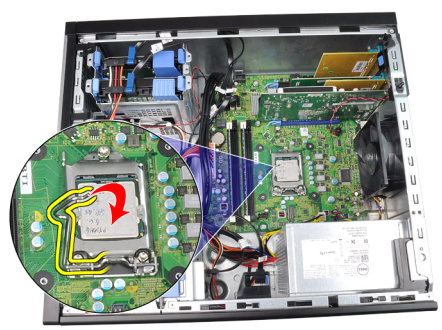

8. Ανασηκώστε τον επεξεργαστή για να τον αφαιρέσετε από την υποδοχή και τοποθετήστε τον στην αντιστατική συσκευασία.

<span id="page-30-0"></span>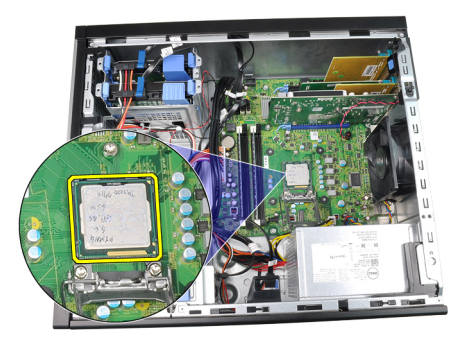

## **Εγκατάσταση της ψήκτρας και του επεξεργαστή**

- 1. Εισαγάγετε τον επεξεργαστή στην αντίστοιχη υποδοχή. Βεβαιωθείτε ότι ο επεξεργαστής έχει εφαρμόσει σωστά.
- 2. Χαμηλώστε προσεκτικά το κάλυμμα του επεξεργαστή.
- 3. Πιέστε το μοχλό απασφάλισης προς τα κάτω και, στη συνέχεια, μετακινήστε τον προς τα μέσα για να ασφαλίσει στο άγκιστρο στερέωσης.
- 4. Τοποθετήστε στο πλαίσιο τη διάταξη ψήκτρας/ ανεμιστήρα.
- 5. Με ένα σταυροκατσάβιδο σφίξτε τις βίδες στερέωσης που ασφαλίζουν τη διάταξη ψήκτρας/ ανεμιστήρα στην πλακέτα του συστήματος.
- 6. Συνδέστε το καλώδιο της διάταξης ψύκτρας/ ανεμιστήρα στην πλακέτα του συστήματος.
- 7. Εγκαταστήστε το *[κάλυμμα](#page-11-0)*.
- 8. Ακολουθήστε τις διαδικασίες που περιγράφει η ενότητα *[Μετά](#page-9-0) από την εκτέλεση εργασιών στο εσωτερικό του [υπολογιστή](#page-9-0) σας*.

# <span id="page-32-0"></span>**Μπαταρία σε σχήμα νομίσματος** 11

## **Αφαίρεση της δισκοειδούς μπαταρίας**

- 1. Ακολουθήστε τις διαδικασίες που περιγράφει η ενότητα *[Πριν](#page-6-0) από την εκτέλεση εργασιών στο εσωτερικό του [υπολογιστή](#page-6-0) σας*.
- 2. Αφαιρέστε το *[κάλυμμα](#page-10-0)*.
- 3. Τραβήξτε προσεκτικά τον μοχλό απελευθέρωσης από την μπαταρία για να είναι δυνατή η αφαίρεσή της από την υποδοχή.

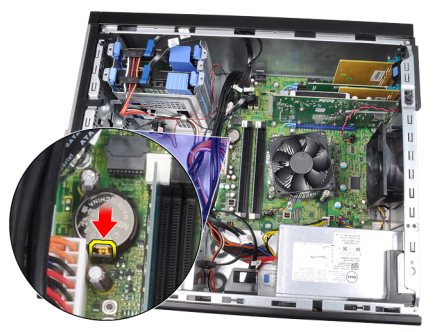

4. Ανασηκώστε και αφαιρέστε τη δισκοειδή μπαταρία από τον υπολογιστή.

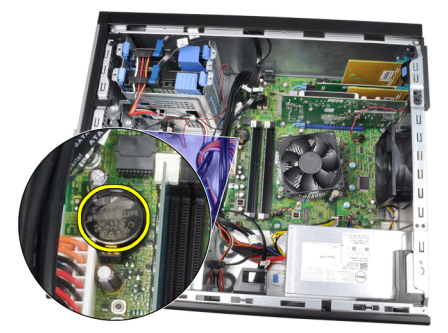

### <span id="page-33-0"></span>**Τοποθέτηση της δισκοειδούς μπαταρίας**

- 1. Τοποθετήστε τη δισκοειδή μπαταρία στην υποδοχή στην πλακέτα συστήματος.
- 2. Πιέστε προς τα κάτω τη δισκοειδή μπαταρία έως ότου ο μοχλός απελευθέρωσης επανέλθει στη θέση του και ασφαλίσει την μπαταρία.
- 3. Εγκαταστήστε το *[κάλυμμα](#page-11-0)*.
- 4. Ακολουθήστε τις διαδικασίες που περιγράφει η ενότητα *[Μετά](#page-9-0) από την εκτέλεση εργασιών στο εσωτερικό του [υπολογιστή](#page-9-0) σας*.

## <span id="page-34-0"></span>**Καλώδιο διακόπτη τροφοδοσίας** 12

### **Αφαίρεση του καλωδίου του διακόπτη τροφοδοσίας**

- 1. Ακολουθήστε τις διαδικασίες που περιγράφει η ενότητα *[Πριν](#page-6-0) από την εκτέλεση εργασιών στο εσωτερικό του [υπολογιστή](#page-6-0) σας*.
- 2. Αφαιρέστε το *[κάλυμμα](#page-10-0)*.
- 3. Αφαιρέστε την *μπροστινή στεφάνη [συγκράτησης](#page-12-0)*.
- 4. Αφαιρέστε τη *μονάδα [οπτικών](#page-19-0) δίσκων*.
- 5. Αποσυνδέστε το καλώδιο του διακόπτη τροφοδοσίας από την πλακέτα του συστήματος.

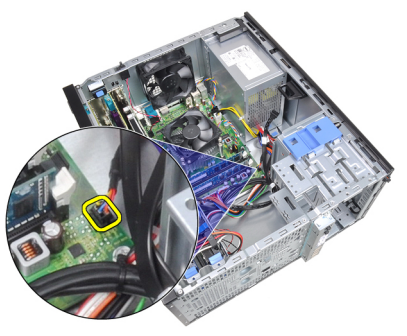

6. Αφαιρέστε το καλώδιο του διακόπτη τροφοδοσίας από τα κλιπ του πλαισίου.

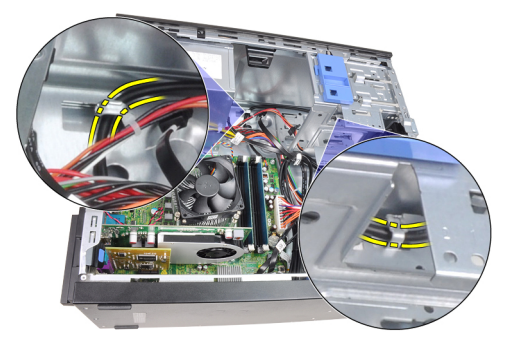

7. Αφαιρέστε το καλώδιο του διακόπτη τροφοδοσίας από το κλιπ του πλαισίου.

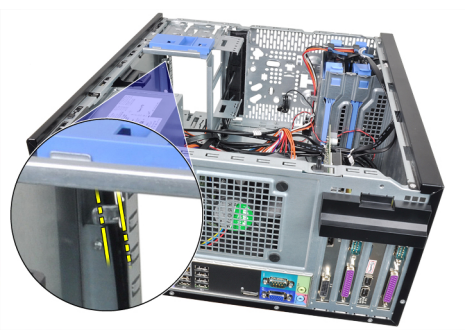

8. Απελευθερώστε προσεκτικά το καλώδιο του διακόπτη τροφοδοσίας.

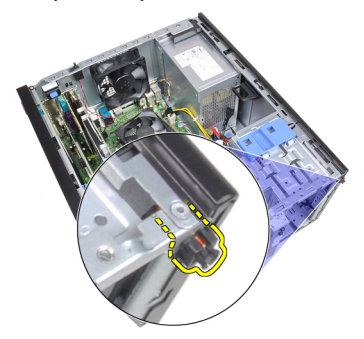

9. Σύρετε το καλώδιο του διακόπτη τροφοδοσίας προς τα έξω από το μπροστινό μέρος του υπολογιστή.

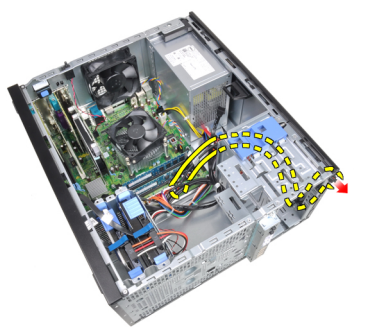
### **Εγκατάσταση του καλωδίου του διακόπτη τροφοδοσίας**

- 1. Σύρετε το καλώδιο του διακόπτη τροφοδοσίας μέσα από το μπροστινό μέρος του υπολογιστή.
- 2. Ασφαλίστε το καλώδιο του διακόπτη τροφοδοσίας επάνω στο πλαίσιο.
- 3. Περάστε το καλώδιο του διακόπτη τροφοδοσίας μέσα από τα κλιπ του πλαισίου.
- 4. Συνδέστε το καλώδιο του διακόπτη τροφοδοσίας στην πλακέτα του συστήματος.
- 5. Εγκαταστήστε τη *μονάδα [οπτικών](#page-19-0) δίσκων*.
- 6. Εγκαταστήστε την *μπροστινή στεφάνη [συγκράτησης](#page-13-0)*.
- 7. Εγκαταστήστε το *[κάλυμμα](#page-11-0)*.
- 8. Ακολουθήστε τις διαδικασίες που περιγράφει η ενότητα *[Μετά](#page-9-0) από την εκτέλεση εργασιών στο εσωτερικό του [υπολογιστή](#page-9-0) σας*.

# **Μπροστινός θερμικός αισθητήρας** 13

# **Αφαίρεση του μπροστινού θερμικού αισθητήρα**

- 1. Ακολουθήστε τις διαδικασίες που περιγράφει η ενότητα *[Πριν](#page-6-0) από την εκτέλεση εργασιών στο εσωτερικό του [υπολογιστή](#page-6-0) σας*.
- 2. Αφαιρέστε το *[κάλυμμα](#page-10-0)*.
- 3. Αποσυνδέστε το καλώδιο του θερμικού αισθητήρα από την πλακέτα του συστήματος.

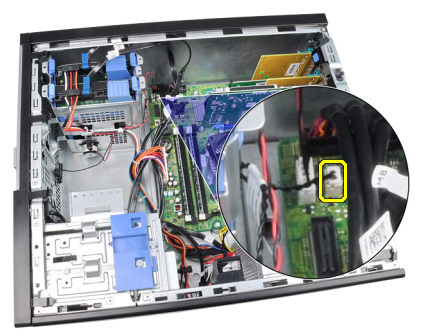

4. Αφαιρέστε το καλώδιο του θερμικού αισθητήρα από το κλιπ του πλαισίου.

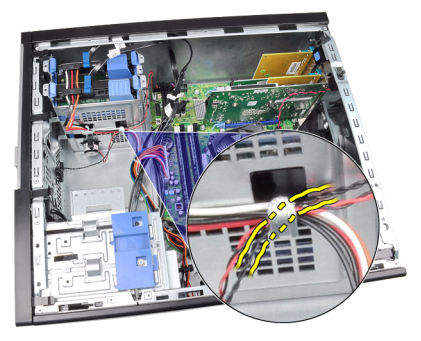

5. Απελευθερώστε προσεκτικά τον θερμικό αισθητήρα από το πλαίσιο και αφαιρέστε τον.

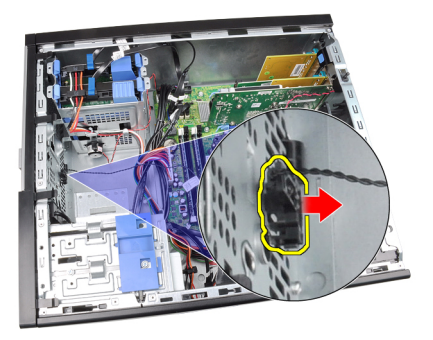

# **Εγκατάσταση του μπροστινού θερμικού αισθητήρα**

- 1. Ασφαλίστε τον θερμικό αισθητήρα στο μπροστινό μέρος του πλαισίου.
- 2. Περάστε το καλώδιο του θερμικού αισθητήρα μέσα από τα κλιπ του πλαισίου.
- 3. Συνδέστε το καλώδιο του θερμικού αισθητήρα στην πλακέτα του συστήματος.
- 4. Εγκαταστήστε το *[κάλυμμα](#page-11-0)*.
- 5. Ακολουθήστε τις διαδικασίες που περιγράφει η ενότητα *[Μετά](#page-9-0) από την εκτέλεση εργασιών στο εσωτερικό του [υπολογιστή](#page-9-0) σας*.

# **Ανεμιστήρας πλαισίου** 14

#### **Αφαίρεση του ανεμιστήρα πλαισίου**

- 1. Ακολουθήστε τις διαδικασίες που περιγράφει η ενότητα *[Πριν](#page-6-0) από την εκτέλεση εργασιών στο εσωτερικό του [υπολογιστή](#page-6-0) σας*.
- 2. Αφαιρέστε το *[κάλυμμα](#page-10-0)*.
- 3. Αποσυνδέστε το καλώδιο ανεμιστήρα πλαισίου από την πλακέτα συστήματος.

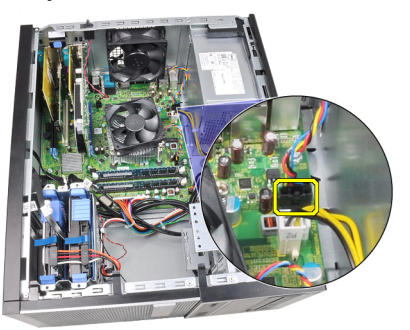

4. Αφαιρέστε τον ανεμιστήρα του συστήματος από τους τέσσερις δακτυλίους στερέωσης που τον ασφαλίζουν στο πίσω μέρος του υπολογιστή.

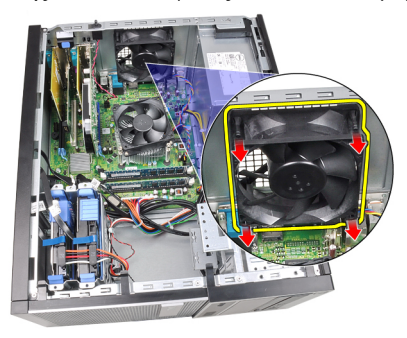

### **Εγκατάσταση του ανεμιστήρα πλαισίου**

- 1. Τοποθετήστε τον ανεμιστήρα πλαισίου στο πλαίσιο.
- 2. Περάστε τους τέσσερις δακτυλίους στερέωσης μέσα από το πλαίσιο και σύρετε προς τα έξω κατά μήκος του αυλακιού για να ασφαλίσει στη θέση του.
- 3. Συνδέστε το καλώδιο ανεμιστήρα στην πλακέτα συστήματος.
- 4. Εγκαταστήστε το *[κάλυμμα](#page-11-0)*.
- 5. Ακολουθήστε τις διαδικασίες που περιγράφει η ενότητα *[Μετά](#page-9-0) από την εκτέλεση εργασιών στο εσωτερικό του [υπολογιστή](#page-9-0) σας*.

# **Πλαίσιο εισόδου**/ **εξόδου** 15

# **Αφαίρεση του πλαισίου εισόδου**/ **εξόδου**

- 1. Ακολουθήστε τις διαδικασίες που περιγράφει η ενότητα *[Πριν](#page-6-0) από την εκτέλεση εργασιών στο εσωτερικό του [υπολογιστή](#page-6-0) σας*.
- 2. Αφαιρέστε το *[κάλυμμα](#page-10-0)*.
- 3. Αφαιρέστε την *μπροστινή στεφάνη [συγκράτησης](#page-12-0)*.
- 4. Αποσυνδέστε το καλώδιο εισόδου/ εξόδου και FlyWire από την πλακέτα συστήματος.

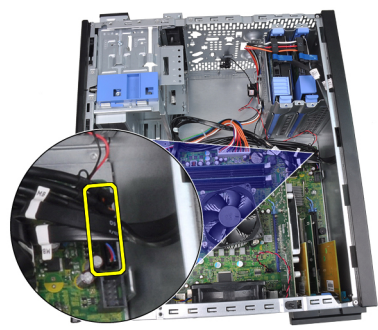

5. Αφαιρέστε το καλώδιο εισόδου/ εξόδου και FlyWire από το κλιπ του υπολογιστή.

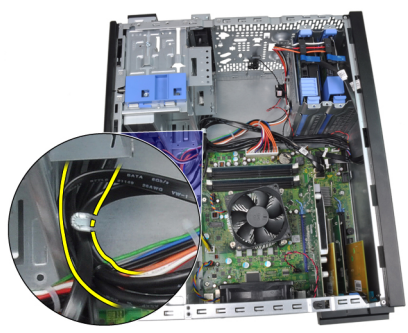

6. Αφαιρέστε τη βίδα που στερεώνει το πλαίσιο εισόδου/ εξόδου στον υπολογιστή.

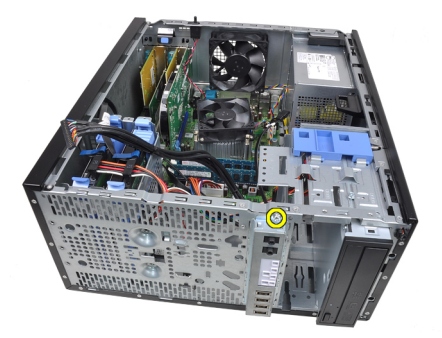

7. Σύρετε το πλαίσιο εισόδου/ εξόδου προς το αριστερό τμήμα του υπολογιστή για να το απελευθερώσετε.

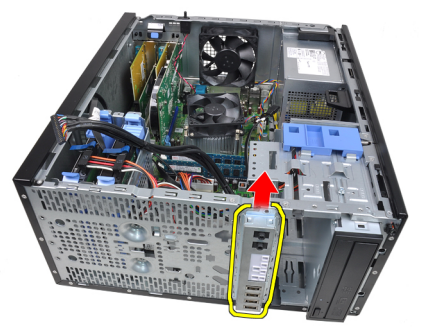

8. Αφαιρέστε το πλαίσιο εισόδου/ εξόδου περνώντας το καλώδιο μέσω του μπροστινού μέρους του υπολογιστή.

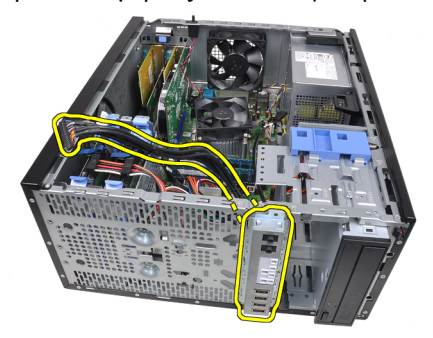

### **Εγκατάσταση του πλαισίου εισόδου**/ **εξόδου**

- 1. Εισαγάγετε το πλαίσιο εισόδου/ εξόδου στην υποδοχή που βρίσκεται στο μπροστινό μέρος του πλαισίου.
- 2. Σύρετε το πλαίσιο εισόδου/ εξόδου προς τα δεξιά του υπολογιστή για να ασφαλίσει επάνω στο πλαίσιο.
- 3. Με ένα σταυροκατσάβιδο σφίξτε τις βίδες στερέωσης που ασφαλίζουν το πλαίσιο εισόδου/ εξόδου επάνω στο πλαίσιο.
- 4. Περάστε το καλώδιο του πλαισίου εισόδου/ εξόδου και FlyWire στο κλιπ του πλαισίου.
- 5. Συνδέστε το καλώδιο του πλαισίου εισόδου/ εξόδου και FlyWire στην πλακέτα συστήματος.
- 6. Εγκαταστήστε την *μπροστινή στεφάνη [συγκράτησης](#page-13-0)*.
- 7. Εγκαταστήστε το *[κάλυμμα](#page-11-0)*.
- 8. Ακολουθήστε τις διαδικασίες που περιγράφει η ενότητα *[Μετά](#page-9-0) από την εκτέλεση εργασιών στο εσωτερικό του [υπολογιστή](#page-9-0) σας*.

# **Τροφοδοτικό** 16

### **Αφαίρεση του τροφοδοτικού**

- 1. Ακολουθήστε τις διαδικασίες που περιγράφει η ενότητα *[Πριν](#page-6-0) από την εκτέλεση εργασιών στο εσωτερικό του [υπολογιστή](#page-6-0) σας*.
- 2. Αφαιρέστε το *[κάλυμμα](#page-10-0)*.
- 3. Αποσυνδέστε τα καλώδια τροφοδοσίας που συνδέονται στις μονάδες σκληρού δίσκου και οπτικών δίσκων.

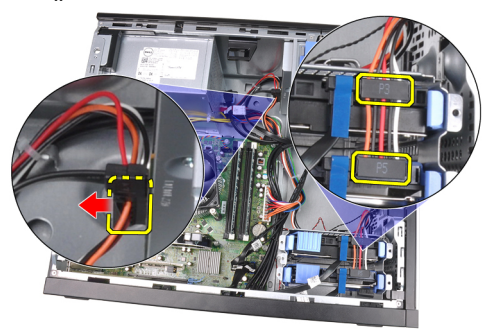

4. Αφαιρέστε τα καλώδια τροφοδοσίας από τα κλιπ του υπολογιστή.

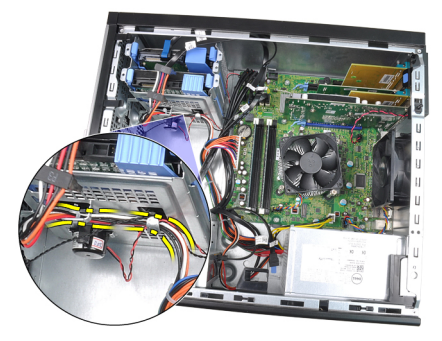

5. Αποσυνδέστε το καλώδιο τροφοδοσίας 24 ακίδων από την πλακέτα συστήματος.

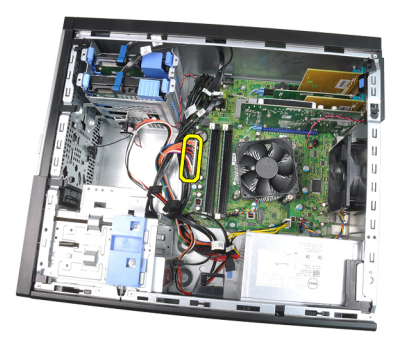

6. Αποσυνδέστε το καλώδιο τροφοδοσίας 4 ακίδων από την πλακέτα συστήματος.

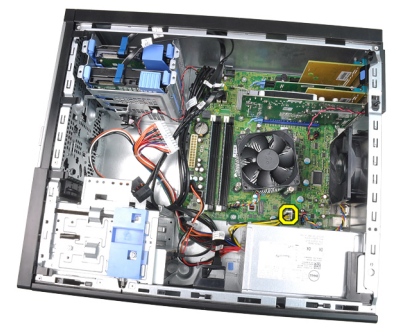

7. Αφαιρέστε τις τέσσερις βίδες που συγκρατούν το τροφοδοτικό στο πίσω μέρος του υπολογιστή.

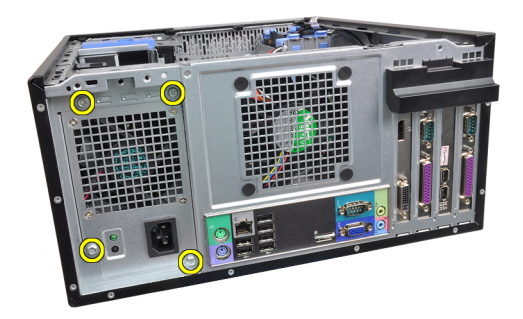

8. Πιέστε προς τα μέσα την μπλε γλωττίδα απελευθέρωσης που βρίσκεται πίσω από το τροφοδοτικό (1) και μετακινήστε το τροφοδοτικό προς το μπροστινό μέρος του υπολογιστή (2).

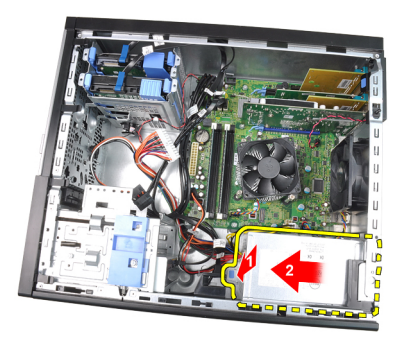

9. Ανασηκώστε το τροφοδοτικό και αφαιρέστε το από τον υπολογιστή.

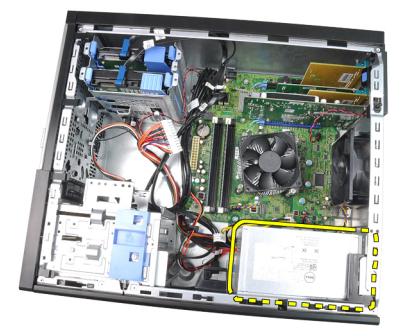

#### **Εγκατάσταση του τροφοδοτικού**

- 1. Τοποθετήστε το τροφοδοτικό στο πλαίσιο και σύρετέ το προς το πίσω μέρος του υπολογιστή για να ασφαλίσει.
- 2. Με ένα σταυροκατσάβιδο σφίξτε τις βίδες στερέωσης που ασφαλίζουν το τροφοδοτικό στο πίσω μέρος του υπολογιστή.
- 3. Συνδέστε το καλώδιο τροφοδοσίας 4 ακίδων στην πλακέτα συστήματος.
- 4. Συνδέστε το καλώδιο τροφοδοσίας 24 ακίδων στην πλακέτα συστήματος.
- 5. Περάστε τα καλώδια τροφοδοσίας μέσα από τα κλιπ του πλαισίου.
- 6. Συνδέστε τα καλώδια τροφοδοσίας που συνδέονται στις μονάδες σκληρού δίσκου και οπτικών δίσκων.
- 7. Εγκαταστήστε το *[κάλυμμα](#page-11-0)*.
- 8. Ακολουθήστε τις διαδικασίες που περιγράφει η ενότητα *[Μετά](#page-9-0) από την εκτέλεση εργασιών στο εσωτερικό του [υπολογιστή](#page-9-0) σας*.

# **Πλακέτα συστήματος** 17

### **Αφαίρεση της πλακέτας συστήματος**

- 1. Ακολουθήστε τις διαδικασίες που περιγράφει η ενότητα *[Πριν](#page-6-0) από την εκτέλεση εργασιών στο εσωτερικό του [υπολογιστή](#page-6-0) σας*.
- 2. Αφαιρέστε το *[κάλυμμα](#page-10-0)*.
- 3. Αφαιρέστε την *μπροστινή στεφάνη [συγκράτησης](#page-12-0)*.
- 4. Αφαιρέστε την *κάρτα [επέκτασης](#page-14-0)*.
- 5. Αφαιρέστε την ψήκτρα και τον επεξεργαστή.
- 6. Αποσυνδέστε όλα τα καλώδια που είναι συνδεδεμένα στην πλακέτα του συστήματος.

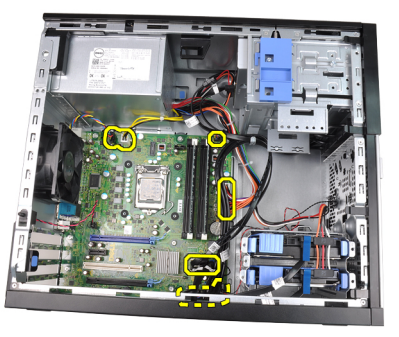

7. Αφαιρέστε τις βίδες που συγκρατούν την πλακέτα του συστήματος στον υπολογιστή.

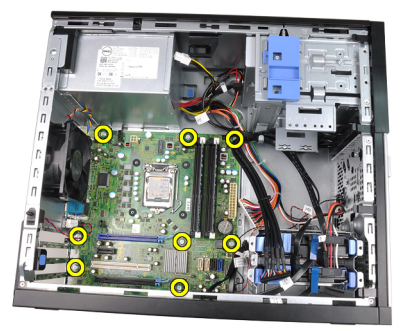

8. Μετακινήστε την πλακέτα του συστήματος προς το μπροστινό μέρος του υπολογιστή.

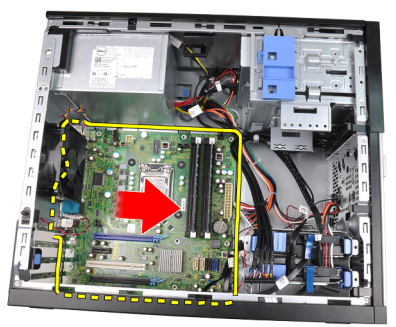

9. Προσεκτικά κλίνετε την πλακέτα του συστήματος υπό γωνία 45 μοιρών και, στη συνέχεια, ανασηκώστε την και αφαιρέστε την από τον υπολογιστή.

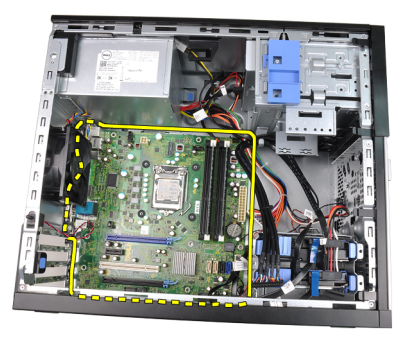

# **Εγκατάσταση της πλακέτας συστήματος**

- 1. Ευθυγραμμίστε την πλακέτα συστήματος ως προς τους συνδετήρες των θυρών στο πίσω μέρος του πλαισίου και τοποθετήστε την πλακέτα συστήματος στο πλαίσιο.
- 2. Σφίξτε τις βίδες που στερεώνουν την πλακέτα του συστήματος επάνω στο πλαίσιο.
- 3. Συνδέστε τα καλώδια στην πλακέτα συστήματος.
- 4. Εγκαταστήστε την *ψήκτρα και τον [επεξεργαστή](#page-30-0)*.
- 5. Εγκαταστήστε την *κάρτα [επέκτασης](#page-16-0)*.
- 6. Εγκαταστήστε την *μπροστινή στεφάνη [συγκράτησης](#page-13-0)*.
- 7. Εγκαταστήστε το *[κάλυμμα](#page-11-0)*.
- 8. Ακολουθήστε τις διαδικασίες που περιγράφει η ενότητα *[Μετά](#page-9-0) από την εκτέλεση εργασιών στο εσωτερικό του [υπολογιστή](#page-9-0) σας*.

# **Πρόγραμμα** System Setup (**Ρύθμιση συστήματος**) 18

# **Πρόγραμμα ρύθμισης συστήματος**

Αυτός ο υπολογιστής σάς παρέχει τις ακόλουθες επιλογές:

- Πρόσβαση στο πρόγραμμα ρύθμισης συστήματος, πιέζοντας το πλήκτρο <F2>
- Εμφάνιση ενός μενού εκκίνησης για μία φορά, πιέζοντας το πλήκτρο <F12>

Πιέστε <F2> για να εισέλθετε στο πρόγραμμα ρύθμισης συστήματος και να πραγματοποιήσετε αλλαγές στις ρυθμίσεις που ορίζονται από τον χρήστη. Εάν αντιμετωπίσετε πρόβλημα κατά την είσοδό σας στο στο πρόγραμμα ρύθμισης συστήματος με χρήση αυτού του πλήκτρο, πιέστε <F2> μόλις οι φωτεινές ενδείξεις του πληκτρολογίου ανάψουν για πρώτη φορά.

# **Μενού εκκίνησης**

Όπως και στις προηγούμενες πλατφόρμες OptiPlex, αυτός ο υπολογιστής περιλαμβάνει ένα μενού εκκίνησης που εμφανίζεται μία φορά. Αυτή η λειτουργία παρέχει στον χρήστη έναν γρήγορο και εύκολο μηχανισμό για να παρακάμψει τη σειρά των συσκευών εκκίνησης που ορίζεται στο πρόγραμμα ρύθμισης συστήματος και να εκτελέσει εκκίνηση απευθείας από συγκεκριμένη συσκευή (για παράδειγμα: μια δισκέτα, έναν δίσκο CD-ROM ή μια μονάδα σκληρού δίσκου).

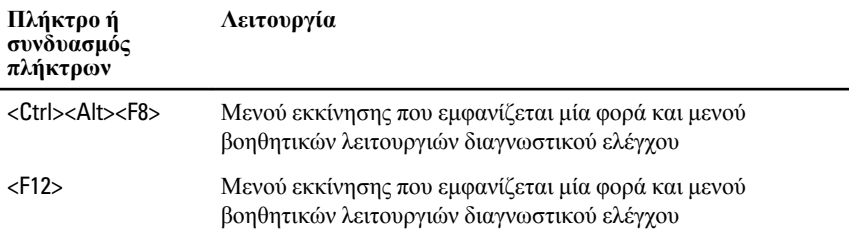

# **Βελτιώσεις μενού εκκίνησης**

Οι βελτιώσεις του μενού εκκίνησης που παρουσιάστηκαν σε προηγούμενες πλατφόρμες είναι οι εξής:

- **Ευκολότερη πρόσβαση** Παρόλο που ο συνδυασμός πλήκτρων <Ctrl><Alt><F8> εξακολουθεί να λειτουργεί και μπορεί να χρησιμοποιηθεί για την εμφάνιση του μενού, για να αποκτήσετε πρόσβαση στο μενού μπορείτε απλώς να πιέσετε το πλήκτρο <F12> κατά την εκκίνηση του συστήματος.
- **Προτροπή προς τον χρήστη** Πέραν από το ότι η πρόσβαση στο μενού είναι εύκολη, εμφανίζεται μια προτροπή προς τον χρήστη για τη χρήση του συνδυασμού πλήκτρων στην εισαγωγική οθόνη του BIOS (δείτε την εικόνα παρακάτω). Ο συνδυασμός πλήκτρων δεν είναι πλέον «κρυφός» από τον χρήστη.
- **Επιλογές διαγνωστικού ελέγχου** Το μενού εκκίνησης περιλαμβάνει δύο επιλογές διαγνωστικού ελέγχου, την επιλογή IDE Drive Diagnostics (**Διαγνωστικός έλεγχος μονάδας** IDE) (Διαγνωστικός έλεγχος μονάδας σκληρού δίσκου 90/90) και την επιλογή Boot to the Utility Partition (Εκκίνηση από το διαμέρισμα βοηθητικών λειτουργιών). Το πλεονέκτημα εδώ είναι ότι ο χρήστης δεν χρειάζεται να θυμάται τους συνδυασμούς πλήκτρων <Ctrl><Alt><D> και <Ctrl><Alt><F10> (αν και εξακολουθούν να λειτουργούν).

 $\mathscr{U}$ 

**ΣΗΜΕΙΩΣΗ**: Το BIOS διαθέτει λειτουργία για την απενεργοποίηση της μίας ή και των δύο προτροπών για τους συνδυασμούς πλήκτρων, στο υπομενού System Security (Ασφάλεια συστήματος) / Post Hotkeys (Πλήκτρα πρόσβασης POST).

Όταν καταχωρίσετε σωστά το πλήκτρο <F12> ή τον τον συνδυασμό πλήκτρων <Ctrl><Alt><F8>, ο υπολογιστής εκπέμπει ένα ηχητικό σήμα. Η ακολουθία πλήκτρων εμφανίζει το μενού συσκευών εκκίνησης, το οποίο μοιάζει με το μενού εκκίνησης της Microsoft.

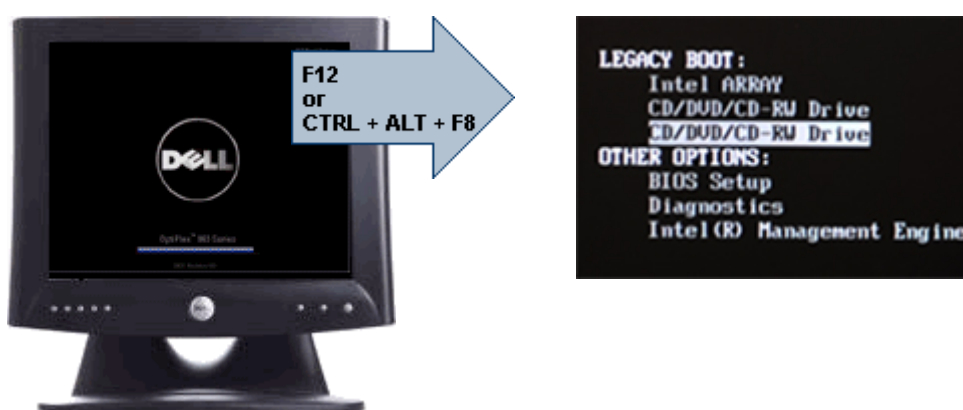

Επειδή το μενού εκκίνησης μίας φοράς επηρεάζει μόνο την τρέχουσα εκκίνηση, έχει το πρόσθετο πλεονέκτημα ότι δεν απαιτεί από τον τεχνικό να επαναφέρει τη σειρά εκκίνησης που είχε επιλέξει ο πελάτης, μετά την ολοκλήρωση της αντιμετώπισης προβλημάτων.

# **Ακολουθίες πλήκτρων συγχρονισμού**

Το πληκτρολόγιο δεν είναι η πρώτη συσκευή που προετοιμάζεται από το πρόγραμμα ρύθμισης. Ως εκ τούτου, εάν πιέσετε πολύ νωρίς ένα πλήκτρο ή συνδυασμό πλήκτρων, θα κλειδωθεί το πληκτρολόγιο. Εάν αυτό συμβεί, στην οθόνη εμφανίζεται ένα μήνυμα σφάλματος πληκτρολογίου και δεν είναι δυνατή η επανεκκίνηση του συστήματος με τα πλήκτρα <Ctrl><Alt><Del>.

Για να αποφύγετε αυτήν την περίπτωση, περιμένετε έως ότου προετοιμαστεί το πληκτρολόγιο προτού πιέσετε το πλήκτρο ή τον συνδυασμό πλήκτρων. Υπάρχουν δύο τρόποι για να διαπιστώνετε ότι έχει συμβεί αυτό:

- Οι φωτεινές ενδείξεις του πληκτρολογίου αναβοσβήνουν.
- Η προτροπή «F2=Setup» (F2=Πρόγραμμα ρύθμισης) εμφανίζεται στην επάνω δεξιά γωνία της οθόνης κατά την εκκίνηση.

Η δεύτερη μέθοδος ενδείκνυται εάν η οθόνη έχει ήδη προθερμανθεί. Εάν όχι, το σύστημα συχνά προσπερνάει το παράθυρο προτροπής προτού καταστεί ορατό το σήμα βίντεο. Στην περίπτωση αυτή, είναι προτιμότερο να βασιστείτε στην πρώτη μέθοδο -δηλ. στις φωτεινές ενδείξεις του πληκτρολογίου- για να γνωρίζετε με βεβαιότητα ότι έγινε προετοιμασία του πληκτρολογίου.

#### **Ηχητικά σήματα και μηνύματα κειμένου για σφάλματα**

Το OptiPlex BIOS είναι σε θέση να εμφανίζει μηνύματα σφαλμάτων σε απλά Αγγλικά, μαζί με τα ηχητικά σήματα. Εάν το BIOS διαπιστώσει ότι η προηγούμενη εκκίνηση δεν ήταν επιτυχής, εμφανίζει ένα μήνυμα σφάλματος παρόμοιο με το παρακάτω:

Previous attempts at booting the system have failed at checkpoint . For help resolving this problem, please note this checkpoint and contact Dell Technical Support. (Οι προηγούμενες προσπάθειες εκκίνησης του συστήματος απέτυχαν στο σημείο ελέγχου \_\_\_\_\_\_. Για βοήθεια στην αντιμετώπιση αυτού του προβλήματος, σημειώστε το σημείο ελέγχου και επικοινωνήστε με το τμήμα τεχνικής εξυπηρέτησης της Dell.)

# **Πλοήγηση**

Η πλοήγηση στο πρόγραμμα ρυθμίσεων του υπολογιστή μπορεί να πραγματοποιηθεί με το πληκτρολόγιο ή το ποντίκι.

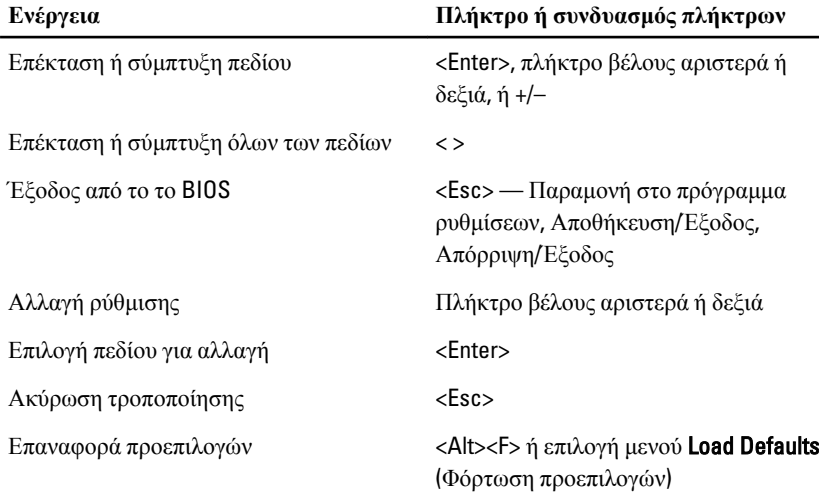

Για να πλοηγηθείτε στις οθόνες του BIOS χρησιμοποιήστε τα ακόλουθα πλήκτρα ή συνδυασμούς πλήκτρων:

# **Επιλογές προγράμματος ρύθμισης συστήματος**

**ΣΗΜΕΙΩΣΗ**: Ανάλογα με τον υπολογιστή και τις εγκατεστημένες συσκευές, τα στοιχεία σε αυτήν την ενότητα μπορεί να εμφανιστούν ή να μην εμφανιστούν.

#### General (**Γενικές πληροφορίες**)

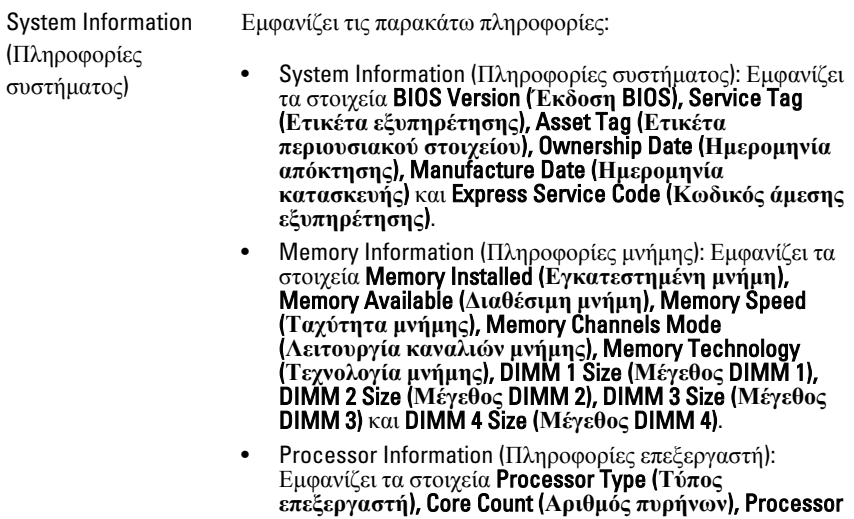

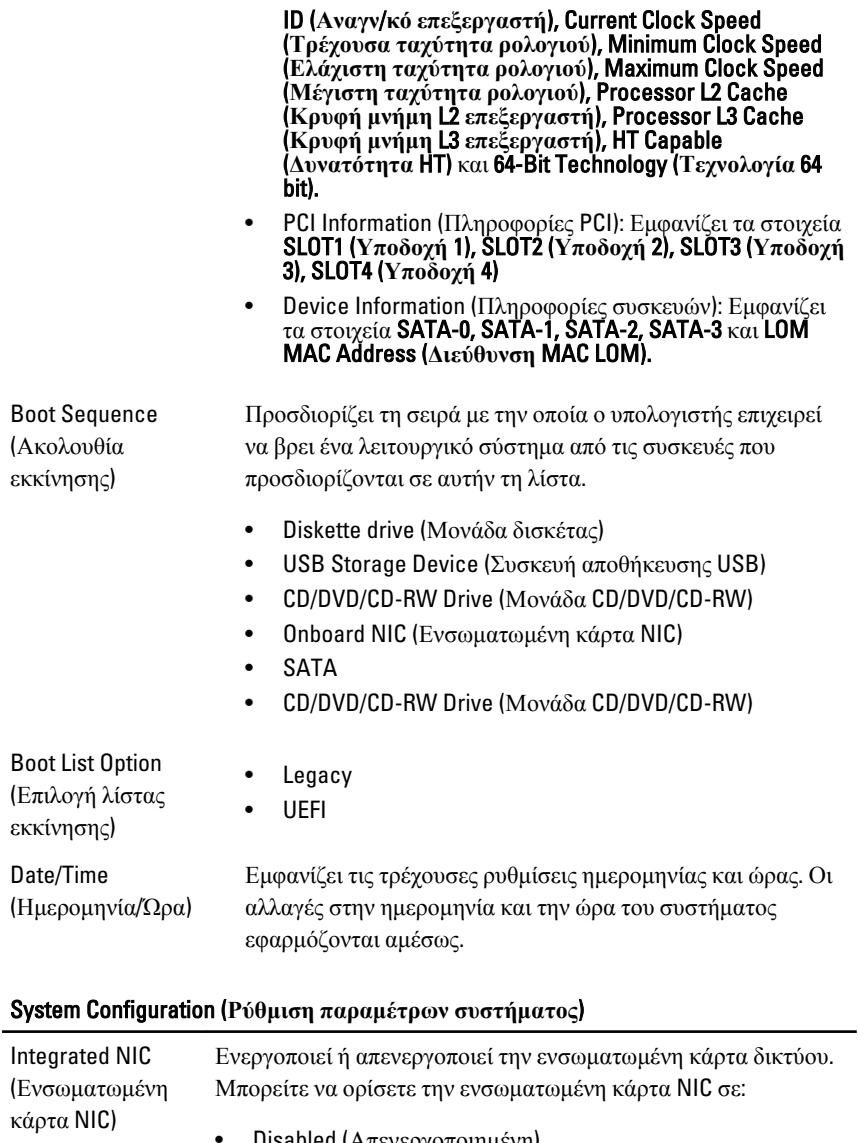

- Disabled (Απενεργοποιημένη)
- Enabled (Ενεργοποιημένη) (προεπιλογή)
- Enabled w/PXE (Ενεργοποιημένη με PXE)
- Enabled w/ImageServer (Ενεργοποιημένη με ImageServer)

 $\mathscr{M}$ 

**ΣΗΜΕΙΩΣΗ**: Ανάλογα με τον υπολογιστή και τις εγκατεστημένες συσκευές, τα στοιχεία σε αυτήν την ενότητα μπορεί να εμφανιστούν ή να μην εμφανιστούν.

Serial Port (Σειριακή θύρα) Αναγνωρίζει και καθορίζει τις ρυθμίσεις της σειριακής θύρας. Μπορείτε να ορίσετε τη σειριακή θύρα σε:

- Disabled (Απενεργοποιημένη)
- Auto (Αυτόματα)
- COM1
- COM2
- COM3
- COM4

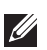

**ΣΗΜΕΙΩΣΗ**: Το λειτουργικό σύστημα μπορεί να εκχωρεί πόρους ακόμη και αν η ρύθμιση είναι απενεργοποιημένη.

SATA Operation (Λειτουργία SATA) Διαμορφώνει τον τρόπο λειτουργίας του ενσωματωμένου ελεγκτή μονάδας σκληρού δίσκου.

- AHCI = Το SATA διαμορφώνεται για λειτουργία AHCI
- ATA = Το SATA διαμορφώνεται για λειτουργία ATA
- RAID ON = Το SATA διαμορφώνεται έτσι ώστε να υποστηρίζει τη λειτουργία RAID
- Disabled (Απενεργοποιημένη) = Ο ελεγκτής SATA αποκρύπτεται

Drives (Μονάδες δίσκου) Τα πεδία αυτά σας επιτρέπουν να ενεργοποιήσετε ή να απενεργοποιήσετε διάφορες μονάδες στην πλακέτα:

- SATA-0
- SATA-1
- SATA-2
- SATA-3

#### Smart Reporting (Έξυπνες αναφορές)

Το πεδίο αυτό ελέγχει εάν κατά την εκκίνηση του συστήματος γίνεται αναφορά των σφαλμάτων των μονάδων σκληρού δίσκου. Αυτή η τεχνολογία αποτελεί μέρος του προτύπου SMART (Self Monitoring Analysis and Reporting Technology - Τεχνολογία αυτόματης παρακολούθησης, ανάλυσης και αναφορών). Η επιλογή είναι απενεργοποιημένη από προεπιλογή.

#### System Configuration (**Ρύθμιση παραμέτρων συστήματος**)

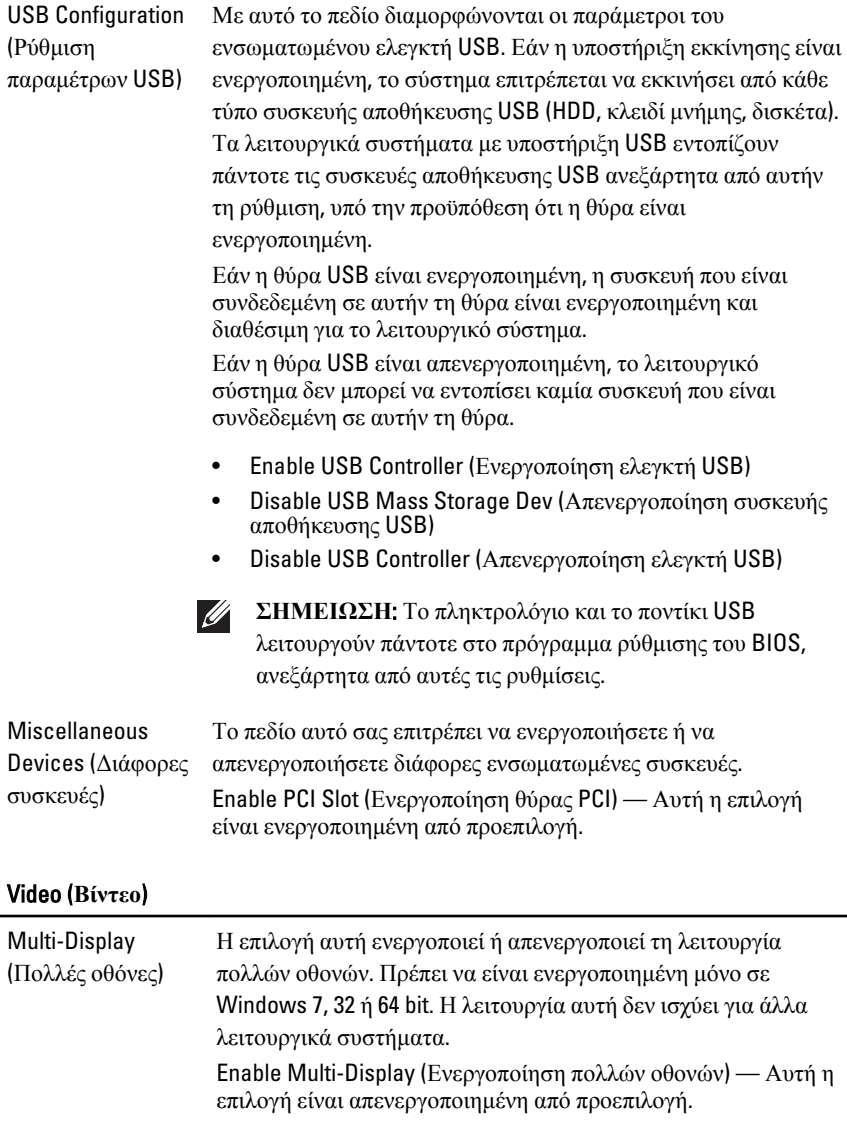

**ΣΗΜΕΙΩΣΗ**: Η ρύθμιση Video (Βίντεο) θα είναι ορατή μόνο όταν στο σύστημα υπάρχει εγκατεστημένη κάρτα γραφικών.

# Security (**Ασφάλεια**)

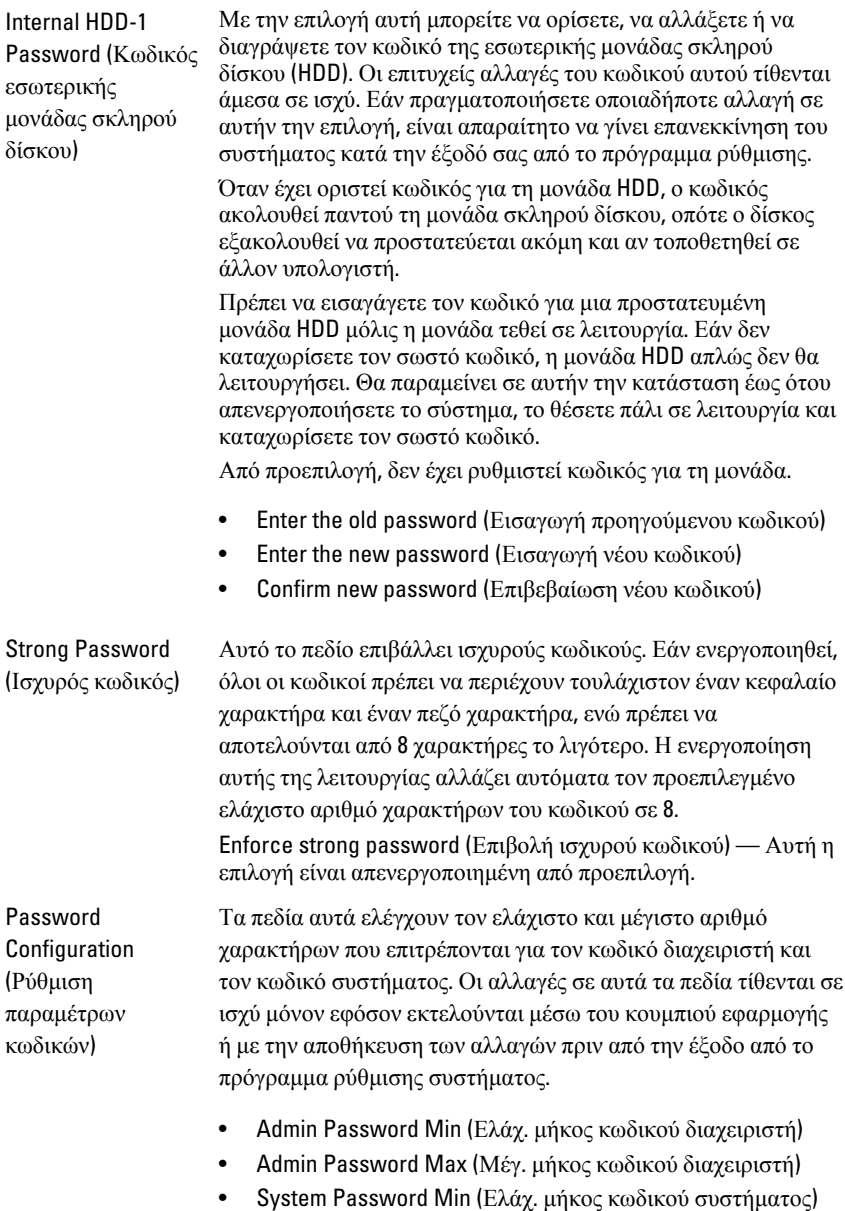

• System Password Max (Μέγ. μήκος κωδικού συστήματος)

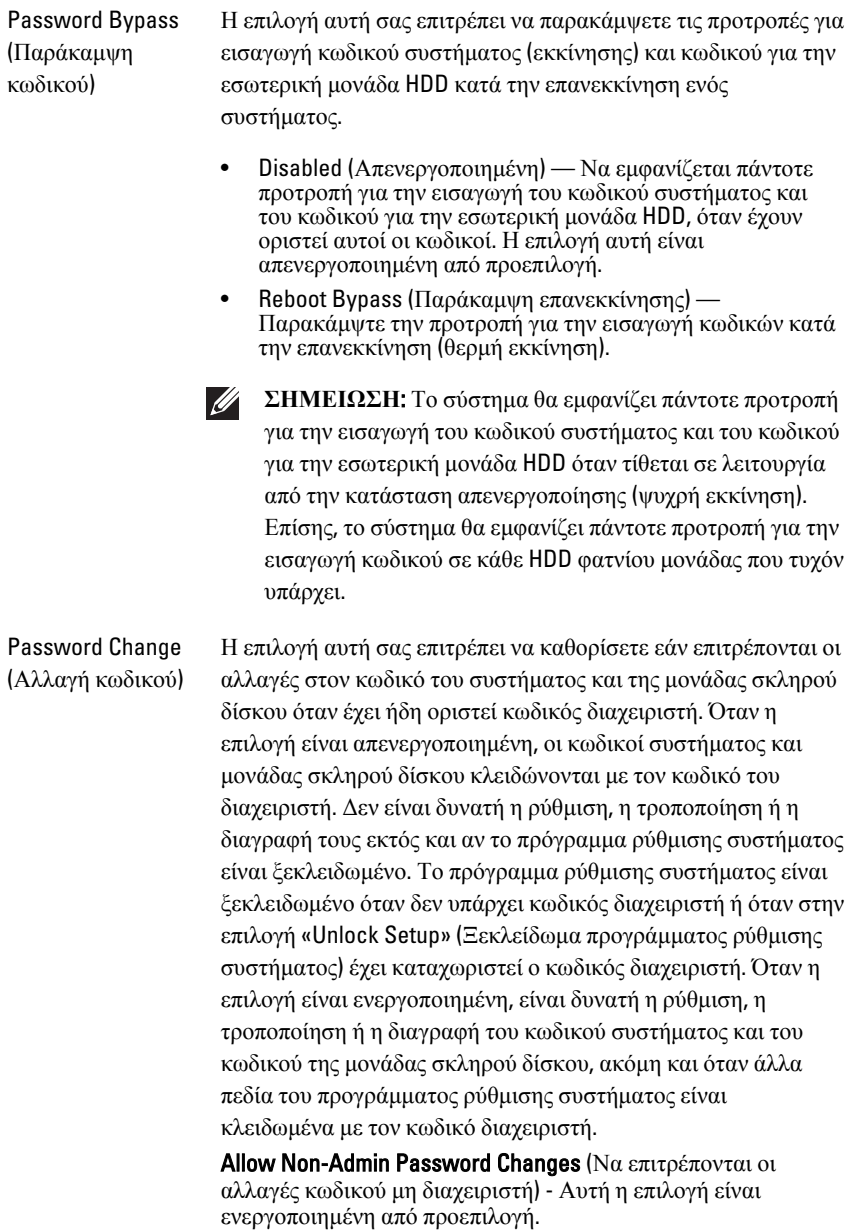

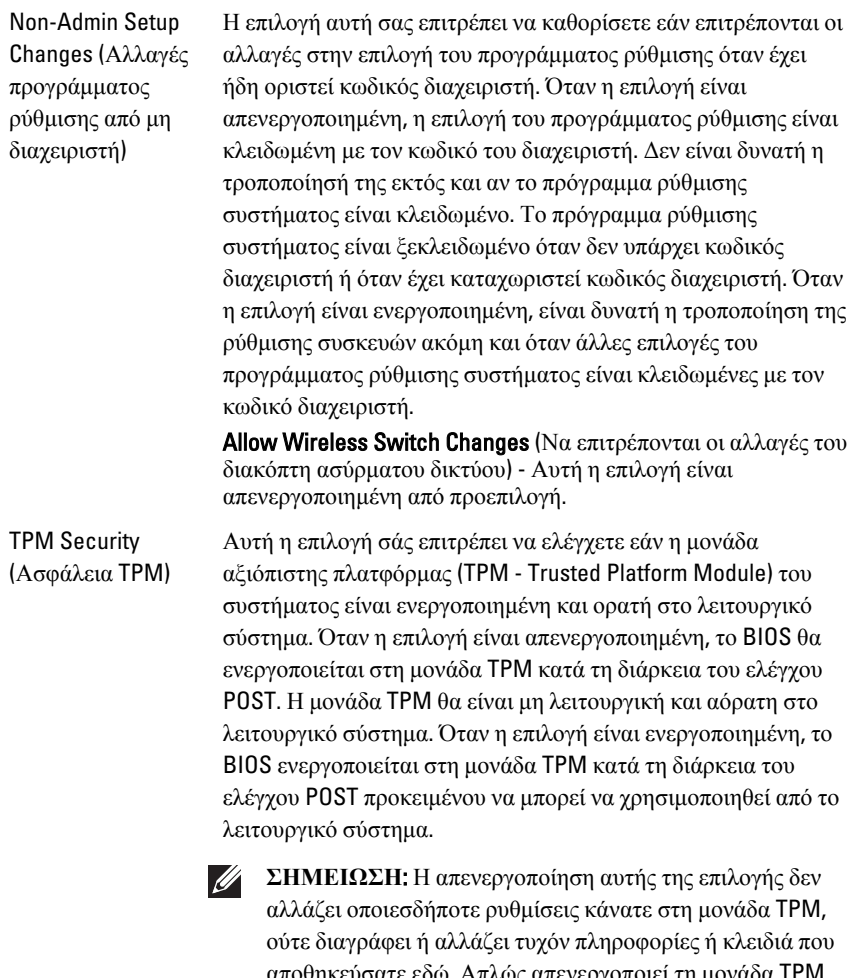

αποθηκεύσατε εδώ. Απλώς απενεργοποιεί τη μονάδα TPM ώστε να μην είναι δυνατό να χρησιμοποιηθεί. Όταν ενεργοποιήσετε εκ νέου αυτήν την επιλογή, η μονάδα TPM θα λειτουργεί ακριβώς όπως λειτουργούσε πριν από την απενεργοποίησή της.

Όταν η μονάδα TPM βρίσκεται σε κατάσταση ενεργοποίησης, έχετε τη δυνατότητα να ελέγξετε εάν η μονάδα TPM είναι απενεργοποιημένη και εκτός λειτουργίας ή αν είναι ενεργοποιημένη και σε λειτουργία. Επίσης, σας επιτρέπει να

εκκαθαρίσετε τις πληροφορίες ιδιοκτησίας (εφόσον υπάρχουν) στη μονάδα TPM. Όταν πραγματοποιείτε αλλαγή σε αυτήν την επιλογή, υπονοείται η φυσική παρουσία. Εάν επιλεγεί «Deactivate» (Απενεργοποίηση), η μονάδα TPM θα είναι απενεργοποιημένη και εκτός λειτουργίας. Δεν θα εκτελεί καμία εντολή που χρησιμοποιεί τους πόρους της μονάδας TPM, ούτε θα επιτρέπει οποιαδήποτε πρόσβαση σε αποθηκευμένες πληροφορίες ιδιοκτησίας. Εάν επιλεγεί «Activate» (Eνεργοποίηση), η μονάδα TPM θα είναι ενεργοποιημένη και σε λειτουργία. Αυτή είναι η κανονική κατάσταση λειτουργίας για τη μονάδα TPM όταν θέλετε να χρησιμοποιήσετε όλες τις δυνατότητές της. Εάν επιλεγεί «Clear» (Εκκαθάριση), το BIOS εκκαθαρίζει τις πληροφορίες ιδιοκτησίας που είναι αποθηκευμένες στη μονάδα TPM. Χρησιμοποιήστε αυτές τις ρυθμίσεις για να επαναφέρετε τη μονάδα TPM στην προεπιλεγμένη κατάστασή της σε περίπτωση που χάσετε ή ξεχάσετε τα δεδομένα επαλήθευσης ταυτότητας του ιδιοκτήτη. TPM Security (Ασφάλεια TPM) - Αυτή η επιλογή είναι

απενεργοποιημένη από προεπιλογή.

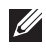

**ΣΗΜΕΙΩΣΗ**: Οι επιλογές ενεργοποίησης, απενεργοποίησης και εκκαθάρισης δεν επηρεάζονται εάν φορτώσετε τις προεπιλεγμένες τιμές του προγράμματος ρύθμισης συστήματος. Οι αλλαγές σε αυτήν την επιλογή τίθενται άμεσα σε ισχύ.

Computrace Αυτό το πεδίο σάς επιτρέπει να ενεργοποιήσετε ή να απενεργοποιήσετε τη διασύνδεση της μονάδας BIOS της προαιρετικής υπηρεσίας Computrace από την Absolute Software. Ενεργοποιεί ή απενεργοποιεί την προαιρετική υπηρεσία Computrace που έχει σχεδιαστεί για τη διαχείριση περιουσιακών στοιχείων.

> Ο διαμεσολαβητής Computrace της Absolute Software παρακολουθεί τα περιουσιακά στοιχεία και παρέχει υπηρεσίες επαναφοράς σε περίπτωση απώλειας ή κλοπής του υπολογιστή. Ο διαμεσολαβητής του υπολογιστή επικοινωνεί με τον διακομιστή παρακολούθησης της Absolute Software σε προγραμματισμένα χρονικά διαστήματα για να παράσχει την υπηρεσία παρακολούθησης. Ενεργοποιώντας την υπηρεσία, συγκατατίθεστε στη μετάδοση πληροφοριών από και προς τον υπολογιστή σας και τον διακομιστή παρακολούθησης της Absolute Software. Η υπηρεσία Computrace αγοράζεται

προαιρετικά και ο διακομιστής παρακολούθησης ενεργοποιεί τη μονάδα ασφάλειας του διαμεσολαβητή μέσω μιας διασύνδεσης που παρέχεται από το BIOS. Οι ονομασίες Computrace και Absolute είναι σήματα κατατεθέντα της Absolute Software Corporation.

- Deactivate (**Απενεργοποίηση**) Αυτή η επιλογή είναι απενεργοποιημένη από προεπιλογή.
- Disable (Απενεργοποίηση)
- Activate (Ενεργοποίηση)

Chassis Intrusion (Επέμβαση στο πλαίσιο)

Το πεδίο αυτό ελέγχει τη λειτουργία επέμβασης στο πλαίσιο. Μπορείτε να ρυθμίσετε αυτήν την επιλογή σε:

- Clear Intrusion Warning (Εκκαθάριση προειδοποίησης για επέμβαση) — Ενεργοποιείται από προεπιλογή εάν εντοπιστεί επέμβαση στο πλαίσιο.
- Disable (Απενεργοποίηση)
- Enable (Ενεργοποίηση)
- **On-Silent** (Ενεργοποίηση-σιωπηλή) Ενεργοποιείται από προεπιλογή εάν εντοπιστεί επέμβαση στο πλαίσιο.

CPU XD Support (Υποστήριξη CPU XD)

Ενεργοποιεί ή απενεργοποιεί τη λειτουργία απενεργοποίησης εκτέλεσης του επεξεργαστή. Αυτή η επιλογή είναι ενεργοποιημένη από προεπιλογή.

OROM Keyboard Access (Πρόσβαση στο πληκτρολόγιο OROM)

Αυτή η επιλογή προσδιορίζει εάν οι χρήστες θα μπορούν να εισέρχονται στις οθόνες Option ROM Configuration (Διαμόρφωση ROM επιλογών) μέσω πλήκτρων πρόσβασης κατά την εκκίνηση. Πιο συγκεκριμένα, οι ρυθμίσεις αυτές μπορούν να αποτρέψουν την πρόσβαση στο Intel RAID (CTRL+I) ή στο Intel Management Engine BIOS Extension (CTRL+P/F12)

- **Enable** (Ενεργοποίηση) Ο χρήστης μπορεί να εισέλθει στις οθόνες διαμόρφωσης OROM μέσω του πλήκτρου πρόσβασης.
- One-Time Enable (Ενεργοποίηση για μία φορά) Ο χρήστης μπορεί να εισέλθει στις οθόνες διαμόρφωσης OROM μέσω των πλήκτρων πρόσβασης μόνο κατά την επόμενη εκκίνηση. Μετά την επόμενη εκκίνηση, η ρύθμιση θα γίνει πάλι απενεργοποιημένη.
- **Disable** (Απενεργοποίηση) Ο χρήστης δεν μπορεί να εισέλθει στις οθόνες διαμόρφωσης OROM μέσω του πλήκτρου πρόσβασης.

#### Security (**Ασφάλεια**)

Αυτή η επιλογή είναι ρυθμισμένη σε Enable (Ενεργοποίηση) από προεπιλογή.

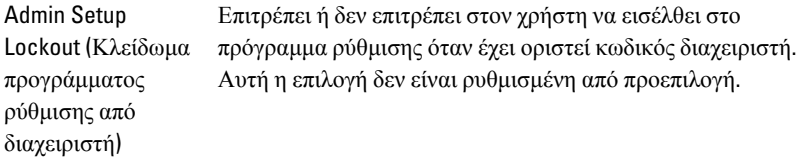

#### Performance (**Απόδοση**)

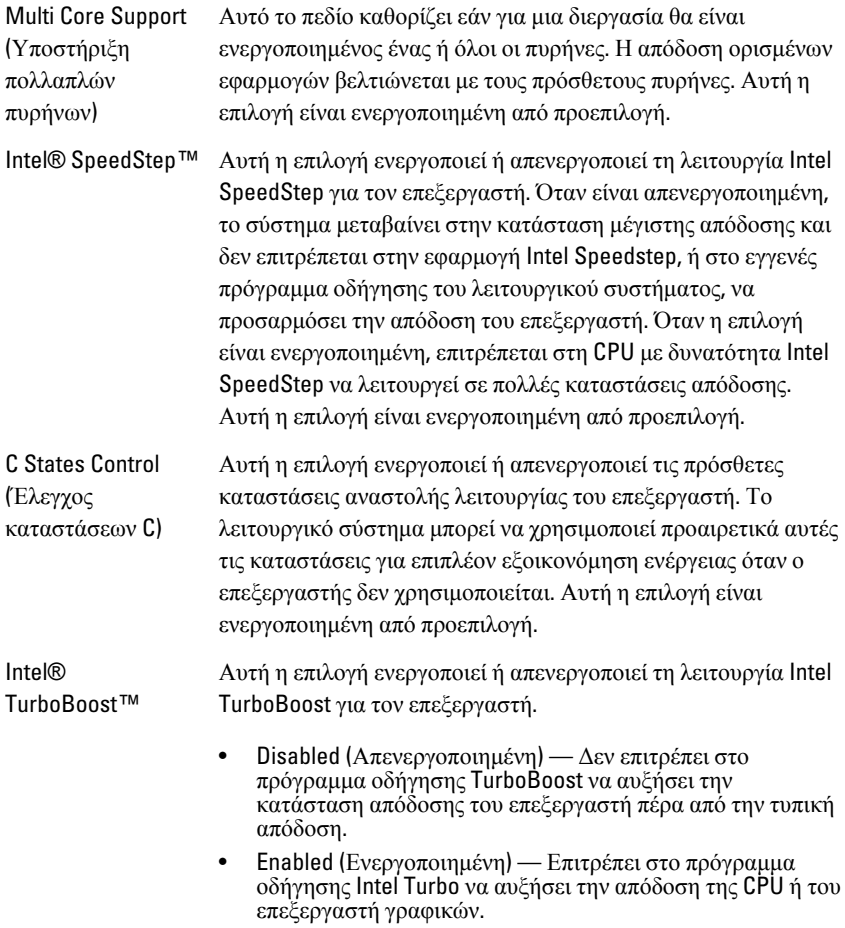

Αυτή η επιλογή είναι ενεργοποιημένη από προεπιλογή.

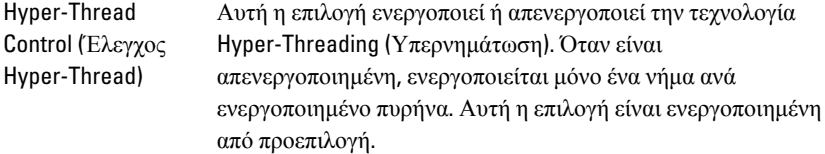

#### Power Management (**Διαχείριση ισχύος**)

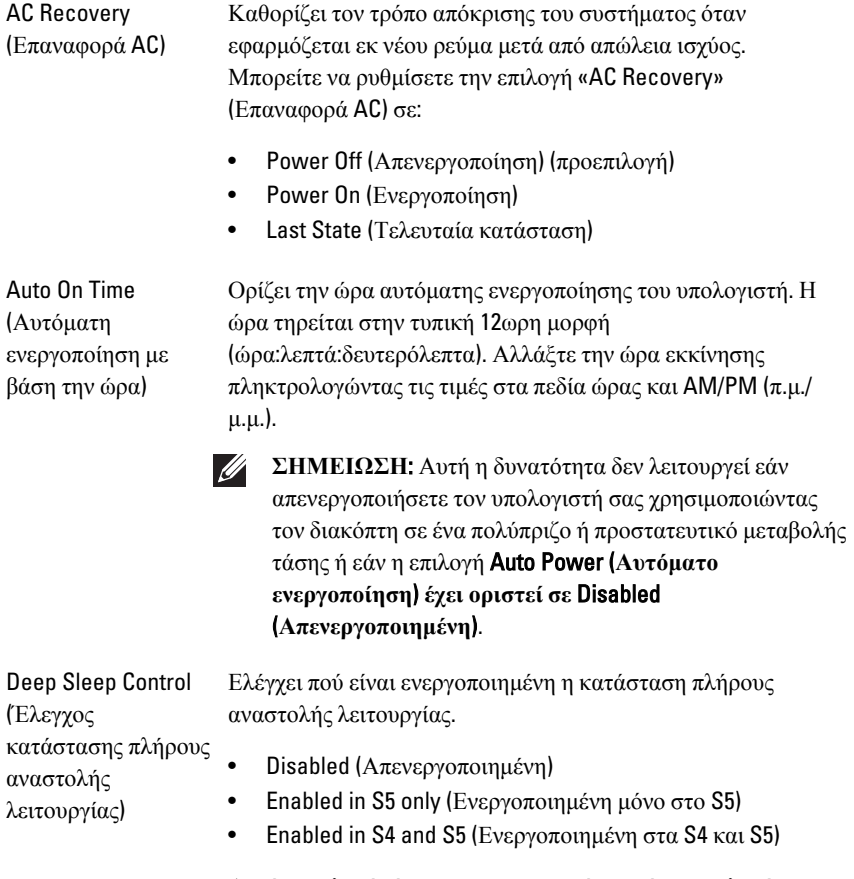

Αυτή η επιλογή είναι απενεργοποιημένη από προεπιλογή.

#### Power Management (**Διαχείριση ισχύος**)

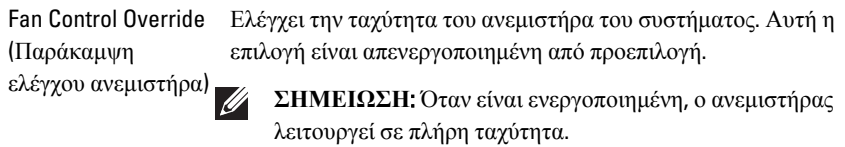

Wake on LAN Η επιλογή αυτή επιτρέπει στον υπολογιστή να τίθεται σε λειτουργία από την κατάσταση απενεργοποίησης, όταν δίνεται το έναυσμα από ένα ειδικό σήμα μέσω του LAN. Η αφύπνιση από την κατάσταση αναμονής δεν επηρεάζεται από τη συγκεκριμένη ρύθμιση και πρέπει να είναι ενεργοποιημένη στο λειτουργικό σύστημα. Η λειτουργία αυτή εκτελείται μόνον όταν ο υπολογιστής σας είναι συνδεδεμένος στο τροφοδοτικό AC.

- Disabled (Απενεργοποιημένη) Δεν επιτρέπει στο σύστημα να τεθεί σε λειτουργία από ειδικά σήματα μέσω LAN όταν λαμβάνει σήμα αφύπνισης από το LAN ή το ασύρματο LAN.
- LAN Only (Μόνο μέσω LAN) Επιτρέπει στο σύστημα να τεθεί σε λειτουργία από ειδικά σήματα μέσω LAN.

Αυτή η επιλογή είναι απενεργοποιημένη από προεπιλογή.

#### POST Behavior (**Συμπεριφορά** POST)

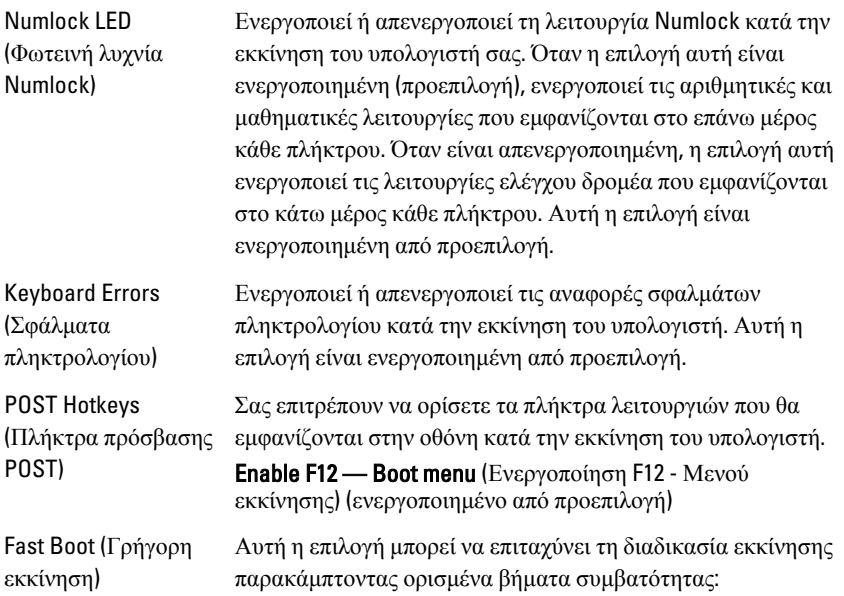

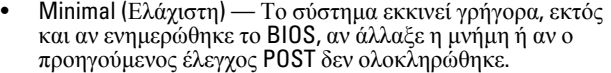

- Thorough (Ενδελεχής) Το σύστημα δεν παρακάμπτει κανένα βήμα της διαδικασίας εκκίνησης.
- Auto (Αυτόματη) Αυτή η επιλογή επιτρέπει στο λειτουργικό σύστημα να ελέγχει τη συγκεκριμένη ρύθμιση (η επιλογή αυτή λειτουργεί όταν το λειτουργικό σύστημα υποστηρίζει τη λειτουργία Simple Boot Flag ((Σημαία απλής εκκίνησης)).

Αυτή η επιλογή είναι ρυθμισμένη σε Thorough (Ενδελεχής) από προεπιλογή.

#### Virtualization Support (**Υποστήριξη εικονικοποίησης**)

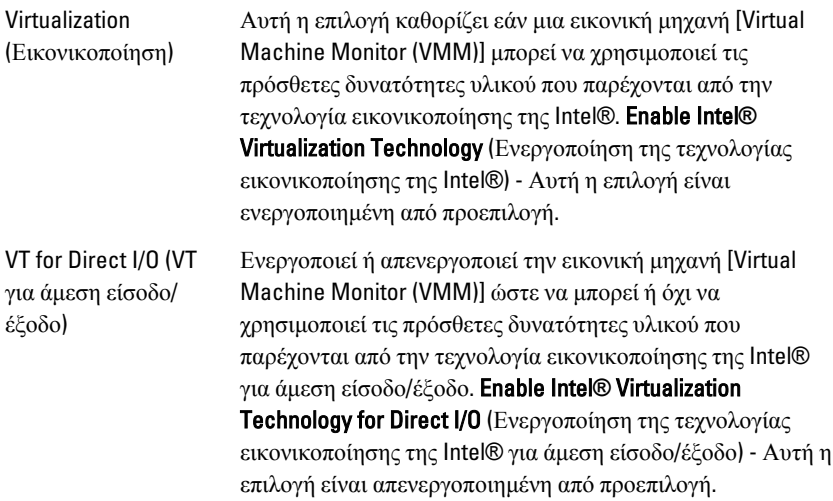

#### Maintenance (**Συντήρηση**)

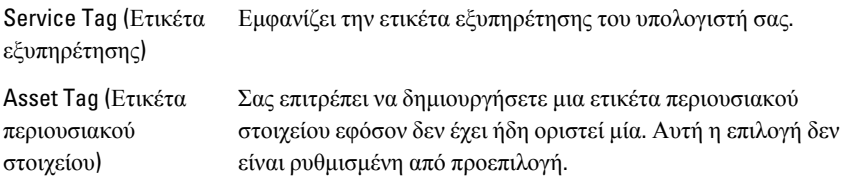

# Maintenance (**Συντήρηση**)

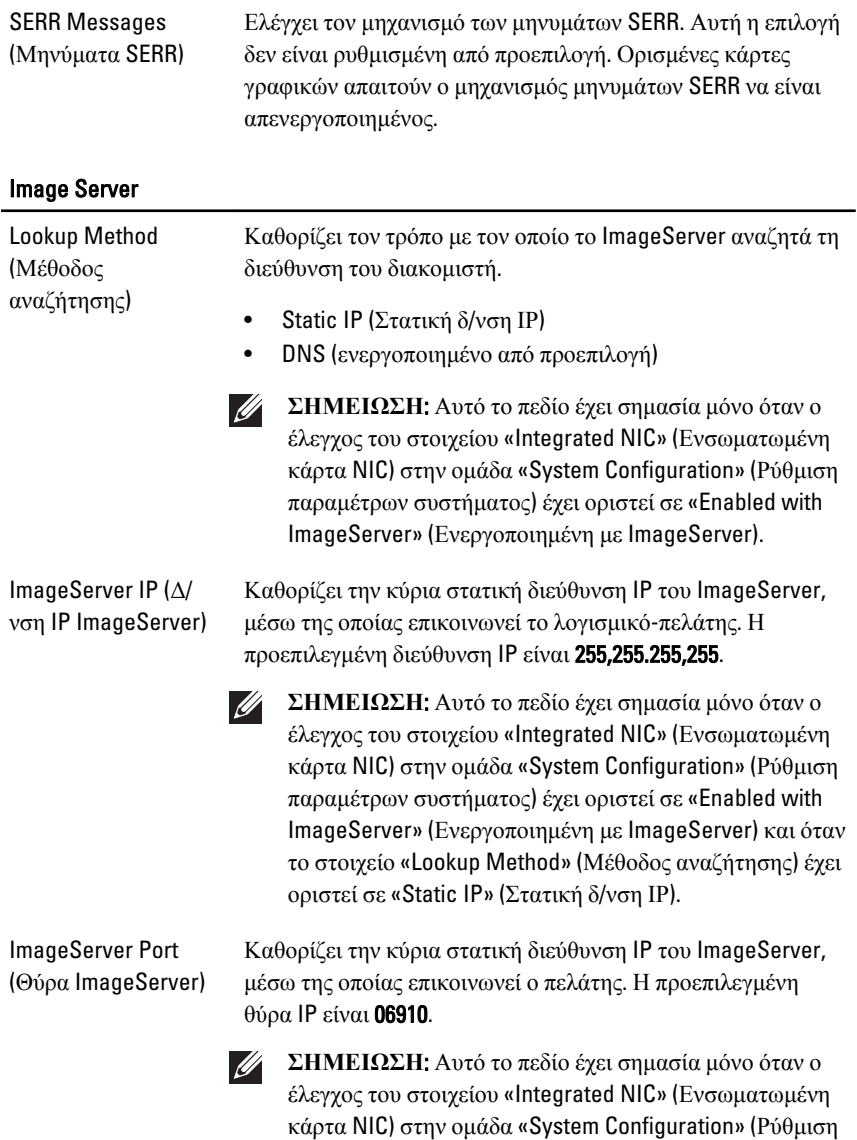

παραμέτρων συστήματος) έχει οριστεί σε «Enabled with ImageServer» (Ενεργοποιημένη με ImageServer).

### Image Server

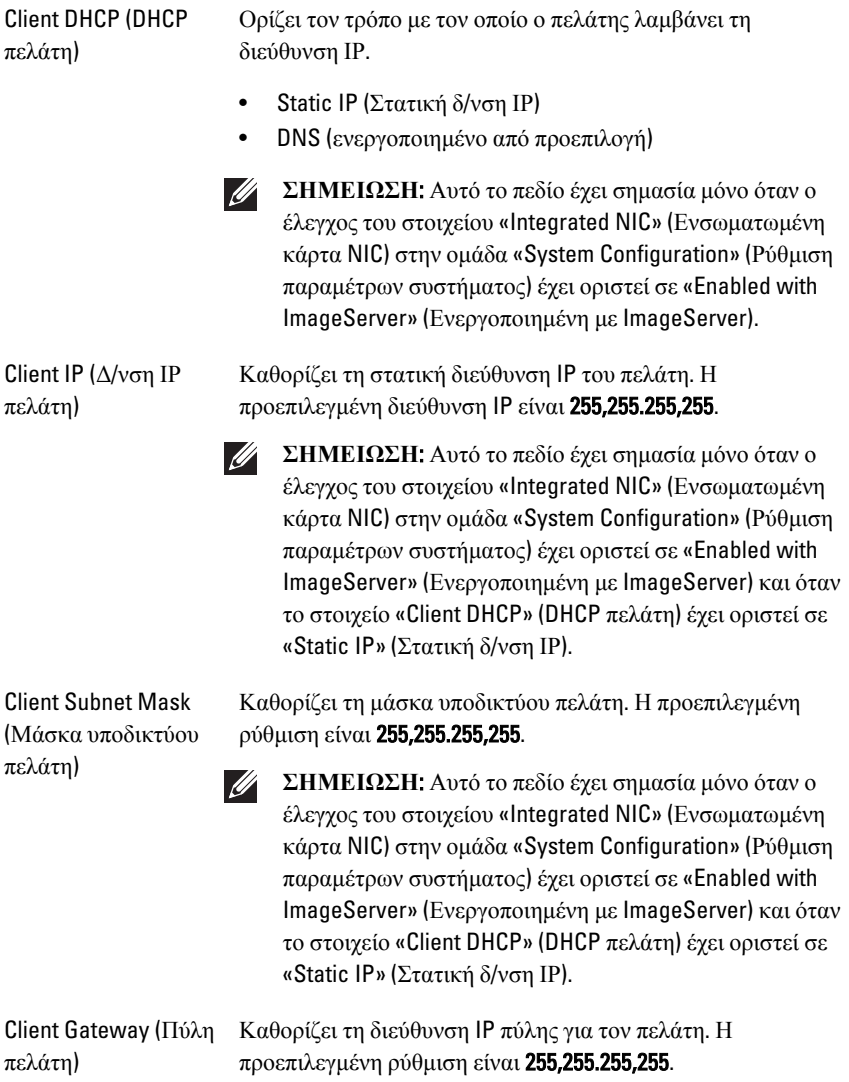
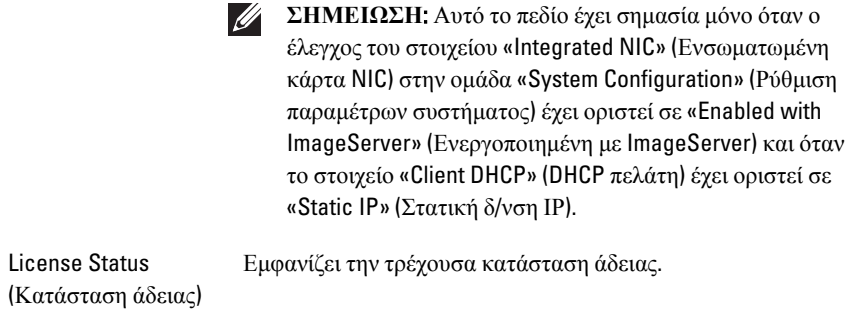

#### System Logs (**Αρχεία ημερολογίου συστήματος**)

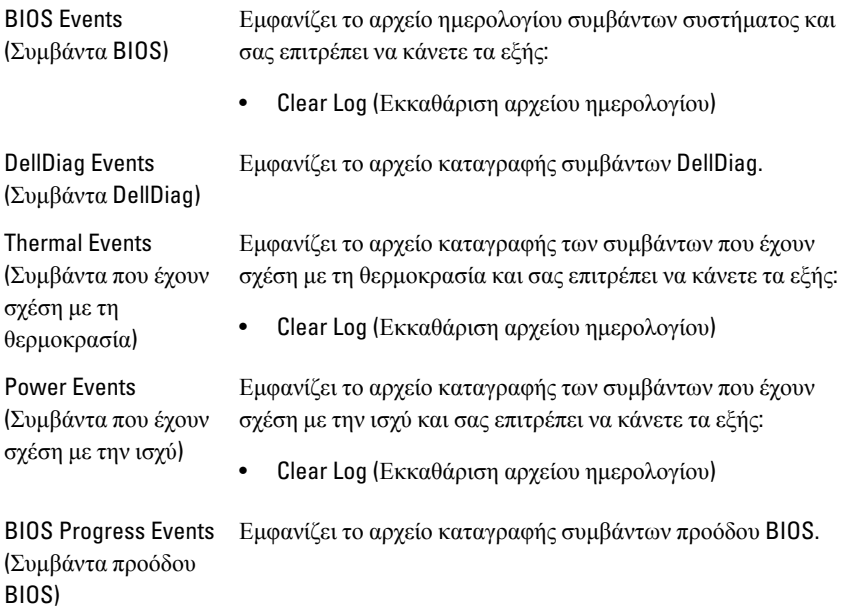

# **Αντιμετώπιση προβλημάτων** 19

#### **Λυχνίες διαγνωστικού προγράμματος**

**ΣΗΜΕΙΩΣΗ**: Οι λυχνίες διαγνωστικού προγράμματος λειτουργούν μόνο ως ενδείξεις προόδου κατά τη διεδικασία POST. Αυτές οι λυχνίες δεν υποδεικνύουν το πρόβλημα που προκάλεσε τη διακοπή της ρουτίνας POST.

Οι λυχνίες διαγνωστικού προγράμματος βρίσκονται στο μπροστινό μέρος του πλαισίου, δίπλα στο κουμπί λειτουργίας. Είναι ενεργές και ορατές μόνο κατά τη διάρκεια της διαδικασίας POST. Μόλις το λειτουργικό σύστημα αρχίσει να φορτώνει, σβήνουν και δεν είναι πλέον ορατές.

Το σύστημα τώρα περιλαμβάνει λυχνίες για πριν αλλά και κατά τον έλεγχο POST, σε μια προσπάθεια να συμβάλει στον εντοπισμό ενός ενδεχόμενου προβλήματος με πιο εύκολο και πιο ακριβή τρόπο.

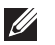

**ΣΗΜΕΙΩΣΗ**: Οι λυχνίες διαγνωστικού προγράμματος αναβοσβήνουν όταν το κουμπί λειτουργίας είναι σβηστό ή αναμμένο σε πορτοκαλί χρώμα, ενώ δεν αναβοσβήνουν όταν είναι αναμμένο σε μπλε χρώμα. Αυτό δεν έχει κάποια άλλη σημασία.

#### **Μοτίβα λυχνιών διαγνωστικού προγράμματος**

**Λυχνία**

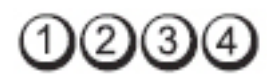

**Κουμπί λειτουργίας**

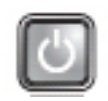

**Περιγραφή προβλήματος**

**Βήματα αντιμετώπισης προβλήματος**

- Ο υπολογιστής είτε είναι σβηστός είτε δεν τροφοδοτείται με ρεύμα.
- Επανασυνδέστε το καλώδιο ρεύματος στη υποδοχή του στο πίσω μέρος του υπολογιστή και στην πρίζα ρεύματος.
- Παρακάμψτε πολύπριζα, προεκτάσεις και άλλες συσκευές προστασίας από αυξομειώσεις τάσης για να εξακριβώσετε αν ο υπολογιστής τίθεται σωστά σε λειτουργία.

 $\mathscr{U}$ 

- Βεβαιωθείτε ότι τα χρησιμοποιούμενα πολύπριζα είναι συνδεδεμένα σε μια ηλεκτρική πρίζα και ενεργοποιημένα.
- Βεβαιωθείτε ότι η ηλεκτρική πρίζα λειτουργεί, δοκιμάζοντάς την με μια άλλη συσκευή, π.χ. ένα φωτιστικό.
- Βεβαιωθείτε ότι το κύριο καλώδιο τροφοδοσίας και το καλώδιο του μπροστινού πλαισίου είναι καλά συνδεδεμένα στην πλακέτα συστήματος.

#### **Λυχνία**

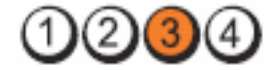

#### **Κουμπί λειτουργίας**

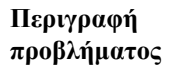

**Βήματα αντιμετώπισης προβλήματος**

**Λυχνία**

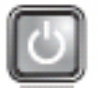

Υπάρχει πιθανό πρόβλημα στην πλακέτα συστήματος.

Αποσυνδέστε τον υπολογιστή. Αφήστε ένα λεπτό για την εξάλειψη της τάσης. Συνδέστε τον υπολογιστή σε μια ηλεκτρική πρίζα που λειτουργεί και πιέστε το κουμπί λειτουργίας.

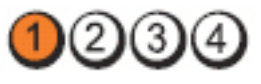

**Κουμπί λειτουργίας**

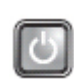

**Περιγραφή προβλήματος** Υπάρχει πιθανό πρόβλημα στην πλακέτα συστήματος, στο τροφοδοτικό ή σε κάποια περιφερειακή συσκευή.

#### **Βήματα αντιμετώπισης προβλήματος**

- Θέστε εκτός λειτουργίας τον υπολογιστή, αφήνοντάς τον συνδεδεμένο στην πρίζα. Πιέστε και κρατήστε πατημένο το κουμπί δοκιμαστικής τροφοδοσίας που βρίσκεται στο πίσω μέρος της μονάδας του τροφοδοτικού. Εάν ανάψει η λυχνία που βρίσκεται δίπλα στον διακόπτη, το πρόβλημα οφείλεται στην πλακέτα του συστήματος.
- Εάν η λυχνία που βρίσκεται δίπλα στον διακόπτη δεν ανάψει, αποσυνδέστε όλες τις εσωτερικές και

εξωτερικές περιφερειακές συσκευές και πιέστε και κρατήστε πατημένο το κουμπί δοκιμαστικής τροφοδοσίας. Εάν ανάψει, το πρόβλημα μπορεί να οφείλεται σε κάποια περιφερειακή συσκευή.

- Εάν η λυχνία δεν ανάψει, αφαιρέστε τις συνδέσεις PSU από την πλακέτα του συστήματος και πιέστε και κρατήστε πατημένο το κουμπί δοκιμαστικής τροφοδοσίας. Εάν ανάψει, το πρόβλημα μπορεί να οφείλεται στην πλακέτα του συστήματος.
- Εάν η λυχνία εξακολουθεί να μην ανάβει, το πρόβλημα μπορεί να οφείλεται στο τροφοδοτικό.

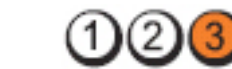

**Κουμπί λειτουργίας**

**Λυχνία**

**Περιγραφή προβλήματος**

**Βήματα αντιμετώπισης προβλήματος**

Εντοπίστηκαν μονάδες μνήμης, αλλά παρουσιάστηκε βλάβη στην τροφοδοσία της μνήμης.

- Εάν υπάρχουν εγκατεστημένες δύο ή περισσότερες μονάδες, αφαιρέστε τις μονάδες, επανεγκαταστήστε τη μία μονάδα και επανεκκινήστε τον υπολογιστή. Εάν ο υπολογιστής εκκινήσει, συνεχίστε να προσθέτετε τις υπόλοιπες μονάδες μνήμης (μία κάθε φορά) έως ότου προσδιορίσετε μια ελαττωματική μονάδα ή έως ότου εγκαταστήσετε όλες τις μονάδες χωρίς σφάλμα. Εάν υπάρχει εγκατεστημένη μόνο μία μονάδα, δοκιμάστε να την μετακινήσετε σε μια άλλη υποδοχή σύνδεσης DIMM και επανεκκινήστε τον υπολογιστή.
- Εάν έχετε διαθέσιμη μνήμη ίδιου τύπου που εξακριβωμένα λειτουργεί σωστά, εγκαταστήστε την στον υπολογιστή σας.

**Λυχνία**

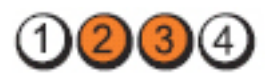

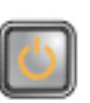

**Περιγραφή προβλήματος**

**Βήματα αντιμετώπισης προβλήματος**

**Λυχνία**

**Κουμπί λειτουργίας**

Μπορεί το BIOS να είναι κατεστραμμένο ή να μην υπάρχει.

Το υλικό του υπολογιστή λειτουργεί κανονικά αλλά το BIOS μπορεί να είναι κατεστραμμένο ή να μην υπάρχει.

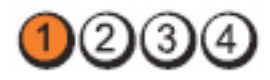

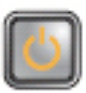

**Περιγραφή προβλήματος**

**Βήματα αντιμετώπισης προβλήματος**

Υπάρχει πιθανό πρόβλημα στην πλακέτα συστήματος.

Αφαιρέστε όλες τις κάρτες περιφερειακών συσκευών από τις υποδοχές PCI και PCI-E και επανεκκινήστε τον υπολογιστή. Εάν ο υπολογιστής εκκινήσει, προσθέστε πάλι τις κάρτες, μία κάθε φορά, έως ότου εντοπίσετε την προβληματική κάρτα.

**Λυχνία**

**Κουμπί λειτουργίας**

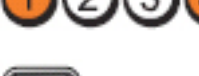

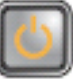

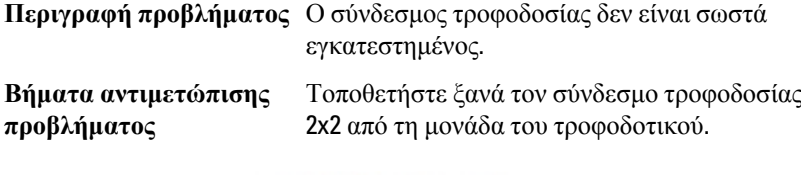

**Λυχνία**

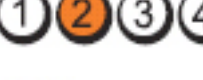

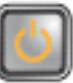

**Περιγραφή προβλήματος**

**Βήματα αντιμετώπισης προβλήματος**

Υπάρχει πιθανό πρόβλημα σε κάρτα περιφερειακών συσκευής ή στην πλακέτα συστήματος.

Αφαιρέστε όλες τις κάρτες περιφερειακών συσκευών από τις υποδοχές PCI και PCI-E και επανεκκινήστε τον υπολογιστή. Εάν ο υπολογιστής εκκινήσει, προσθέστε πάλι τις κάρτες, μία κάθε φορά, έως ότου εντοπίσετε την προβληματική κάρτα.

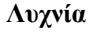

**Κουμπί λειτουργίας**

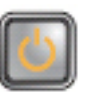

**Περιγραφή προβλήματος**

**Βήματα αντιμετώπισης προβλήματος**

Υπάρχει πιθανό πρόβλημα στην πλακέτα συστήματος.

- Αποσυνδέστε όλες τις εσωτερικές και εξωτερικές περιφερειακές συσκευές και επανεκκινήστε τον υπολογιστή. Εάν ο υπολογιστής εκκινήσει, προσθέστε πάλι τις κάρτες περιφερειακών συσκευών, μία κάθε φορά, έως ότου εντοπίσετε την προβληματική κάρτα.
- Εάν το πρόβλημα παραμένει, η πλακέτα συστήματος είναι ελαττωματική.

**Λυχνία**

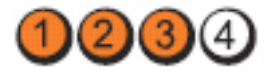

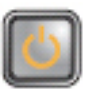

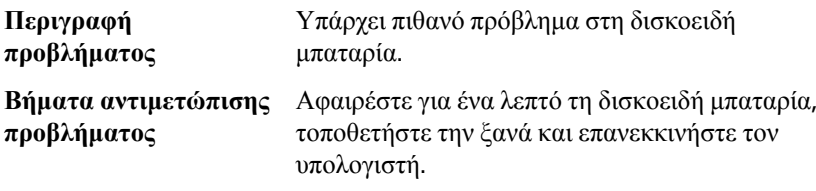

**Λυχνία**

(3

**Κουμπί λειτουργίας**

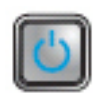

**Βήματα αντιμετώπισης προβλήματος**

**Περιγραφή προβλήματος** Υπάρχει πιθανό πρόβλημα στον επεξεργαστή. Επανατοποθετήστε τον επεξεργαστή.

**Λυχνία**

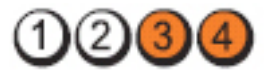

**Κουμπί λειτουργίας**

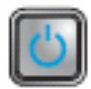

**Περιγραφή προβλήματος**

**Βήματα αντιμετώπισης προβλήματος**

Εντοπίστηκαν μονάδες μνήμης, αλλά παρουσιάστηκε αποτυχία στη μνήμη.

- Εάν υπάρχουν εγκατεστημένες δύο ή περισσότερες μονάδες, αφαιρέστε τις μονάδες (δείτε το εγχειρίδιο σέρβις), επανεγκαταστήστε τη μία μονάδα (δείτε το εγχειρίδιο σέρβις) και επανεκκινήστε τον υπολογιστή. Εάν ο υπολογιστής εκκινήσει, συνεχίστε να προσθέτετε τις υπόλοιπες μονάδες μνήμης (μία κάθε φορά) έως ότου προσδιορίσετε μια ελαττωματική μονάδα ή έως ότου εγκαταστήσετε όλες τις μονάδες χωρίς σφάλμα.
- Εάν έχετε διαθέσιμη μνήμη ίδιου τύπου που λειτουργεί σωστά, εγκαταστήστε την στον υπολογιστή σας.

**Λυχνία**

**Κουμπί λειτουργίας**

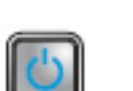

**Περιγραφή προβλήματος** Υπάρχει πιθανό πρόβλημα στη μονάδα δισκέτας ή σκληρού δίσκου.

**Βήματα αντιμετώπισης προβλήματος**

**Λυχνία**

**Κουμπί λειτουργίας**

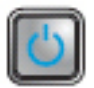

**Περιγραφή προβλήματος** Υπάρχει πιθανό πρόβλημα USB.

ελέγξτε όλες τις συνδέσεις καλωδίων.

**Βήματα αντιμετώπισης προβλήματος**

**Λυχνία**

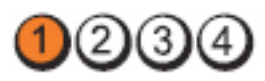

**Κουμπί λειτουργίας**

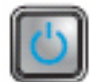

**Περιγραφή προβλήματος**

**Βήματα αντιμετώπισης προβλήματος**

Δεν εντοπίζονται μονάδες μνήμης.

- Εάν υπάρχουν εγκατεστημένες δύο ή περισσότερες μονάδες, αφαιρέστε τις μονάδες (δείτε το εγχειρίδιο σέρβις), επανεγκαταστήστε τη μία μονάδα (δείτε το εγχειρίδιο σέρβις) και επανεκκινήστε τον υπολογιστή. Εάν ο υπολογιστής εκκινήσει, συνεχίστε να προσθέτετε τις υπόλοιπες μονάδες μνήμης (μία κάθε φορά) έως ότου προσδιορίσετε μια ελαττωματική μονάδα ή έως ότου εγκαταστήσετε όλες τις μονάδες χωρίς σφάλμα.
- Εάν έχετε διαθέσιμη μνήμη ίδιου τύπου που λειτουργεί σωστά, εγκαταστήστε την στον υπολογιστή σας.

**Λυχνία**

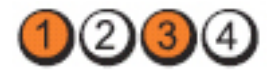

Επανατοποθετήστε όλα τα καλώδια ρεύματος και δεδομένων.

Επανεγκαταστήστε όλες τις συσκευές USB και

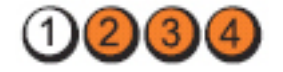

#### **Κουμπί λειτουργίας**

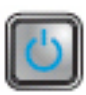

**Περιγραφή προβλήματος**

**Βήματα αντιμετώπισης προβλήματος**

Εντοπίζονται μονάδες μνήμης, αλλά παρουσιάστηκε σφάλμα διαμόρφωσης ή συμβατότητας της μνήμης.

- Βεβαιωθείτε ότι δεν υπάρχουν ειδικές απαιτήσεις για την τοποθέτηση των μονάδων μνήμης/ συνδέσμων.
- Βεβαιωθείτε ότι ο υπολογιστής σας υποστηρίζει τη μνήμη που χρησιμοποιείτε.

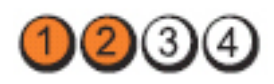

**Λυχνία**

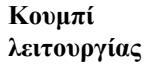

**Περιγραφή προβλήματος**

**Βήματα αντιμετώπισης προβλήματος**

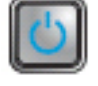

Υπάρχει πιθανό πρόβλημα σε κάποια κάρτα επέκτασης.

- Προσδιορίστε εάν υπάρχει διένεξη, αφαιρώντας μια κάρτα επέκτασης (όχι κάρτα γραφικών) και επανεκκινώντας τον υπολογιστή.
- Εάν το πρόβλημα παραμένει, επανεγκαταστήστε την κάρτα που αφαιρέσατε και, στη συνέχεια, αφαιρέστε διαφορετική κάρτα και επανεκκινήστε τον υπολογιστή.
- Επαναλάβετε τη διαδικασία για κάθε εγκαυεστημένη κάρτα επέκτασης. Εάν ο υπολογιστής ξεκινήσει κανονικά, εξετάστε για τυχόν διενέξεις πόρων την τελευταία κάρτα που αφαιρέσατε από τον υπολογιστή.

**Λυχνία**

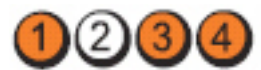

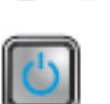

**Περιγραφή προβλήματος**

**Βήματα αντιμετώπισης προβλήματος**

Υπάρχει πιθανό πρόβλημα στους πόρους ή/και στο υλικό της πλακέτας συστήματος.

- Καθαρίστε το CMOS.
- Αποσυνδέστε όλες τις εσωτερικές και εξωτερικές περιφερειακές συσκευές και επανεκκινήστε τον υπολογιστή. Εάν ο υπολογιστής εκκινήσει, προσθέστε πάλι τις κάρτες περιφερειακών συσκευών, μία κάθε φορά, έως ότου εντοπίσετε την προβληματική κάρτα.
- Εάν το πρόβλημα παραμένει, η πλακέτα συστήματος ή/και κάποιο εξάρτημά της είναι ελαττωματικό.

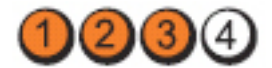

**Κουμπί λειτουργίας**

**Λυχνία**

**Περιγραφή προβλήματος** Υπάρχει κάποιο άλλο πιθανό πρόβλημα.

- **Βήματα αντιμετώπισης προβλήματος**
- Βεβαιωθείτε ότι η οθόνη είναι συνδεδεμένη σε ξεχωριστή κάρτα γραφικών.
- Βεβαιωθείτε ότι όλα τα καλώδια μονάδων σκληρού δίσκου και οπτικών δίσκων είναι σωστά συνδεδεμένα στην πλακέτα συστήματος.
- Εάν στην οθόνη υπάρχει μήνυμα σφάλματος που υποδεικνύει πρόβλημα σε κάποια συσκευή (π.χ. στη μονάδα δισκέτας ή στη μονάδα σκληρού δίσκου), ελέγξτε τη συσκευή για να βεβαιωθείτε ότι λειτουργεί σωστά.
- Εάν το λειτουργικό σύστημα προσπαθεί να κάνει εκκίνηση από κάποια συσκευή (π.χ. από τη μονάδα δισκέτας ή τη μονάδα οπτικών δίσκων), ελέγξτε τις ρυθμίσεις του συστήματος για να βεβαιωθείτε ότι είναι σωστή η ακολουθία εκκίνησης για τις συσκευές που είναι εγκατεστημένες στον υπολογιστή σας.

#### **Ηχητικά σήματα**

Ο υπολογιστής μπορεί να εκπέμψει μια σειρά από ηχητικά σήματα κατά τη διάρκεια της εκκίνησης όταν δεν είναι δυνατό να εμφανιστούν στην οθόνη σφάλματα ή προβλήματα. Αυτές οι σειρές των ήχων που ονομάζονται ηχητικά σήματα, προσδιορίζουν διάφορα προβλήματα. Η καθυστέρηση μεταξύ κάθε ήχου είναι 300 ms, η καθυστέρηση μεταξύ κάθε κάθε ομάδας ήχων είναι 3 sec και το κάθε ηχητικό σήμα διαρκεί 300 ms. Μετά από κάθε ηχητικό σήμα και κάθε ομάδα ηχητικών σημάτων, το BIOS ανιχνεύει εάν ο χρήστης πίεσε το κουμπί λειτουργίας. Εάν αυτό συνέβη, το BIOS εξέρχεται από τον βρόχο επανάληψης και εκτελεί τη συνηθισμένη διαδικασία τερματισμού λειτουργίας και ενεργοποίησης του συστήματος.

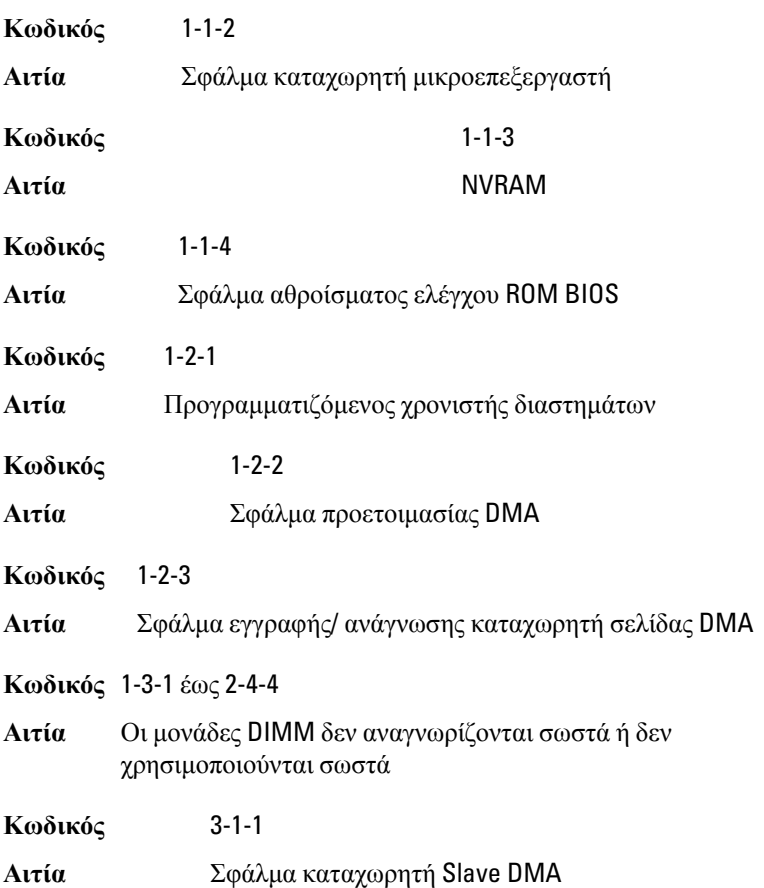

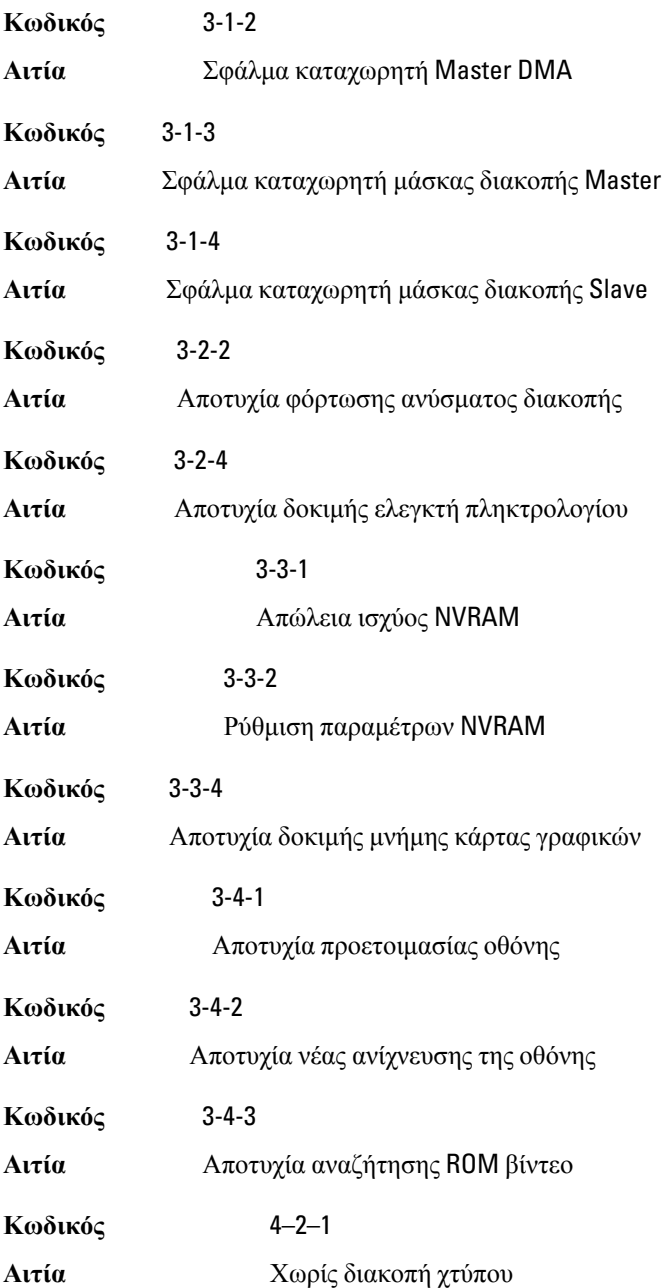

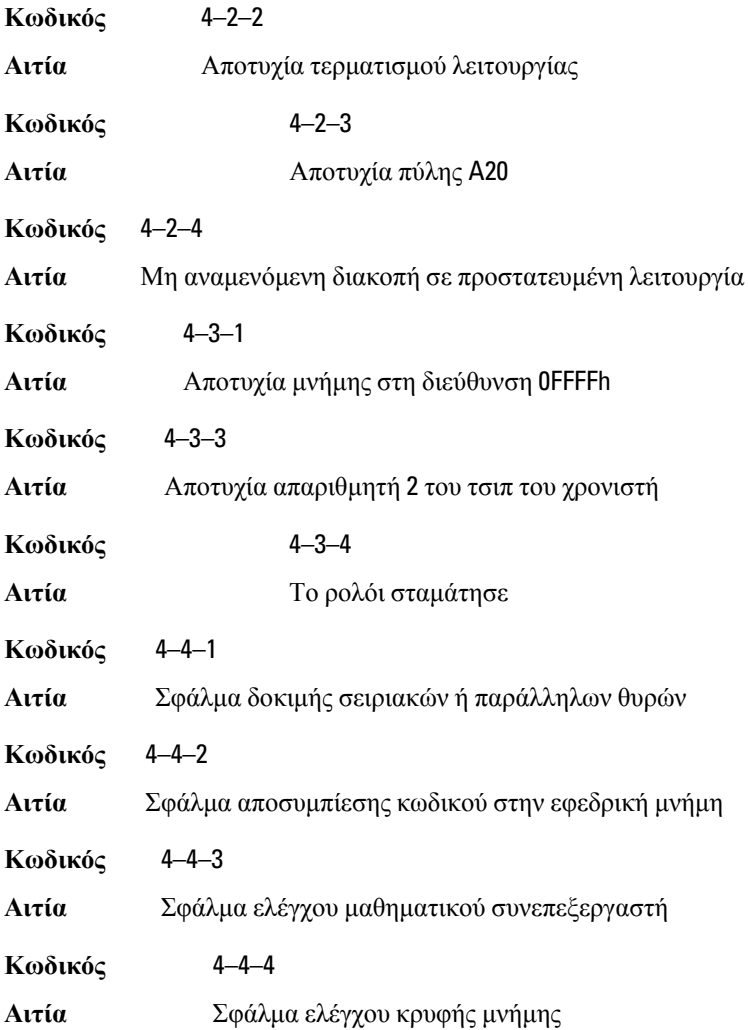

#### **Μηνύματα σφαλμάτων**

#### Address mark not found (**Η σήμανση διεύθυνσης δεν βρέθηκε**)

**Περιγραφή** Το BIOS εντόπισε ελαττωματικό τομέα δίσκου ή δεν ήταν δυνατό να εντοπίσει συγκεκριμένο τομέα δίσκου.

#### Alert! Previous attempts at booting this system have failed at checkpoint [nnnn]. For help in resolving this problem, please note this checkpoint and contact Dell

Technical Support. (**Προειδοποίηση**! **Οι προηγούμενες προσπάθειες εκκίνησης του συστήματος απέτυχαν στο σημείο ελέγχου** [nnnn]. **Για βοήθεια στην αντιμετώπιση αυτού του προβλήματος**, **σημειώστε το σημείο ελέγχου και επικοινωνήστε με το τμήμα τεχνικής εξυπηρέτησης της** Dell.)

**Περιγραφή** Ο υπολογιστής απέτυχε να ολοκληρώσει τη ρουτίνα εκκίνησης για διαδοχικές τρεις φορές εξαιτίας του ίδιου σφάλματος. Επικοινωνήστε με την Dell, αναφέροντας στον τεχνικό υποστήριξης τον κωδικό σημείου ελέγχου (nnnn).

#### Alert! Security override Jumper is installed. (**Προειδοποίηση**! **Εγκαταστάθηκε βραχυκυκλωτήρας παράκαμψης ασφάλειας**.)

**Περιγραφή** Ρυθμίστηκε ο βραχυκυκλωτήρας MFG\_MODE και οι λειτουργίες διαχείρισης AMT θα είναι απενεργοποιημένες έως ότου αφαιρεθεί.

#### Attachment failed to respond (**Αποτυχία απόκρισης συνημμένου**)

**Περιγραφή** Ο ελεγκτής μονάδας δισκέτας ή σκληρού δίσκου δεν είναι δυνατό να αποστείλει δεδομένα στην αντίστοιχη μονάδα.

#### Bad command or file name (**Εσφαλμένη εντολή ή εσφαλμένο όνομα αρχείου**)

**Περιγραφή** Βεβαιωθείτε ότι γράψατε σωστά την εντολή, ότι τα διαστήματα είναι στα σωστά σημεία και ότι χρησιμοποιήσατε το σωστό όνομα διαδρομής.

#### Bad error-correction code (ECC) on disk read (**Εσφαλμένος κωδικός διόρθωσης σφάλματος** (ECC) **κατά την ανάγνωση δίσκου**)

**Περιγραφή** Ο ελεγκτής μονάδας δισκέτας ή σκληρού δίσκου εντόπισε ένα μη επανορθώσιμο σφάλμα ανάγνωσης.

#### Controller has failed (**Αποτυχία ελέγκτή**)

**Περιγραφή** Η μονάδα σκληρού δίσκου ή ο αντίστοιχος ελεγκτής είναι ελαττωματικός.

#### Data error (**Σφάλμα δεδομένων**)

**Περιγραφή** Η μονάδα δισκέτας ή σκληρού δίσκου δεν είναι δυνατό να αναγνώσει τα δεδομένα. Στο λειτουργικό σύστημα των Windows, εκτελέστε τη βοηθητική εφαρμογή chkdsk για να ελέγξετε τη δομή αρχείων της δισκέτας ή της μονάδας σκληρού δίσκου. Για κάθε άλλο λειτουργικό σύστημα, εκτελέστε την αντίστοιχη κατάλληλη βοηθητική εφαρμογή.

#### Decreasing available memory (**Μείωση της διαθέσιμης μνήμης**)

**Περιγραφή** Μία ή περισσότερες μονάδες μνήμης ενδέχεται να είναι ελαττωματικές ή να μην εφαρμόζουν σωστά. Επανατοποθετήστε τις μονάδες μνήμης και, αν είναι απαραίτητο, αντικαταστήστε τις.

#### Diskette drive 0 seek failure (**Σφάλμα αναζήτησης μονάδας δισκέτας** 0)

**Περιγραφή** Κάποιο καλώδιο μπορεί να μην είναι συνδεδεμένο καλά ή οι πληροφορίες ρύθμισης παραμέτρων του υπολογιστή μπορεί να μη συμφωνούν με τη ρύθμιση παραμέτρων του υλικού.

#### Diskette read failure (**Αποτυχία ανάγνωσης από δισκέτα**)

**Περιγραφή** Η μονάδα δισκέτας ενδέχεται να είναι ελάττωματική ή κάποιο καλώδιο μπορεί να μην είναι συνδεδεμένο καλά. Εάν ανάψει η ένδειξη πρόσβασης στη μονάδα, δοκιμάστε με μια άλλη δισκέτα.

#### Diskette subsystem reset failed (**Αποτυχία επαναφοράς υποσυστήματος δισκέτας**)

**Περιγραφή** Ο ελεγκτής της μονάδας δισκέτας ενδέχεται να είναι ελαττωματικός.

#### Gate A20 failure (**Αποτυχία πύλης** A20)

**Περιγραφή** Μία ή περισσότερες μονάδες μνήμης ενδέχεται να είναι ελαττωματικές ή να μην εφαρμόζουν σωστά. Επανατοποθετήστε τις μονάδες μνήμης και, αν είναι απαραίτητο, αντικαταστήστε τις.

#### General failure (**Γενική βλάβη**)

**Περιγραφή** Το λειτουργικό σύστημα δεν είναι σε θέση να φέρει εις πέρας την εντολή. Μετά από αυτό το μήνυμα αυτό συνήθως ακολουθούν συγκεκριμένες πληροφορίες, για παράδειγμα, Printer out of paper (**Εκτυπωτής χωρίς χαρτί**). Προβείτε στην κατάλληλη ενέργεια για να επιλύσετε το πρόβλημα.

#### Hard-disk drive configuration error (**Σφάλμα διαμόρφωσης μονάδας σκληρού δίσκου**)

**Περιγραφή** Η προετοιμασία της μονάδας σκληρού δίσκου απέτυχε.

#### Hard-disk drive controller failure (**Αποτυχία ελεγκτή μονάδας σκληρού δίσκου**)

**Περιγραφή** Η προετοιμασία της μονάδας σκληρού δίσκου απέτυχε.

#### Hard-disk drive failure (**Αποτυχία μονάδας σκληρού δίσκου**)

**Περιγραφή** Η προετοιμασία της μονάδας σκληρού δίσκου απέτυχε.

#### Hard-disk drive read failure (**Αποτυχία ανάγνωσης μονάδας σκληρού δίσκου**)

**Περιγραφή** Η προετοιμασία της μονάδας σκληρού δίσκου απέτυχε.

#### Invalid configuration information-please run SETUP program (**Μη έγκυρες πληροφορίες ρύθμισης παραμέτρων** - **εκτελέστε το πρόγραμμα ρύθμισης συστήματος**)

**Περιγραφή** Οι πληροφορίες ρύθμισης παραμέτρων του υπολογιστή δεν συμφωνούν με τη ρύθμιση παραμέτρων του υλικού.

#### Invalid Memory configuration, please populate DIMM1 (**Μη έγκυρη διαμόρφωση μνήμης**, **τοποθετήστε μονάδα στην υποδοχή** DIMM1)

**Περιγραφή** Η υποδοχή DIMM1 δεν αναγνωρίζει μια μονάδα μνήμης. Η μονάδα πρέπει να εφαρμόσει ή να εγκατασταθεί ξανά.

#### Keyboard failure (**Αποτυχία πληκτρολογίου**)

**Περιγραφή** Κάποιο καλώδιο μπορεί να μην είναι συνδεδεμένο καλά ή το πληκτρολόγιο ή ο ελεγκτής πληκτρολογίου/ποντικιού ενδέχεται να είναι ελαττωματικός.

#### Memory address line failure at address, read value expecting value (**Αποτυχία γραμμής διεύθυνσης μνήμης στη διεύθυνση**, **η τιμή ανάγνωσης αναμένει τιμή**)

**Περιγραφή** Μία μονάδα μνήμης ενδέχεται να είναι ελαττωματική ή να μην εφαρμόζει σωστά. Επανατοποθετήστε τις μονάδες μνήμης και, αν είναι απαραίτητο, αντικαταστήστε τις.

#### Memory allocation error (**Σφάλμα εκχώρησης μνήμης**)

**Περιγραφή** Το λογισμικό που προσπαθείτε να εκτελέσετε έρχεται σε διένεξη με το λειτουργικό σύστημα, κάποιο άλλο πρόγραμμα ή κάποια βοηθητική εφαρμογή.

#### Memory data line failure at address, read value expecting value (**Αποτυχία γραμμής δεδομένων μνήμης στη διεύθυνση**, **η τιμή ανάγνωσης αναμένει τιμή**)

**Περιγραφή** Μία μονάδα μνήμης ενδέχεται να είναι ελαττωματική ή να μην εφαρμόζει σωστά. Επανατοποθετήστε τις μονάδες μνήμης και, αν είναι απαραίτητο, αντικαταστήστε τις.

#### Memory double word logic failure at address, read value expecting value (**Αποτυχία λογικής διπλής λέξης μνήμης στη διεύθυνση**, **η τιμή ανάγνωσης αναμένει τιμή**)

**Περιγραφή** Μία μονάδα μνήμης ενδέχεται να είναι ελαττωματική ή να μην εφαρμόζει σωστά. Επανατοποθετήστε τις μονάδες μνήμης και, αν είναι απαραίτητο, αντικαταστήστε τις.

#### Memory odd/even logic failure at address, read value expecting value (**Αποτυχία λογικής άρτιας**/**περιττής μνήμης**, **η τιμή ανάγνωσης αναμένει τιμή**)

**Περιγραφή** Μία μονάδα μνήμης ενδέχεται να είναι ελαττωματική ή να μην εφαρμόζει σωστά. Επανατοποθετήστε τις μονάδες μνήμης και, αν είναι απαραίτητο, αντικαταστήστε τις.

#### Memory write/read failure at address, read value expecting value (**Αποτυχία εγγραφής**/**ανάγνωσης μνήμης στη διεύθυνση**, **η τιμή ανάγνωσης αναμένει τιμή**)

**Περιγραφή** Μία μονάδα μνήμης ενδέχεται να είναι ελαττωματική ή να μην εφαρμόζει σωστά. Επανατοποθετήστε τις μονάδες μνήμης και, αν είναι απαραίτητο, αντικαταστήστε τις.

#### Memory size in CMOS invalid (**Το μέγεθος της μνήμης δεν είναι έγκυρο κατά το** CMOS)

**Περιγραφή** Η ποσότητα της μνήμης που έχει καταγραφεί στις πληροφορίες ρύθμισης παραμέτρων του υπολογιστή δεν συμφωνεί με τη μνήμη που υπάρχει εγκατεστημένη στον υπολογιστή.

#### Memory tests terminated by keystroke (**Οι δοκιμές μνήμης τερματίστηκαν με πλήκτρο ή συνδυασμό πλήκτρων**)

**Περιγραφή** Η δοκιμή μνήμης διακόπηκε από ένα πλήκτρο ή συνδυασμό πλήκτρων.

#### No boot device available (**Δεν υπάρχει διαθέσιμη συσκευή εκκίνησης**)

**Περιγραφή** Ο υπολογιστής δεν μπορεί να εντοπίσει μονάδα δισκέτας ή μονάδα σκληρού δίσκου.

#### No boot sector on hard-disk drive (**Δεν βρέθηκε τομέας εκκίνησης στη μονάδα σκληρού δίσκου**)

**Περιγραφή** Οι πληροφορίες ρύθμισης παραμέτρων του υπολογιστή στο πρόγραμμα ρύθμισης συστήματος ενδέχεται να είναι λανθασμένες.

#### No timer tick interrupt (**Δεν υπάρχει διακοπή χτύπου χρονιστή**)

**Περιγραφή** Κάποιο τσιπ στην πλακέτα συστήματος μπορεί να εμφανίζει δυσλειτουργία.

#### Non-system disk or disk error (**Δισκέτα που δεν περιέχει σύστημα ή σφάλμα δισκέτας**)

**Περιγραφή** Η δισκέτα στη μονάδα A δεν περιέχει εγκατεστημένο λειτουργικό σύστημα με δυνατότητα εκκίνησης. Αντικαταστήστε τη μονάδα δισκέτας με μία που διαθέτει λειτουργικό σύστημα με δυνατότητα εκκίνησης ή αφαιρέστε τη δισκέτα από τη μονάδα A και επανεκκινήστε τον υπολογιστή.

#### Not a boot diskette (**Η δισκέτα αυτή δεν έχει δυνατότητα εκκίνησης**)

**Περιγραφή** Το λειτουργικό σύστημα επιχειρεί να εκκινήσει από μια δισκέτα που δεν περιέχει εγκατεστημένο λειτουργικό σύστημα με δυνατότητα εκκίνησης. Τοποθετήστε μια δισκέτα με δυνατότητα εκκίνησης.

#### Plug and play configuration error (**Σφάλμα ρύθμισης παραμέτρων τοποθέτησης και άμεσης λειτουργίας**)

**Περιγραφή** Ο υπολογιστής αντιμετώπισε κάποιο πρόβλημα κατά την προσπάθεια ρύθμισης παραμέτρων μίας ή περισσότερων καρτών.

#### Read fault (**Σφάλμα ανάγνωσης**)

**Περιγραφή** Το λειτουργικό σύστημα δεν μπορεί να εκτελέσει ανάγνωση από τη μονάδα δισκέτας ή σκληρού δίσκου, ο υπολογιστής δεν μπορεί να εντοπίσει συγκεκριμένο τομέα στον δίσκο ή ο ζητούμενος τομέας είναι ελαττωματικός.

#### Requested sector not found (**Ο ζητούμενος τομέας δεν βρέθηκε**)

**Περιγραφή** Το λειτουργικό σύστημα δεν μπορεί να εκτελέσει ανάγνωση από τη μονάδα δισκέτας ή σκληρού δίσκου, ο υπολογιστής δεν μπορεί να εντοπίσει συγκεκριμένο τομέα στον δίσκο ή ο ζητούμενος τομέας είναι ελαττωματικός.

#### Reset failed (**Η επαναφορά απέτυχε**)

**Περιγραφή** Η προσπάθεια εκ νέου ρύθμισης δίσκου απέτυχε.

#### Sector not found (**Ο τομέας δεν βρέθηκε**)

**Περιγραφή** Το λειτουργικό σύστημα δεν μπορεί να εντοπίσει κάποιον τομέα στη μονάδα δισκέτας ή σκληρού δίσκου.

#### Seek error (**Σφάλμα αναζήτησης**)

**Περιγραφή** Το λειτουργικό σύστημα δεν μπορεί να εντοπίσει συγκεκριμένο κομμάτι στη μονάδα δισκέτας ή σκληρού δίσκου.

#### Shutdown failure (**Αποτυχία τερματισμού λειτουργίας**)

**Περιγραφή** Κάποιο τσιπ στην πλακέτα συστήματος μπορεί να εμφανίζει δυσλειτουργία.

#### Time-of-day clock stopped (**Το ρολόι σταμάτησε**)

**Περιγραφή** Η μπαταρία ενδέχεται να έχει καταστραφεί.

#### Time-of-day not set-please run the System Setup program (**Δεν έχετε ρυθμίσει την ώρα** - **Εκτελέστε το πρόγραμμα εγκατάστασης συστήματος**)

**Περιγραφή** Η ώρα ή η ημερομηνία που είναι αποθηκευμένη στο πρόγραμμα ρύθμισης του συστήματος δεν συμφωνεί με το ρολόι του υπολογιστή.

#### Timer chip counter 2 failed (**Βλάβη στο τσιπ του χρονοδιακόπτη** 2)

**Περιγραφή** Κάποιο τσιπ στην πλακέτα συστήματος μπορεί να εμφανίζει δυσλειτουργία.

#### Unexpected interrupt in protected mode (**Μη αναμενόμενη διακοπή σε προστατευμένη λειτουργία**)

**Περιγραφή** Ο ελεγκτής του πληκτρολογίου μπορεί να λειτουργεί εσφαλμένα ή κάποια μονάδα μνήμης μπορεί να είναι χαλαρά συνδεδεμένη.

WARNING: Dell's Disk Monitoring System has detected that drive [0/1] on the [primary/secondary] EIDE controller is operating outside of normal specifications. It is advisable to immediately back up your data and replace your hard drive by calling your support desk or Dell. (**ΠΡΟΕΙΔΟΠΟΙΗΣΗ**: **Η εφαρμογή** Disk Monitoring System **της** Dell **εντόπισε ότι η μονάδα** [0/1] **στον** [**κύριο**/**βοηθητικό**] **ελεγκτή** EIDE **λειτουργεί εκτός των κανονικών προδιαγραφών**. **Συνιστάται να λάβετε αμέσως αντίγραφο ασφαλείας των δεδομένων σας και να αντικαταστήσετε τη μονάδα σκληρού δίσκου επικοινωνώντας με την υπηρεσία υποστήριξης ή με την** Dell.)

**Περιγραφή** Κατά τη διάρκεια της αρχικής ρύθμισης, η μονάδα εντόπισε ενδεχόμενες συνθήκες σφάλματος. Μόλις ο υπολογιστής σας ολοκληρώσει την εκκίνηση, λάβετε αμέσως αντίγραφο ασφαλείας των δεδομένων σας και αντικαταστήστε τη μονάδα σκληρού δίσκου (για τις διαδικασίες εγκατάστασης, δείτε «Προσθήκη και αφαίρεση εξαρτημάτων» για τον τύπο του υπολογιστή σας). Εάν δεν έχετε άμεσα στη διάθεσή σας μια εφεδρική μονάδα δίσκου και η προβληματική μονάδα δεν είναι η μοναδική μονάδα εκκίνησης, εισέλθετε στο πρόγραμμα ρύθμισης συστήματος και αλλάξτε την αντίστοιχη ρύθμιση μονάδας σε None (Καμία). Στη συνέχεια, αφαιρέστε τη μονάδα από τον υπολογιστή.

#### Write fault (**Σφάλμα εγγραφής**)

**Περιγραφή** Το λειτουργικό σύστημα δεν μπορεί να εκτελέσει εγγραφή στη δισκέτα ή τη μονάδα σκληρού δίσκου.

#### Write fault on selected drive (**Σφάλμα εγγραφής στην επιλεγμένη μονάδα**)

**Περιγραφή** Το λειτουργικό σύστημα δεν μπορεί να εκτελέσει εγγραφή στη δισκέτα ή τη μονάδα σκληρού δίσκου.

#### X:\ is not accessible. The device is not ready (**Το** X:\ **δεν είναι προσπελάσιμο**. **Η συσκευή δεν είναι έτοιμη**.)

**Περιγραφή** Η μονάδα δισκέτας δεν μπορεί να διαβάσει τη δισκέτα. Εισαγάγετε μια δισκέτα στη μονάδα και δοκιμάστε πάλι.

## **Προδιαγραφές** 20

#### **Τεχνικές προδιαγραφές**

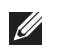

**ΣΗΜΕΙΩΣΗ**: Οι προσφορές ενδέχεται να διαφέρουν ανάλογα με την περιοχή. Για περισσότερες πληροφορίες σχετικά με τη διαμόρφωση του υπολογιστή σας,

επιλέξτε Start (Έναρξη) (ή Start (Έναρξη) στα Windows XP) Help and Support (Βοήθεια και υποστήριξη) και μετά επιλέξτε την επιλογή προβολής πληροφοριών για τον υπολογιστή σας.

#### **Επεξεργαστής**

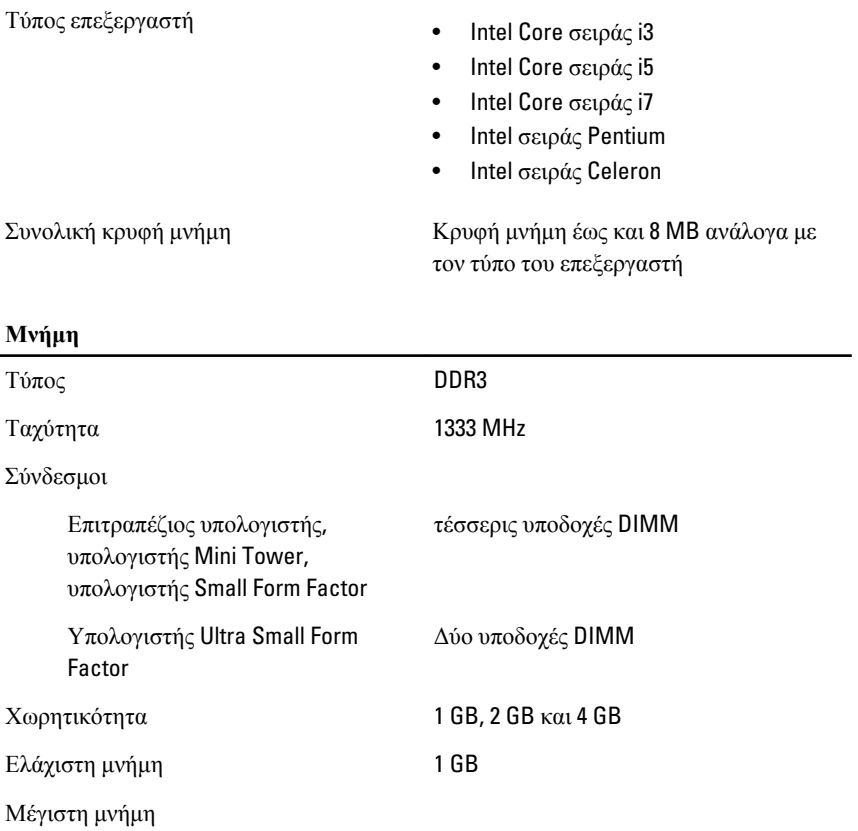

### **Μνήμη**

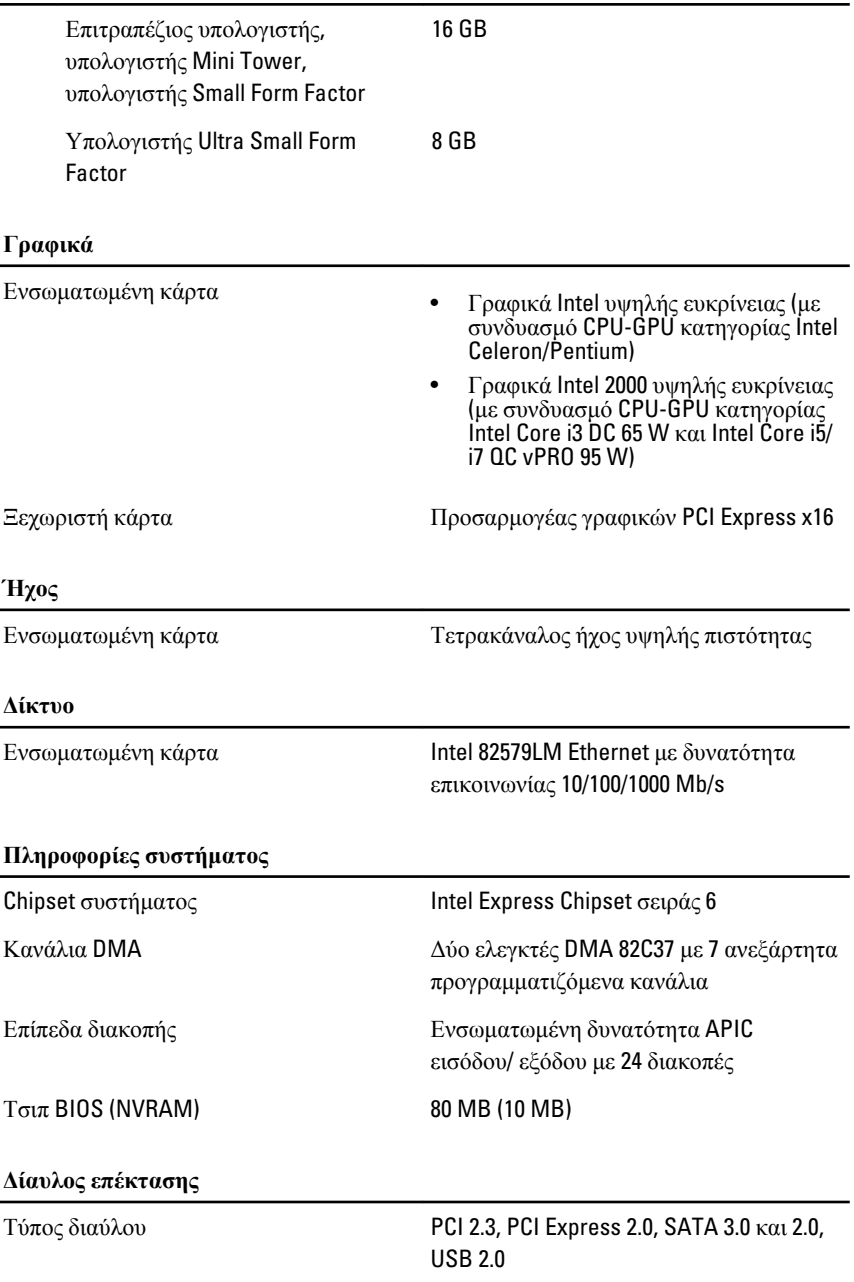

Ταχύτητα διαύλου: PCI Express:

- Αμφίδρομη ταχύτητα υποδοχής x1 500 MB/s
- Αμφίδρομη ταχύτητα υποδοχής x16 16 GB/s

SATA: 1,5 Gbps, 3,0 Gbps και 6 Gbps

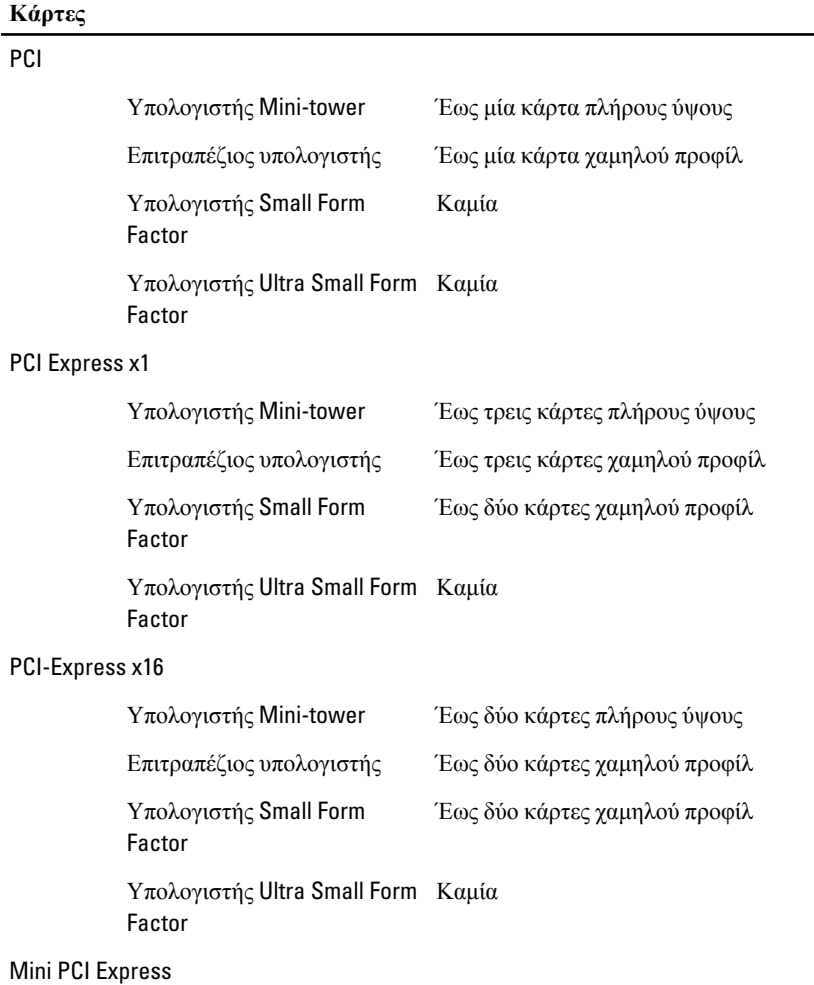

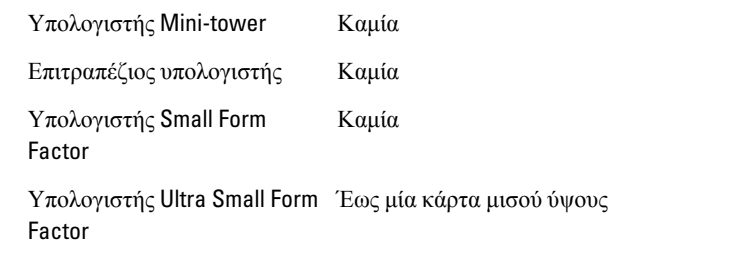

#### **Μονάδες δίσκου**

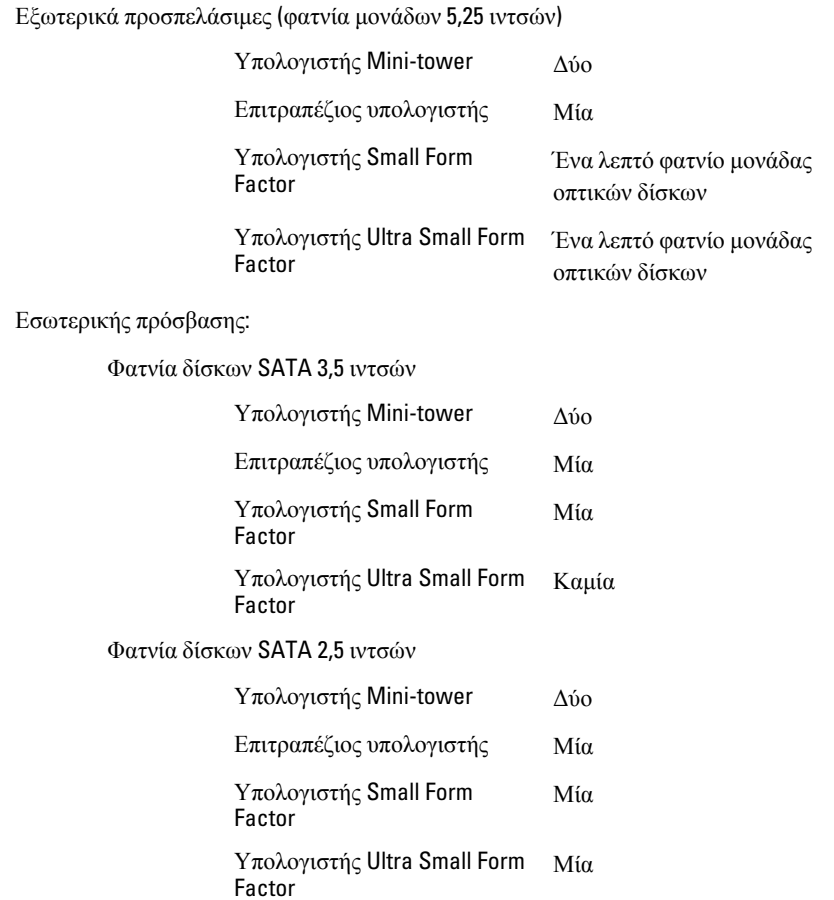

#### **Εξωτερικοί σύνδεσμοι**

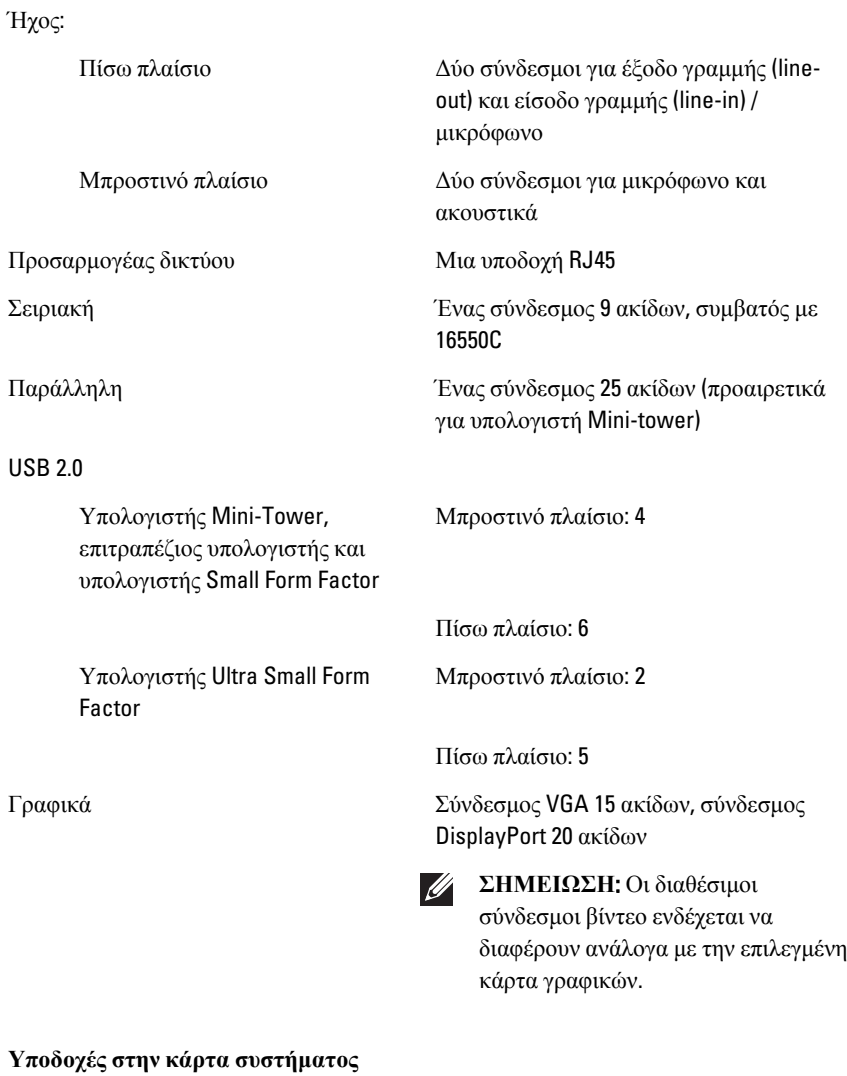

Πλάτος δεδομένων PCI 2.3 (μέγιστο) — 32 bit Υπολογιστής Mini-Tower, Ένας σύνδεσμος 120 ακίδων επιτραπέζιος υπολογιστής

### **Υποδοχές στην κάρτα συστήματος**

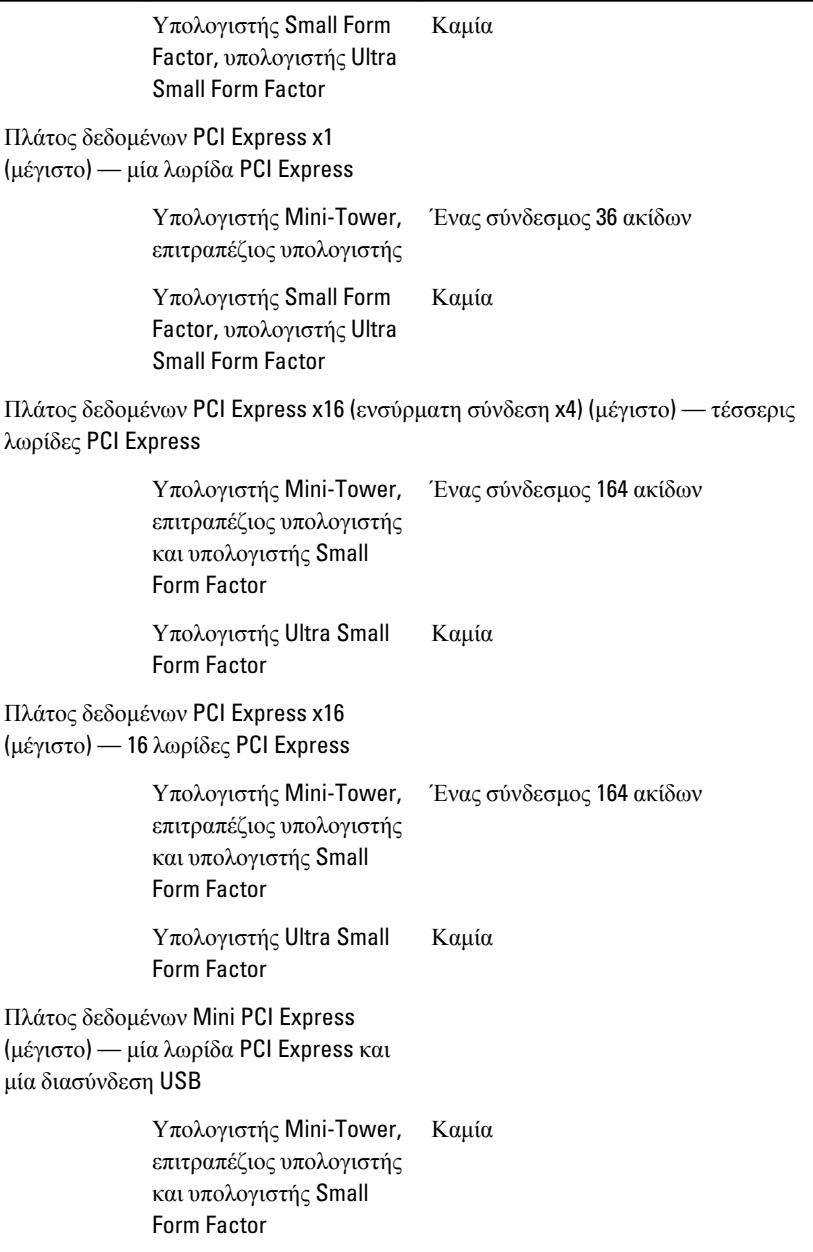

#### **Υποδοχές στην κάρτα συστήματος**

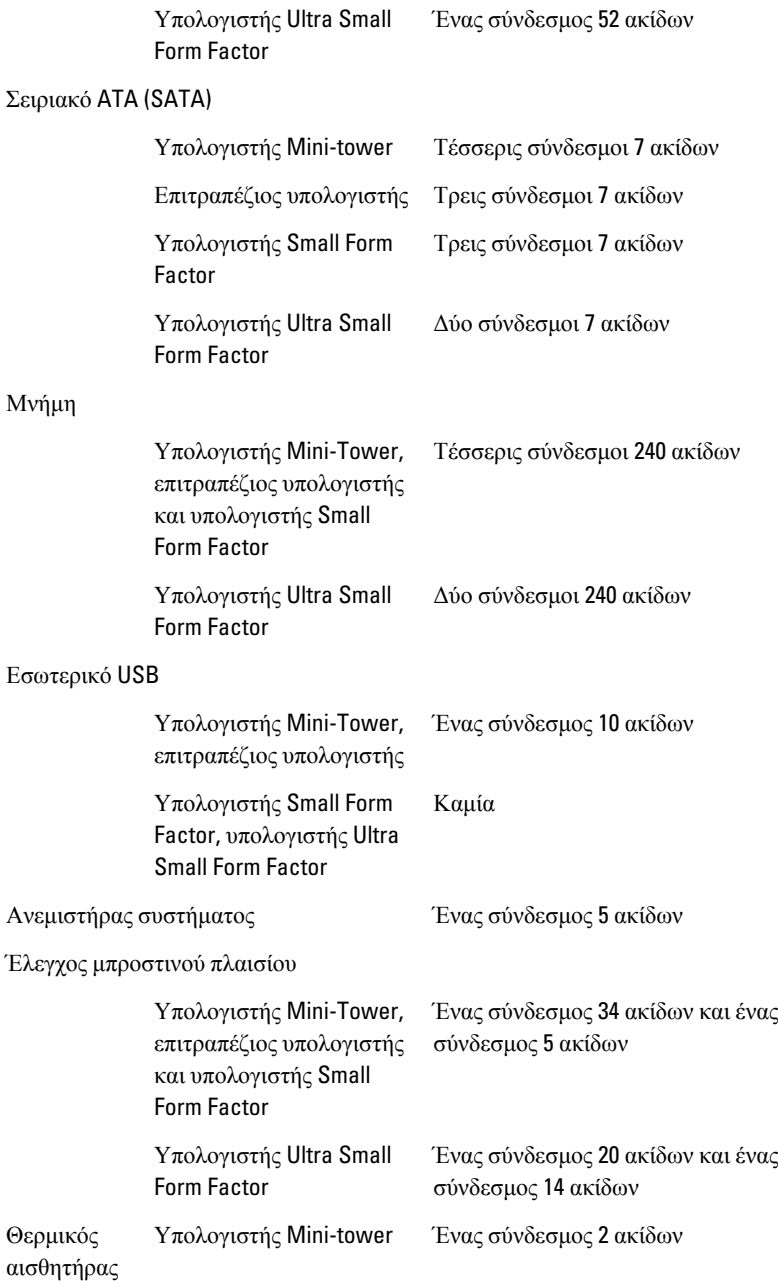

#### **Υποδοχές στην κάρτα συστήματος**

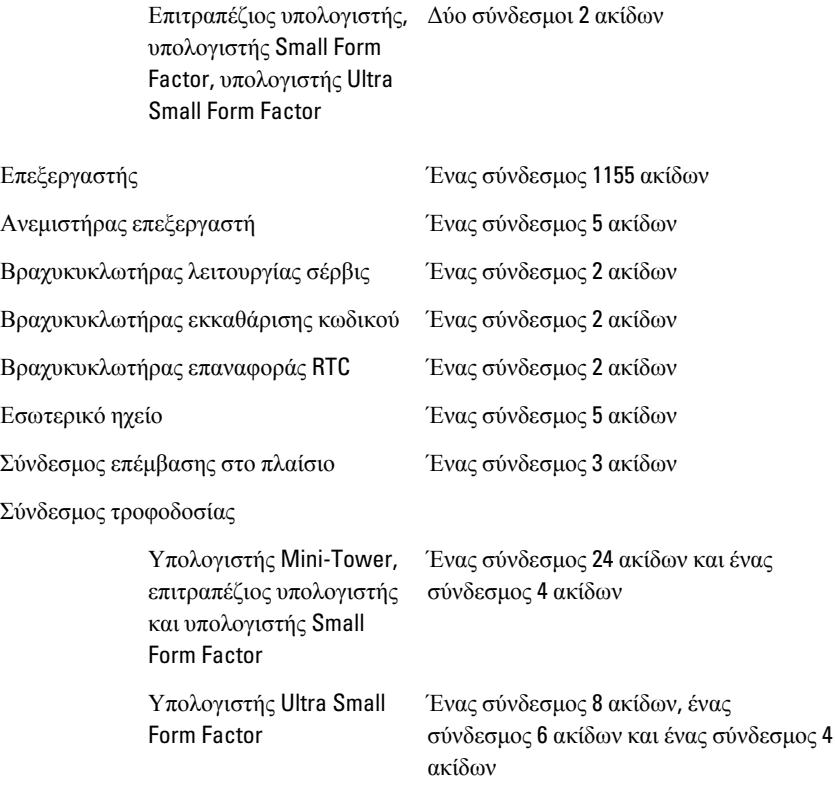

**Στοιχεία ελέγχου και λυχνίες**

Μπροστινή όψη του υπολογιστή:

Λυχνία στο κουμπί τροφοδοσίας Μπλε χρώμα — Αν η λυχνία μένει

συνεχώς αναμμένη σε μπλε χρώμα, υποδεικνύει ότι γίνεται τροφοδοσία με ρεύμα, ενώ, αν αναβοσβήνει σε μπλε χρώμα, υποδεικνύει ότι ο υπολογιστής είναι σε κατάσταση αναστολής.

Πορτοκαλί χρώμα — Αν η λυχνία μένει συνεχώς αναμμένη σε πορτοκαλί χρώμα όταν ο

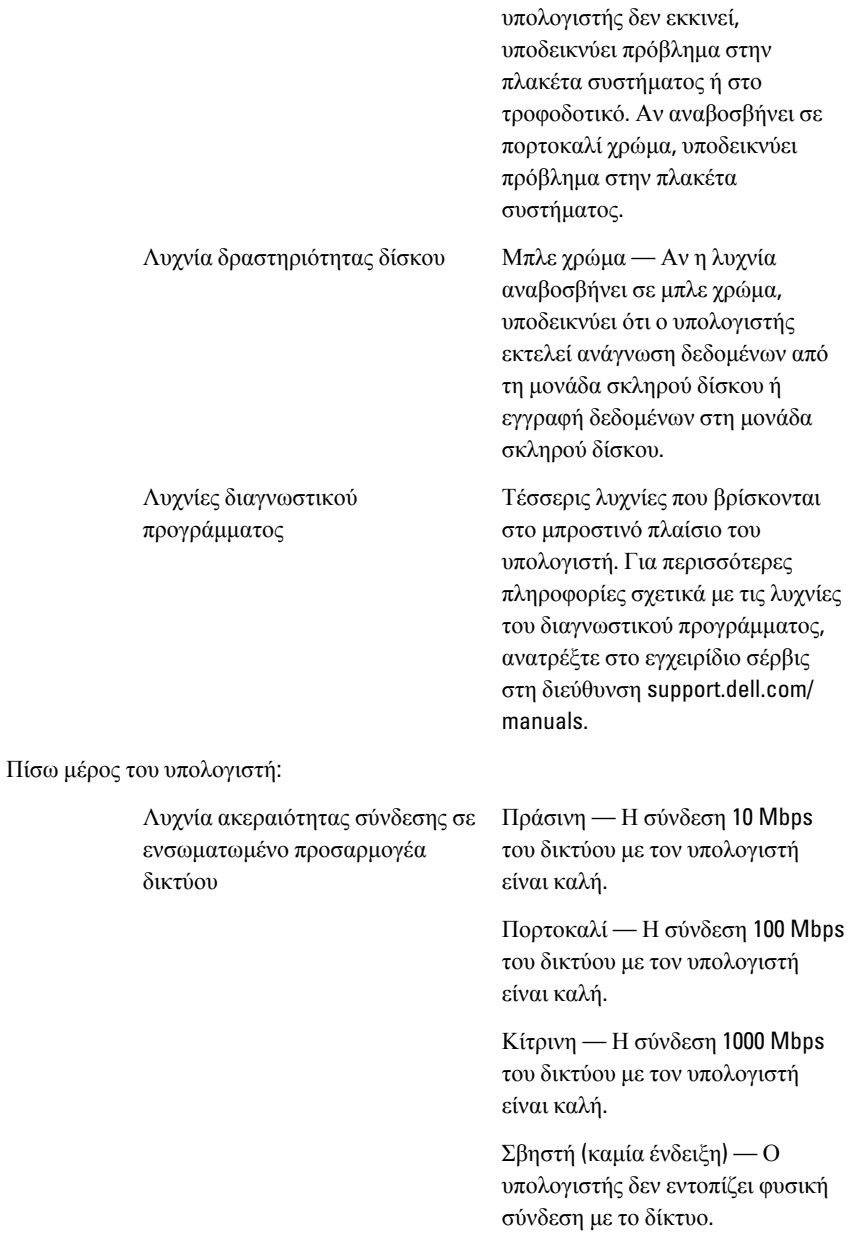

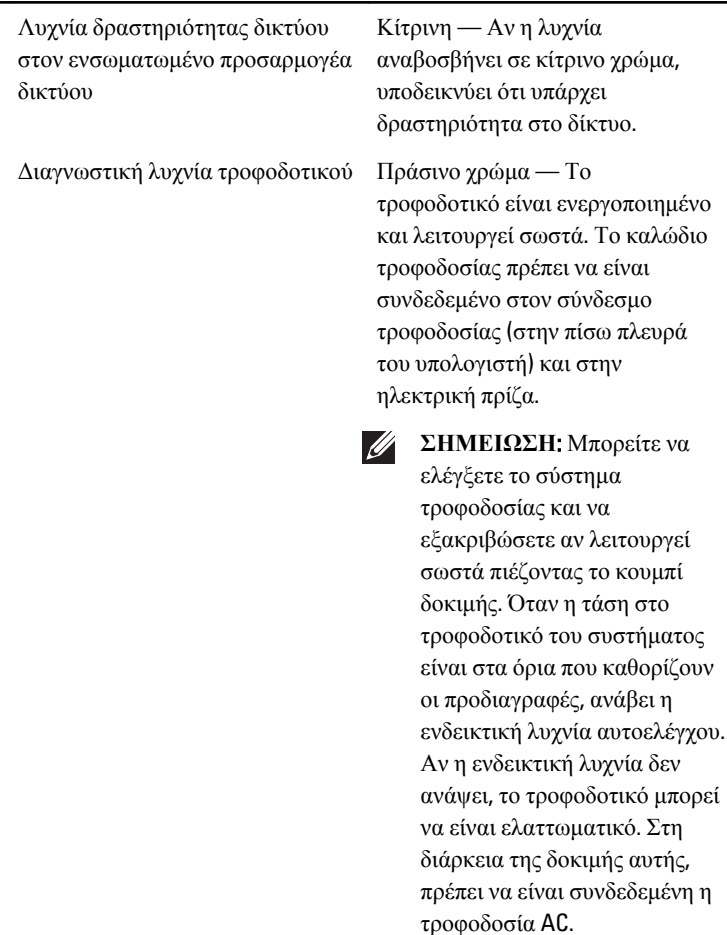

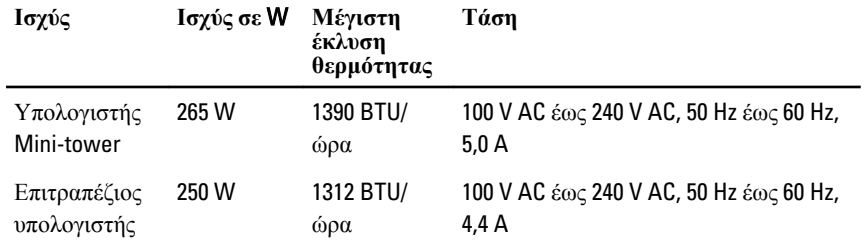

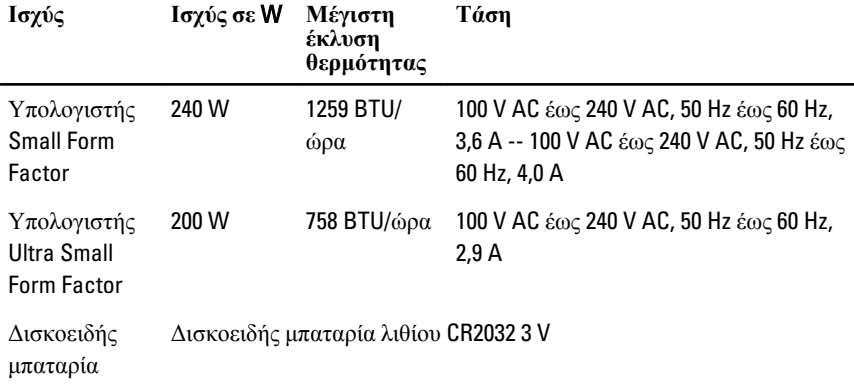

**ΣΗΜΕΙΩΣΗ**: Η θερμική κατανάλωση υπολογίζεται με βάση την ονομαστική ισχύ του τροφοδοτικού σε W.

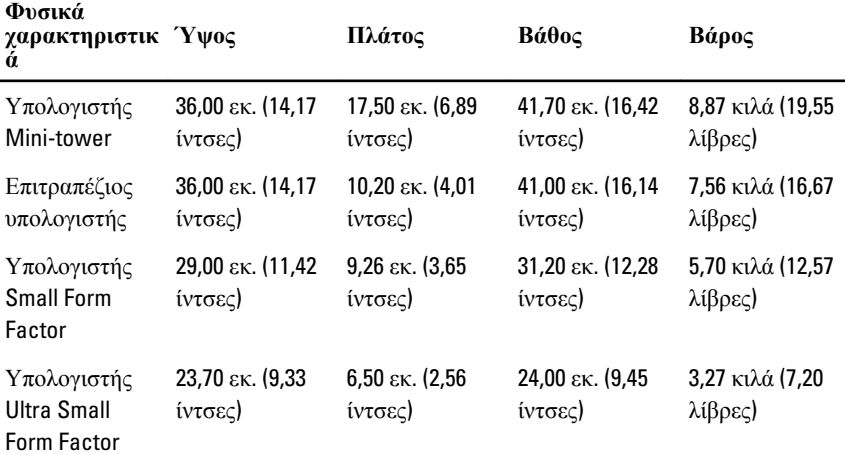

#### **Στοιχεία περιβάλλοντος**

Εύρος θερμοκρασίας:

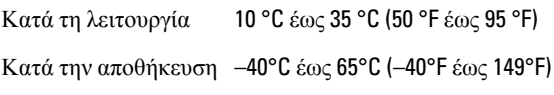

Σχετική υγρασία (μέγιστη):

Κατά τη λειτουργία 20% έως 80% (χωρίς συμπύκνωση)

#### **Στοιχεία περιβάλλοντος**

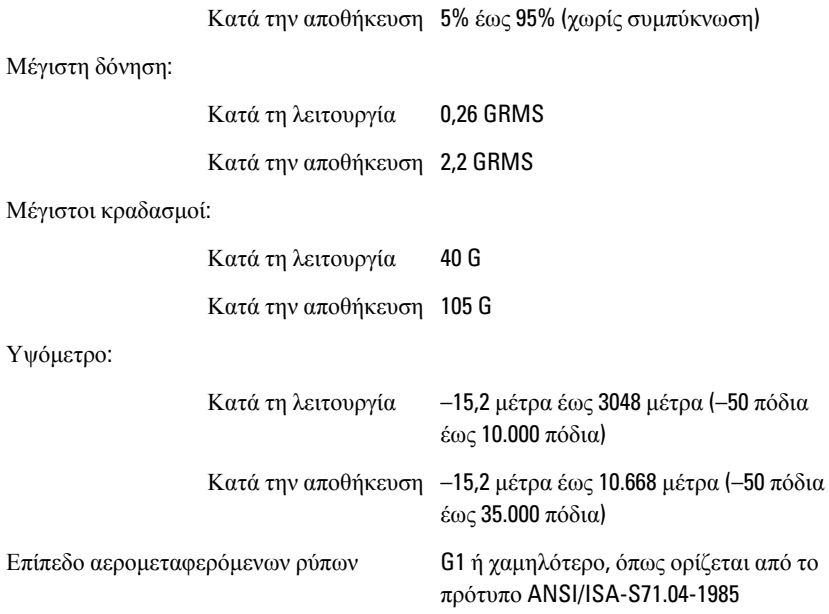

## **Επικοινωνία με την** Dell 21

#### **Επικοινωνία με την** Dell

Για να επικοινωνήσετε με την Dell σχετικά με θέματα που αφορούν τα τμήματα πωλήσεων, τεχνικής υποστήριξης ή εξυπηρέτησης πελατών:

- 1. Επισκεφτείτε τον ιστότοπο support.dell.com.
- 2. Επαληθεύστε τη χώρα ή την περιοχή σας στο αναπτυσσόμενο μενού Choose A Country/Region (**Επιλογή χώρας**/**περιοχής**) στο κάτω μέρος της σελίδας.
- 3. Κάντε κλικ στην επιλογή Contact Us (**Επικοινωνήστε μαζί μας**) στην αριστερή πλευρά της σελίδας.
- 4. Επιλέξτε τον σύνδεσμο για την κατάλληλη υπηρεσία ή υποστήριξη με βάση τις ανάγκες σας.
- 5. Επιλέξτε τη μέθοδο που σας εξυπηρετεί για επικοινωνία με την Dell.

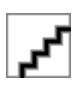